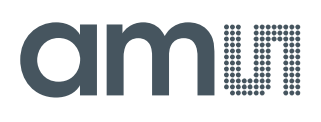

## **User Guide**

UG000493

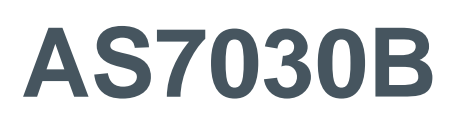

**User Manual**

Evalution Kit

v1-00 • 2020-Jun-25

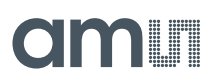

## **Content Guide**

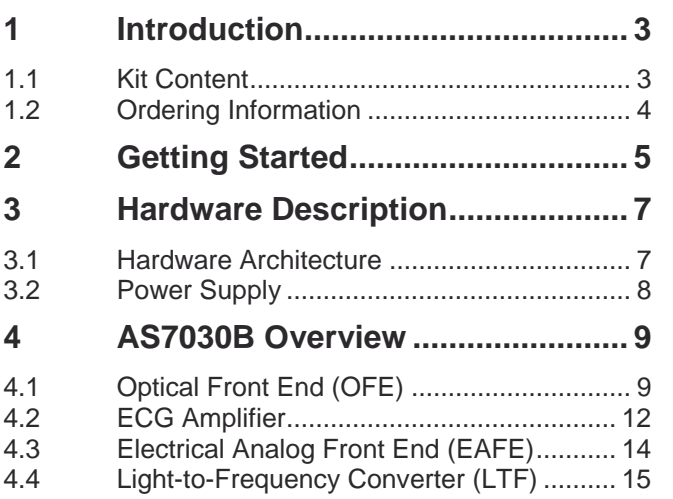

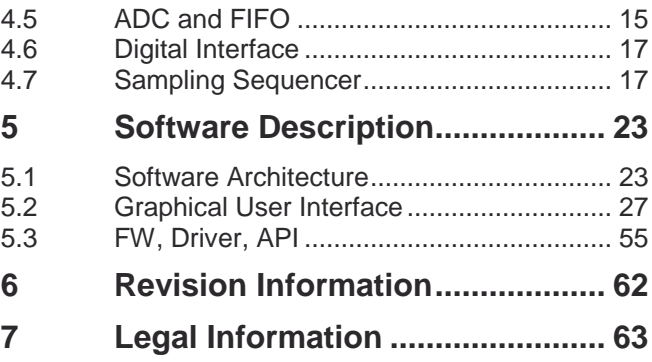

## **1 Introduction**

The AS7030B Evaluation Kit allows evaluation of all functions on the AS7030B Biosensor and test them in various applications.

The initial Evaluation Kit works with USB connection to the PC and comes with a GUI, which enables the user to change AS7030B register settings, see measurement results and many more.

The SDK (Software Development Kit) currently contains algorithms for HRM, HRV and BP and is supplied with the Evaluation Kit. The compiled firmware can be flashed onto the STM32 ARM Cortex-M4 low power MCU.

### 1.1 Kit Content

**Figure 1: Evaluation Hardware Board**

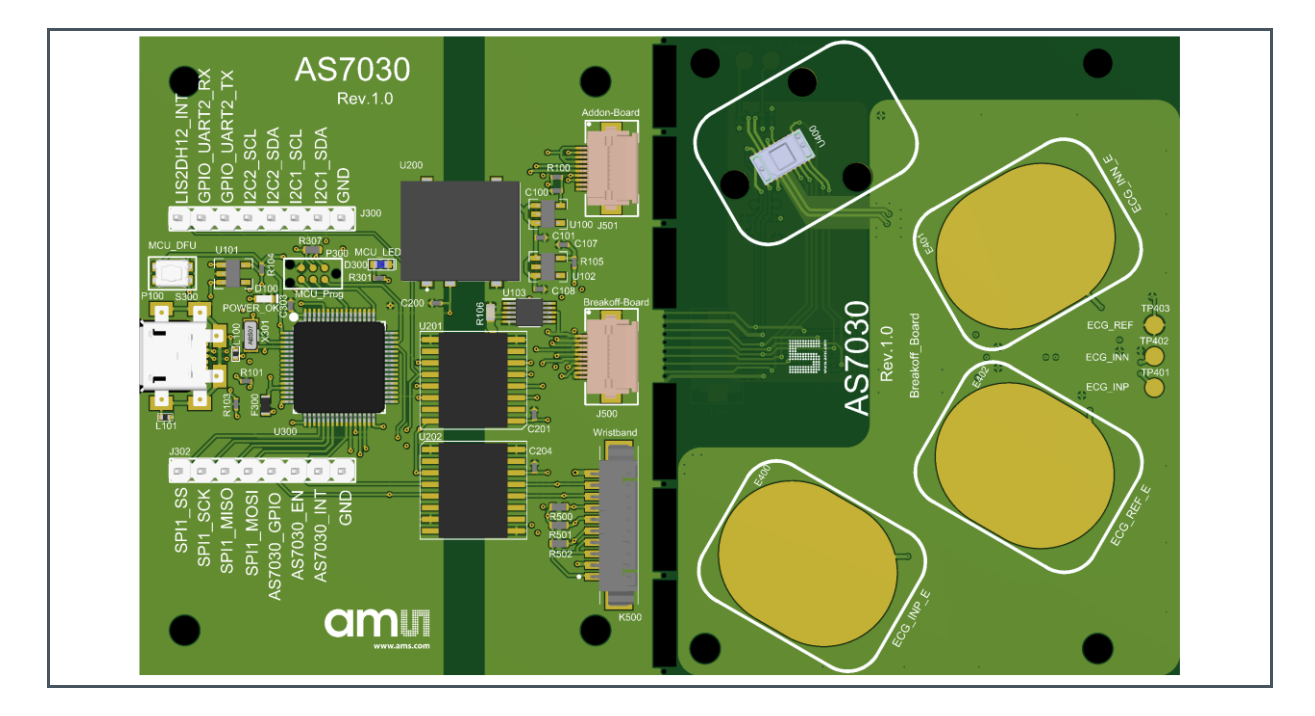

For full flexibility, the vital signs sensor (AS7030B), an accelerometer (LIS2DH12) and three electrodes are located on the break out board, which can be used in any application and re-connected to the main board via FPC cable once broken off. There is also the option to attach external electrodes. If you are using an optional Wristband evaluation kit, AS7038 wristband needs to be connected to the Wristband PicoBlade connector K500 on Mainboard and sensor part of the kit need to be separated from Mainboard.

Any signals important for development are accessible for probing at pin headers.

## 1.2 Ordering Information

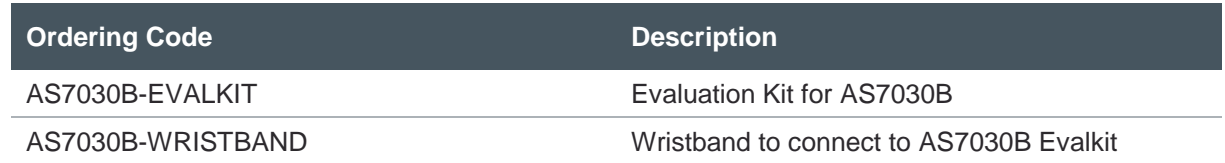

## **2 Getting Started**

The client software latest version is available for download at https://ams.com/as7030B#tab/tools or the software is possible to find on the USB stick as a part of the evaluation kit. To install, start the installer executable and follow the instructions as shown in Figure 2 (left to right top to bottom).

#### **Figure 2:**

**AS7030B Vital Signs Sensor Installation**

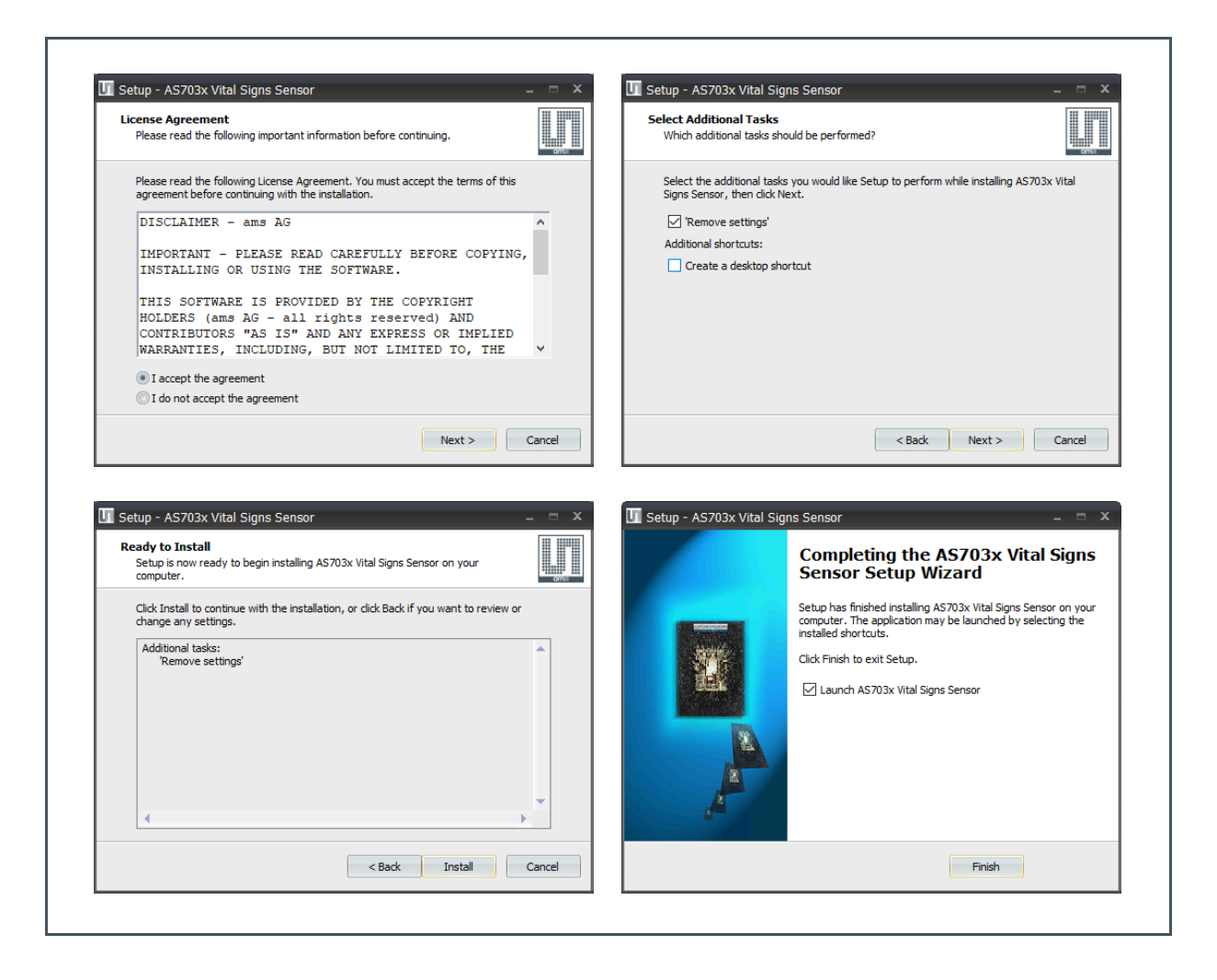

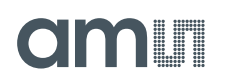

For Windows OS versions prior to Windows® 10, the STSW-STM32102 virtual COM port driver needs to be installed as well. The driver can be found in the <drivers\STM32\_vcp\_driver> folder contained within the client software installation path. To install it, go to your OS version directory (Win7 or Win8, OS versions prior to Windows<sup>®</sup> 7 are compatible with the Windows<sup>®</sup> 7), then:

- **1.** Double click on dpinst\_x86.exe if you are running a 32-bits OS version
- **2.** Double click on dpinst\_amd64.exe if you are running a 64-bits OS version
- **3.** Follow the instructions

For updating the FW on the evaluation board over USB, the DfuSe driver from STMicroelectronics has to be installed. This is available in the <drivers\DFU> folder contained within the client software installation path. To install it, go to your OS version directory (Win7, Win8 or Win8.1), then:

- **1.** Go to [x86] directory or [x64] directory based on your OS version:
- **2.** Double click on dpinst\_x86.exe if you are running a 32-bits OS version
- **3.** Double click on dpinst\_amd64.exe if you are running a 64-bits OS version
- **4.** Follow the instructions

#### **Information**

In some cases, it can be necessary that the driver needs to be installed even on a Windows 10 system. In this case chose the driver installer from the Win 8.1 folder and install.

## **3 Hardware Description**

### 3.1 Hardware Architecture

**Figure 3:**

**Evaluation Hardware Board – Top View**

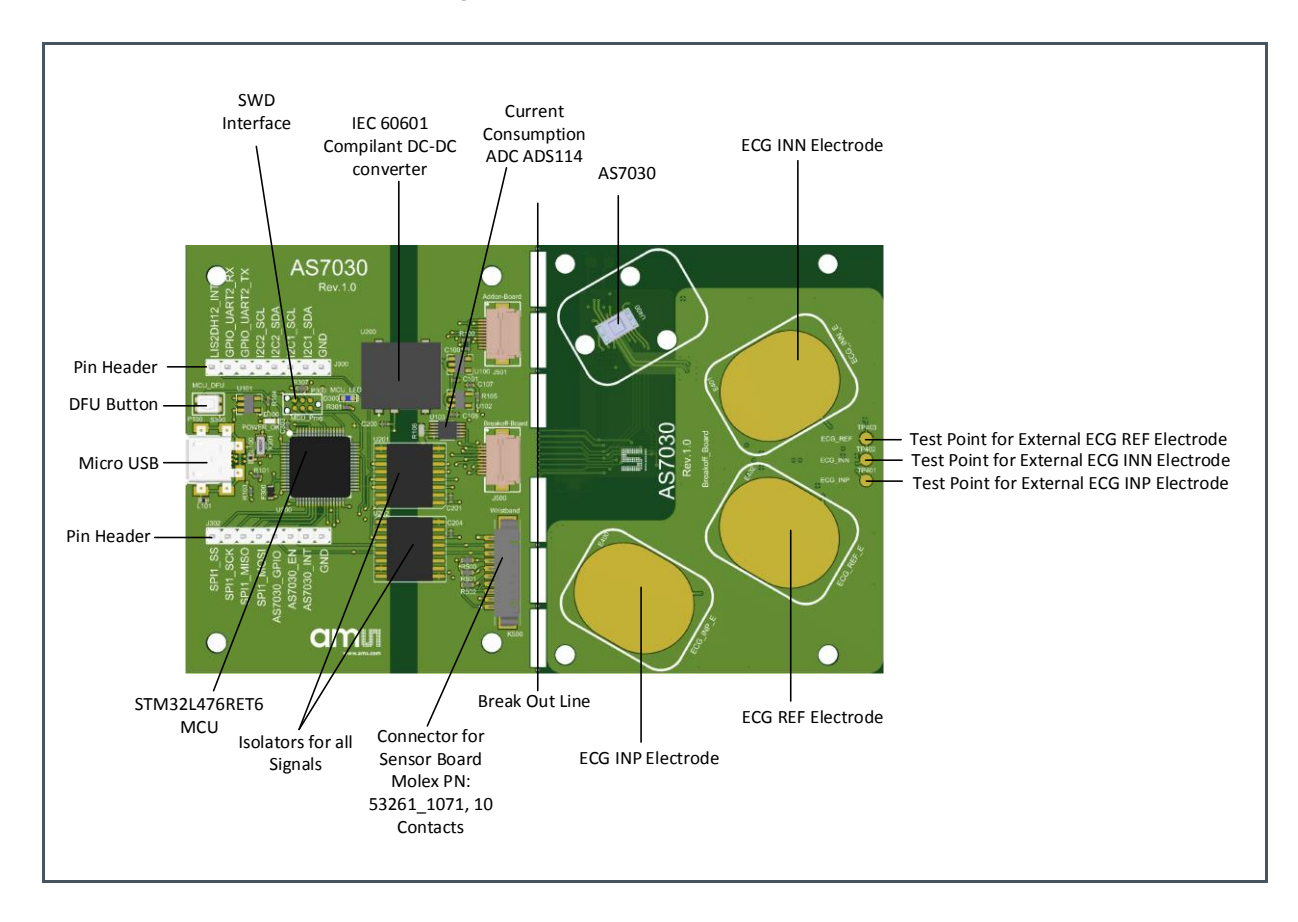

# dm I

#### **Figure 4:**

**Evaluation Hardware Board – Bottom View**

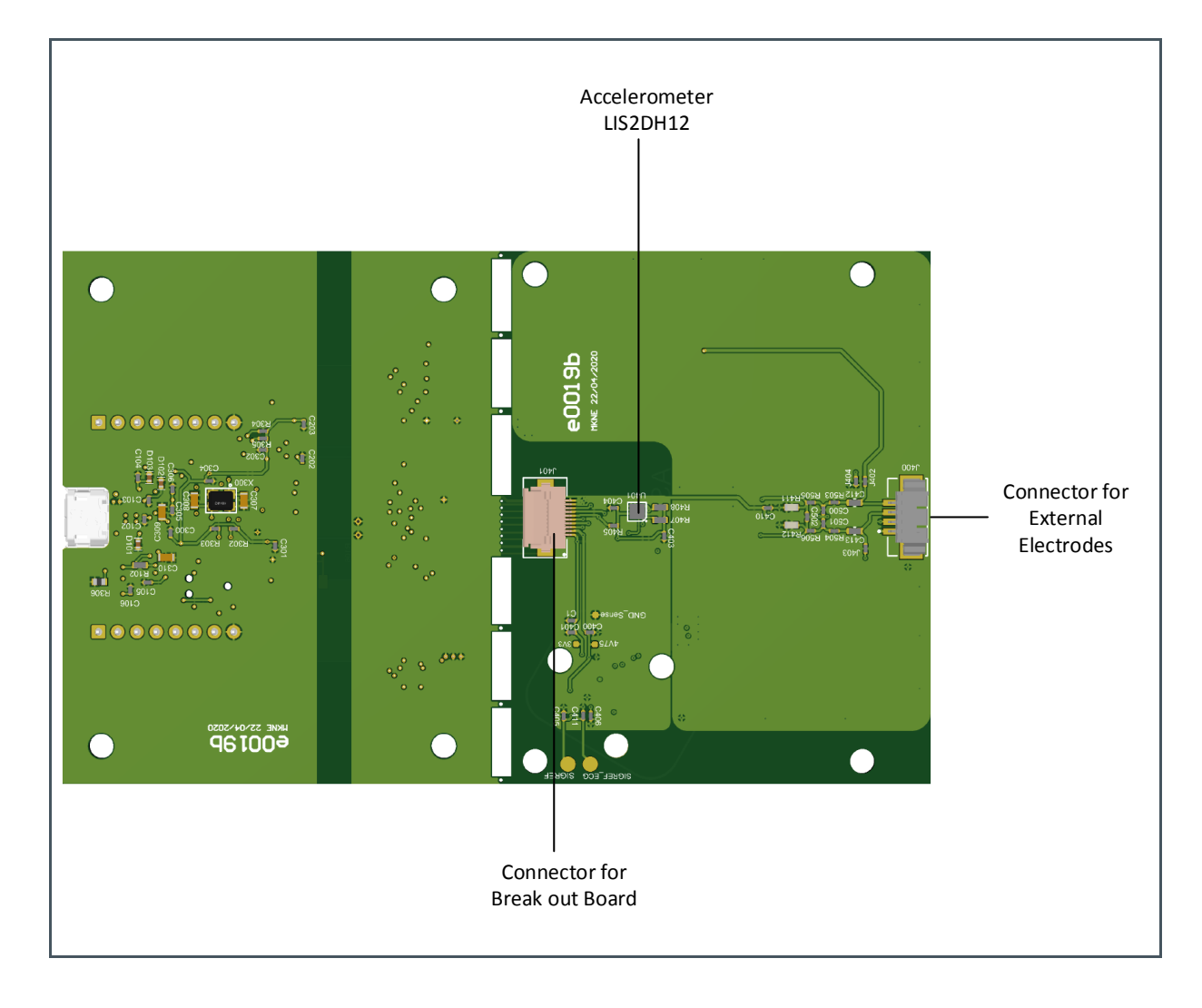

### 3.2 Power Supply

The AS7030B Eval Kit is supplied by the USB connection. In order to avoid a direct connection from the electrodes to the power grid, an IEC 60601-1 compliant RECOM DCDC converter (R0.25S-0505/H or R0.25S-0505/HP) is assembled on the board as well as isolator ICs for all signals passing to the sensor board. This means that there is no galvanic connection between the sensor board and the power grid.

## **4 AS7030B Overview**

The AS7030B is a photocurrent and voltage sensor capable of taking PPG, ECG, proximity and skin temperature/resistivity measurements. It integrates an optical front end, ECG amplifier, electrical analog front end and light to frequency (LTF) converter. It features a built-in sampling sequencer, 128 byte FIFO, a 14-bit SAR ADC, four GPIO pins and an I<sup>2</sup>C interface.

### 4.1 Optical Front End (OFE)

The figure below shows the block diagram of the optical front end.

**Figure 5: Optical Front End**

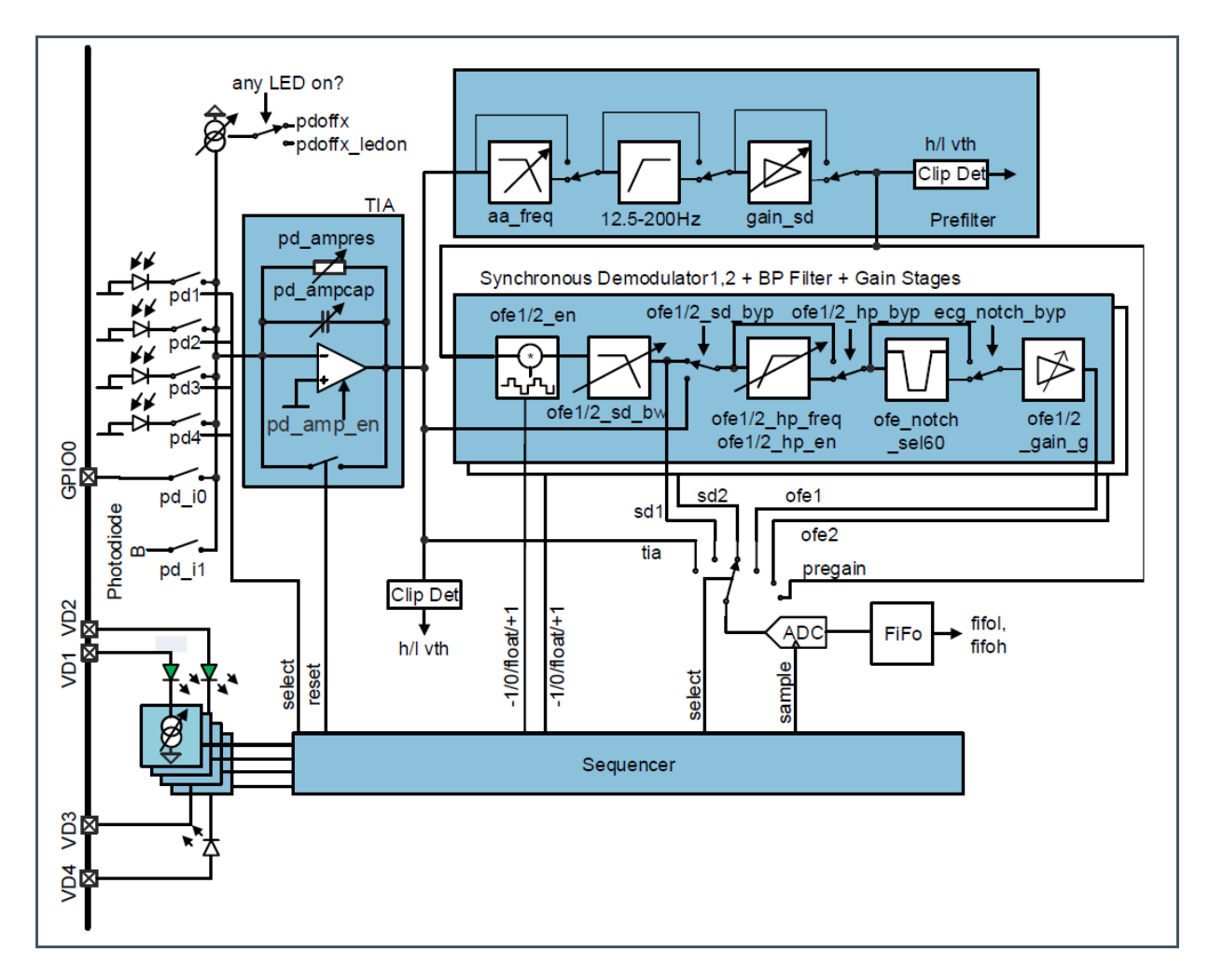

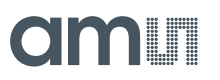

The optical front end consists of:

- **●** 4 LED drivers, individually configurable, operated manually or controlled by the built-in sampling sequencer
	- **●** 2 built-in green LEDs (VD1 and VD2)
	- **●** 1 built-in IR LED (VD4)
	- **●** 1 free for connecting an external LED to VD3
- **●** 6 photodiodes
	- **●** 4 with green filters (PD1, PD2, PD3 and PD4)
	- **●** 1 with IR filter (B) (PD5)
	- **●** 1 Clear (A) (PD6)

**Figure 6: Photodiode Arrangement**

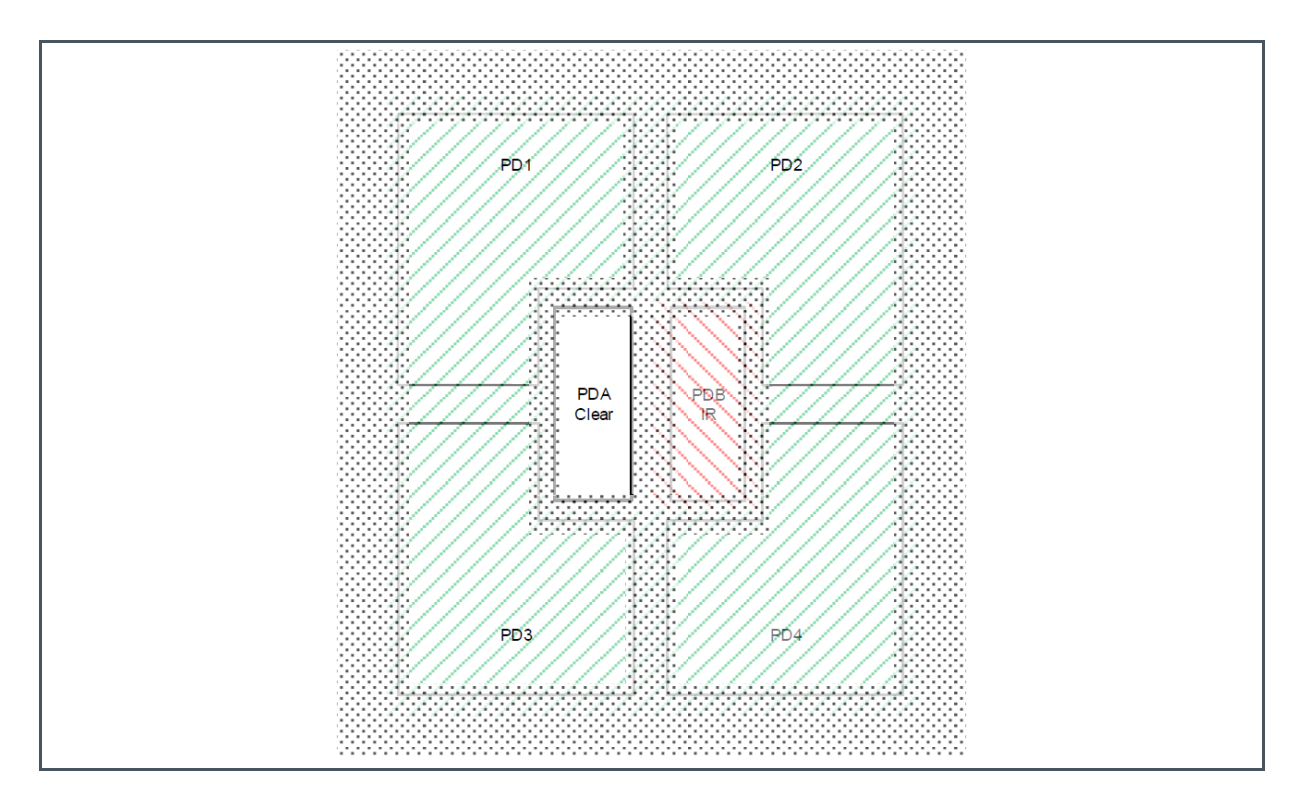

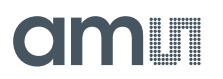

Trans-Impedance Amplifier (TIA)

- **●** Configurable photodiode connection
- Photodiode input current offset compensation
- **●** Configurable gain
- **●** 2 different modes of operation photocurrent to voltage converter or photocurrent integrator
- **●** Clip detection

**Figure 7: Trans-Impedance Amplifier**

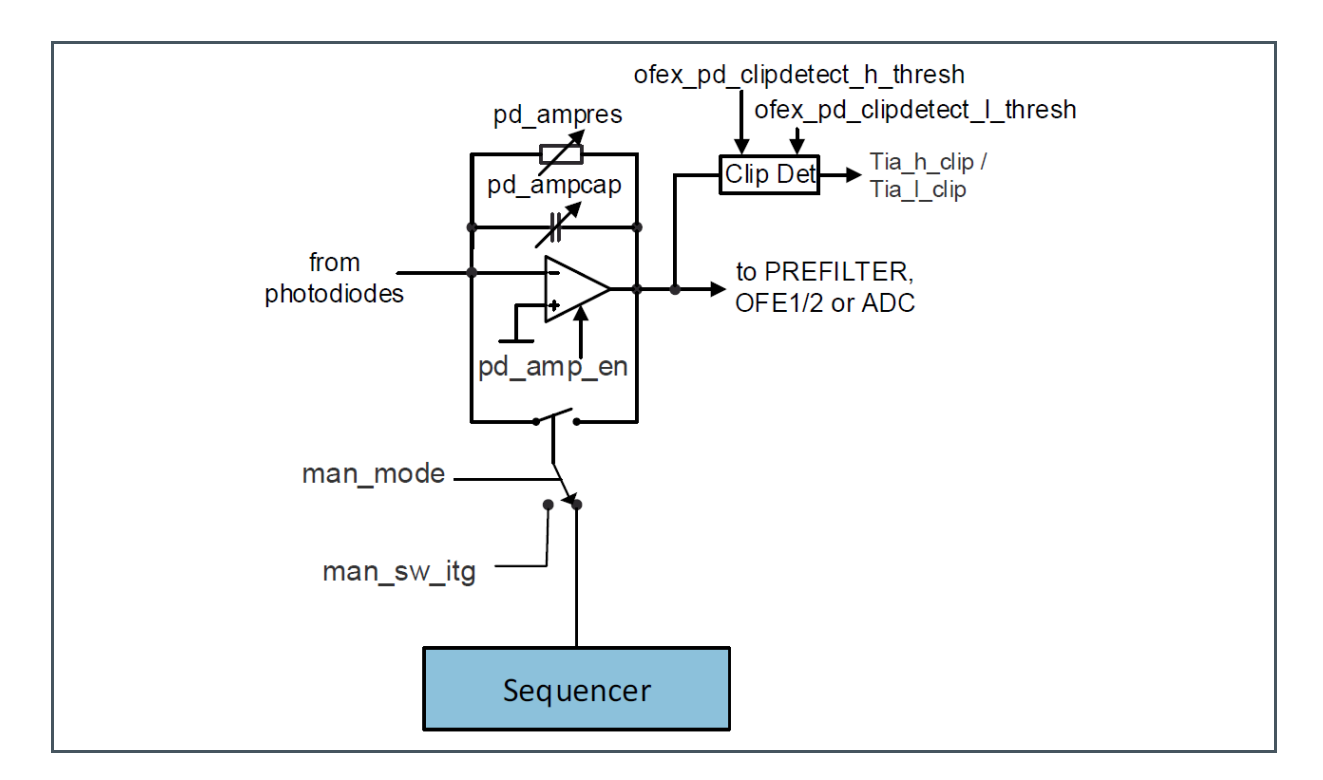

- **●** TIA output filter (Prefilter, see Figure 8)
	- **●** Adjustable anti-aliasing low-pass filter
	- **●** Configurable high-pass filter to remove DC component
	- **●** Adjustable gain stage
	- **●** Clip detection
- **●** 2 identical signal conditioning blocks (OFE1 and OFE2, see Figure 8)
	- **●** Synchronous demodulator Used to extract small optical signals in noisy environment (ambient light)
	- **●** Adjustable synchronous demodulator output low pass filter
	- **●** Adjustable high pass filter for DC component removal
	- **●** 50/60 Hz notch filter
	- **●** Adjustable output gain stage
	- **●** Adjustable low pass OFE1/2 output anti-aliasing filter (Figure 8)

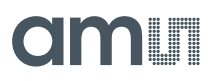

**Figure 8: Optical Signal Conditioning**

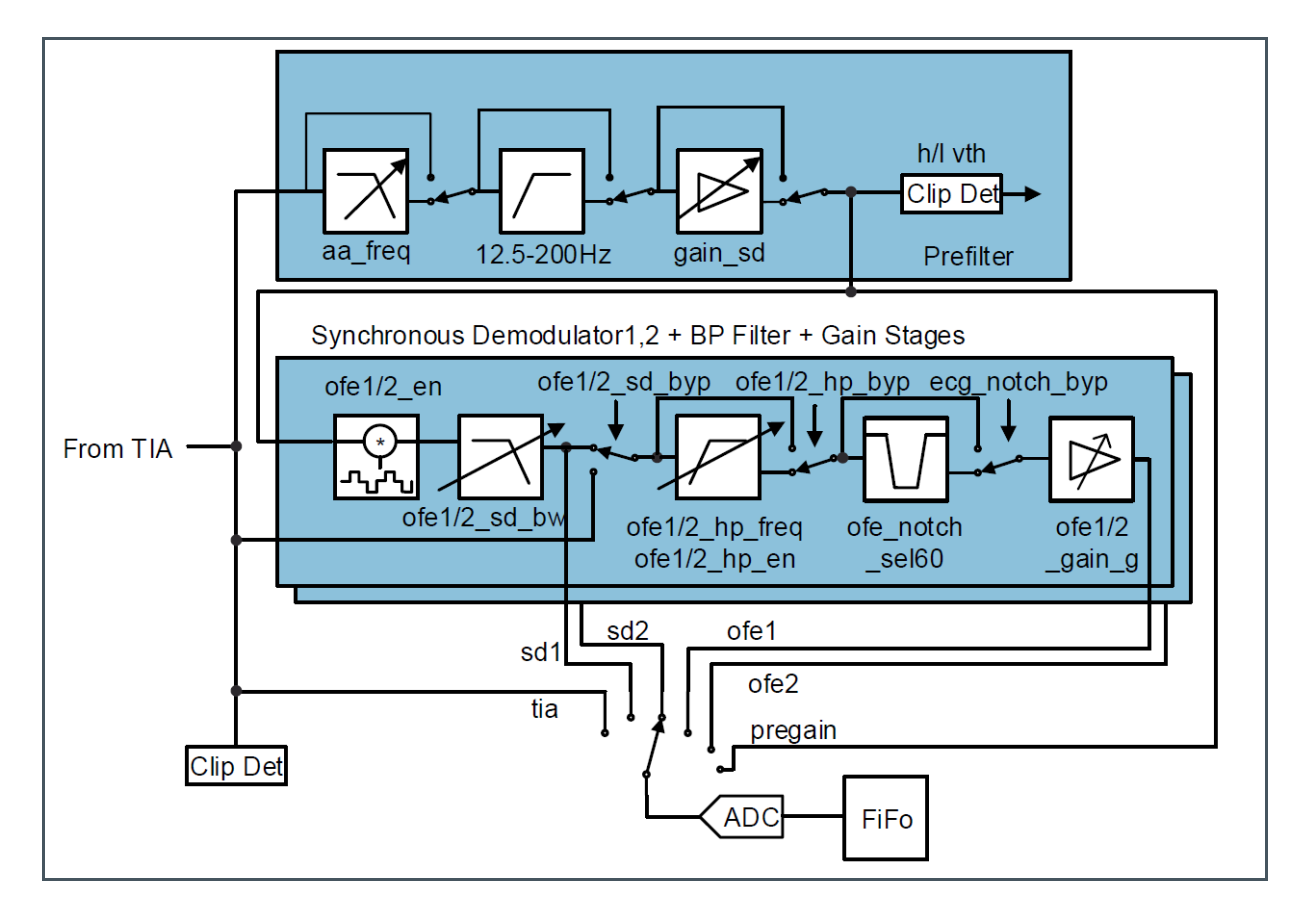

Each of the blocks depicted on Figure 8 can be individually enabled or disabled/bypassed.

### 4.2 ECG Amplifier

The ECG (electro cardiogram) amplifier is a high impedance, low noise instrumentation amplifier with analog circuitry to band pass filter the signal. Gain is distributed between 3 gain stages. The gain in the first stage determines the tradeoff between achievable noise level and achievable input offset voltage. With the highest gain of 4 at the first gain stage (G1) about 400 mV of offset can be managed. This value scales up to a max of 1.6 V of offset at gain 1. An optional 50/60 Hz notch filter can be enabled to attenuate unwanted noise from mains coupling.

The recommended gain settings are 4-6-8 and 4-6-16

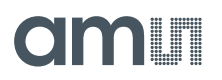

**Figure 9: ECG Amplifier Circuit**

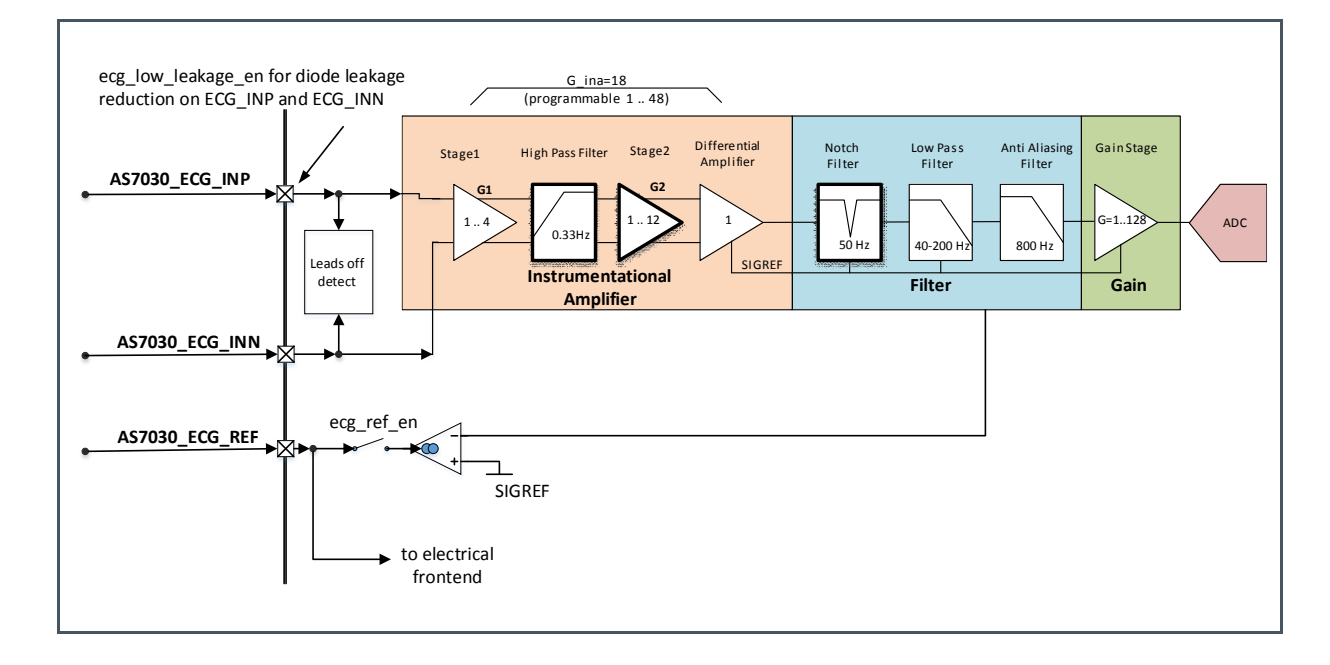

#### **Figure 10: Recommended ECG Frontend Filter**

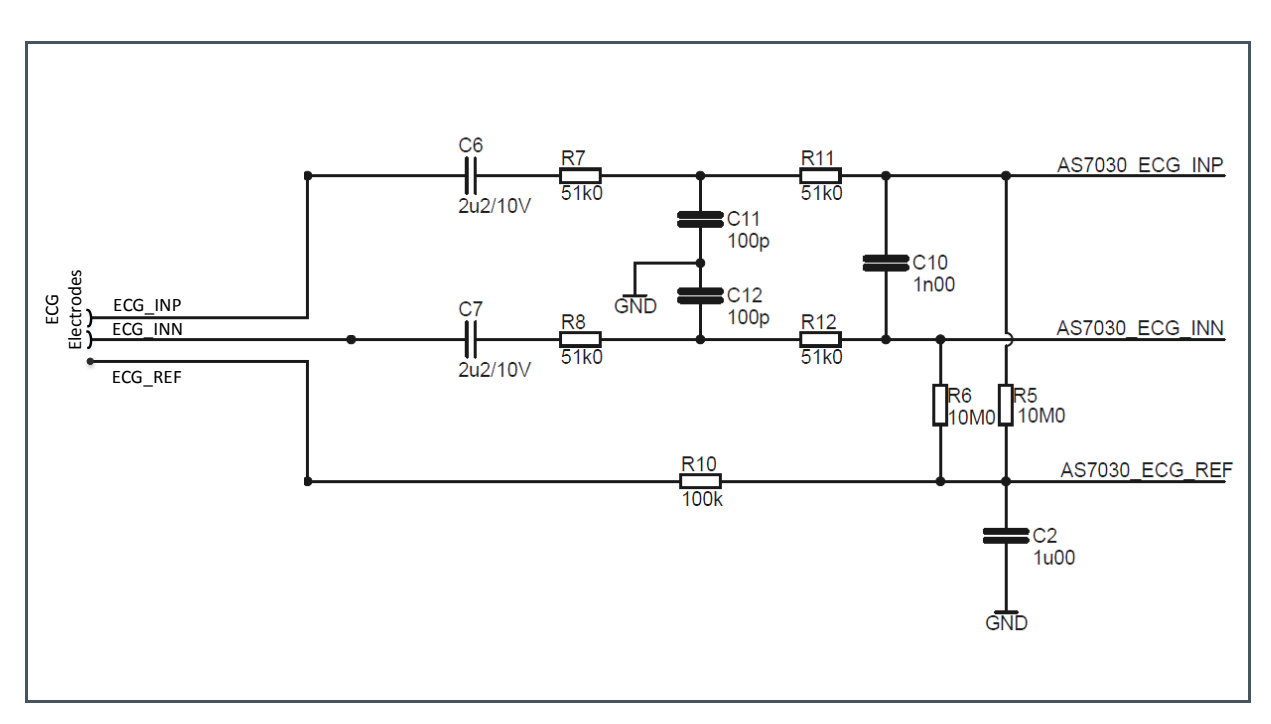

# dm **I**

## 4.3 Electrical Analog Front End (EAFE)

The four general-purpose pins and ECG\_REF can be used as analog input pins for the electrical analog front end.

The analog inputs configuration sets up different non-inverting amplifier topologies:

- With offset and input voltage divider (temperature sensor)
- With current source and offset (temperature sensor)
- With current source and reference path (temperature sensor)
- **●** With high impedance, GND referenced
- With DC-Blocking, referenced to V\_ADCRef/2
- With DC-blocking and fast settling time, referenced to ADCRef /2

### **Figure 11:**

**Electrical Analog Front End**

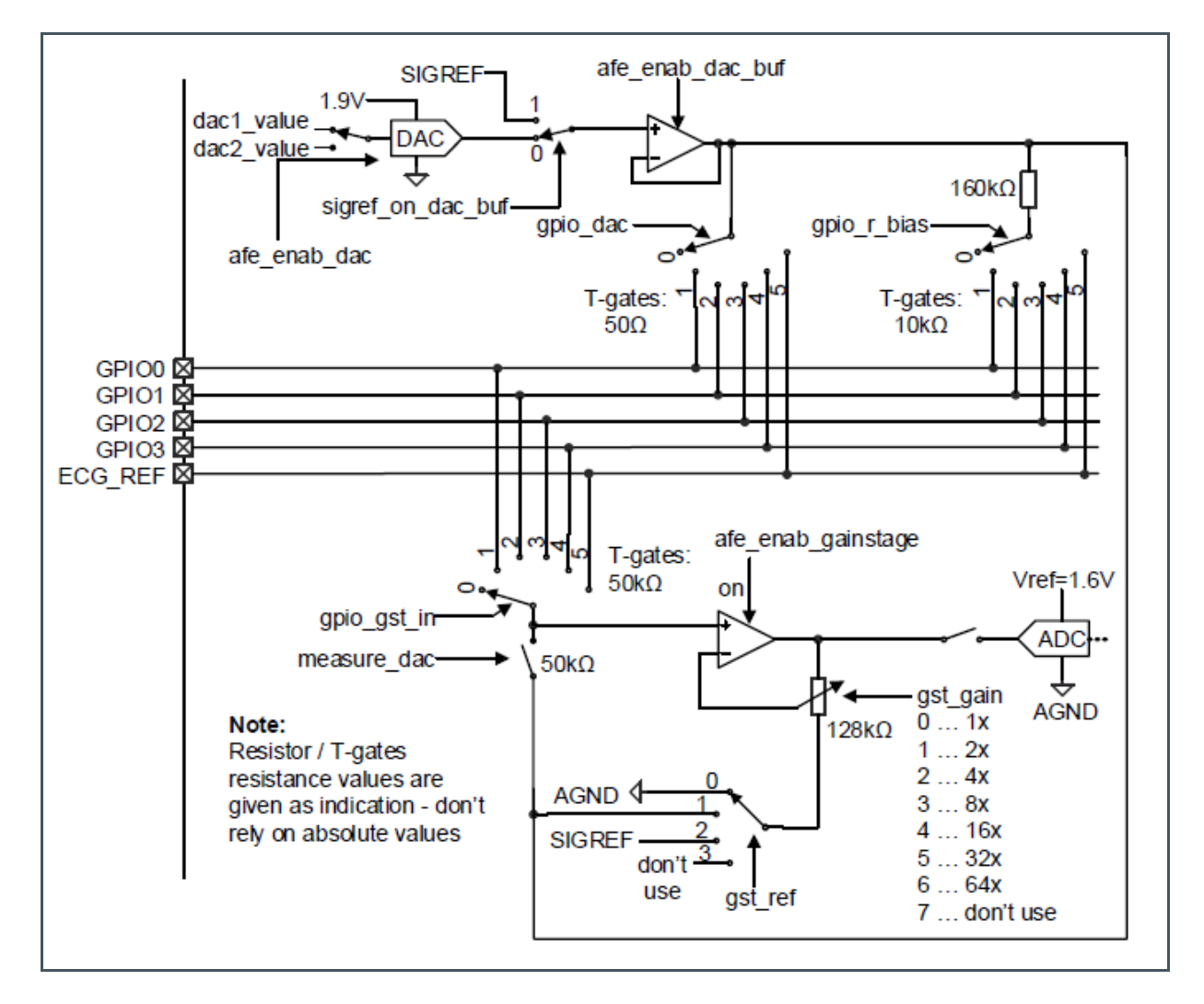

# **am**

### 4.4 Light-to-Frequency Converter (LTF)

The LTF module can use any of the photodiodes. Photodiodes connected to the LTF cannot be used at the same time with TIA. Integration time (itime) is configured in unit steps, one unit step is 3.702 ms. The unit step can be reduced by 2, 4 or 8, this also reduces the resolution of the conversion. The LTF modulator can be set to run continuously and write the result of each integration to the FIFO.

**Figure 12: Light-to-Frequency Converter**

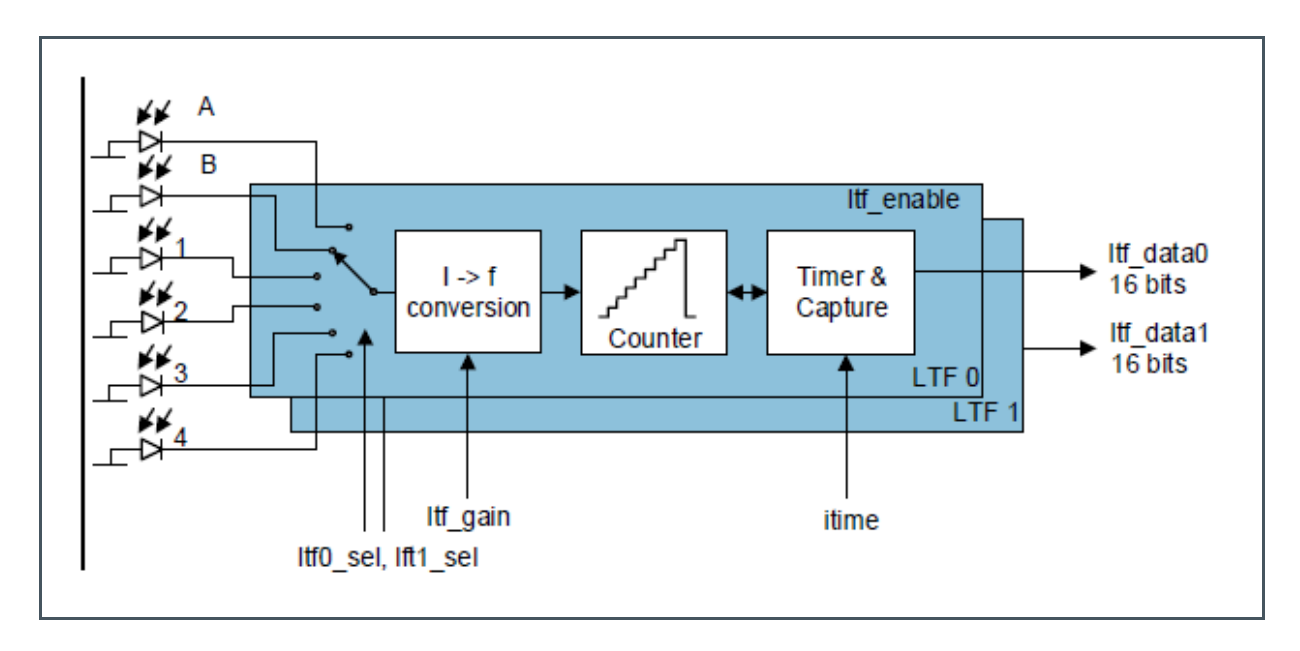

### 4.5 ADC and FIFO

### **4.5.1 ADC**

The ADC is a 14-bit successive approximation register type with input clock of 1 MHz. A configurable clock divider can reduce the input clock. One conversion takes 25 clock cycles plus configurable number of ADC settling clock cycles (64 the default for ADC settling cycles).The ADC can be manually triggered by register or automatically triggered by the built-in sampling sequencer. Two channel selection registers ADC\_CHANNEL\_MASK\_L and ADC\_CHANNEL\_MASK\_H define the channels the ADC will convert. The ADC will start with the channels in ADC\_CHANNEL\_MASK\_L from the LS asserted bit to the MS asserted bit, then continue with the channels in ADC\_CHANNEL\_MASK\_H register again from LS asserted bit to MS asserted bit. Then wraps back to the LS bit of ADC CHANNEL MASK L. Thus, the ADC will go through each channel in the order as shown in Figure 13 with TIA being the first (smallest index), OFE1 second, SD1 third and so on to the GPIO2 being the last.

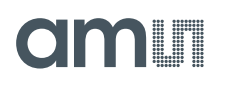

When triggered from the sequencer, the channel selection is always set to the smallest channel when the sequencer starts for the first time. When sequencer starts, then stops and starts again, channel selection will not reset, it will stay at the channel it was on when the sequencer stopped.

When triggered manually, the channel selection resets with every write to one of the channel selection registers.

After each conversion, the sample goes to the FIFO and the channel selection automatically advances to the next enabled channel. The current ADC output is also available in the ADC data register, but as there is no latch mechanism, the data from this register can be inconsistent as the ADC might be running at the time of ADC data register access.

ADC can trigger an interrupt after conversion has finished.

**Figure 13: ADC Channels**

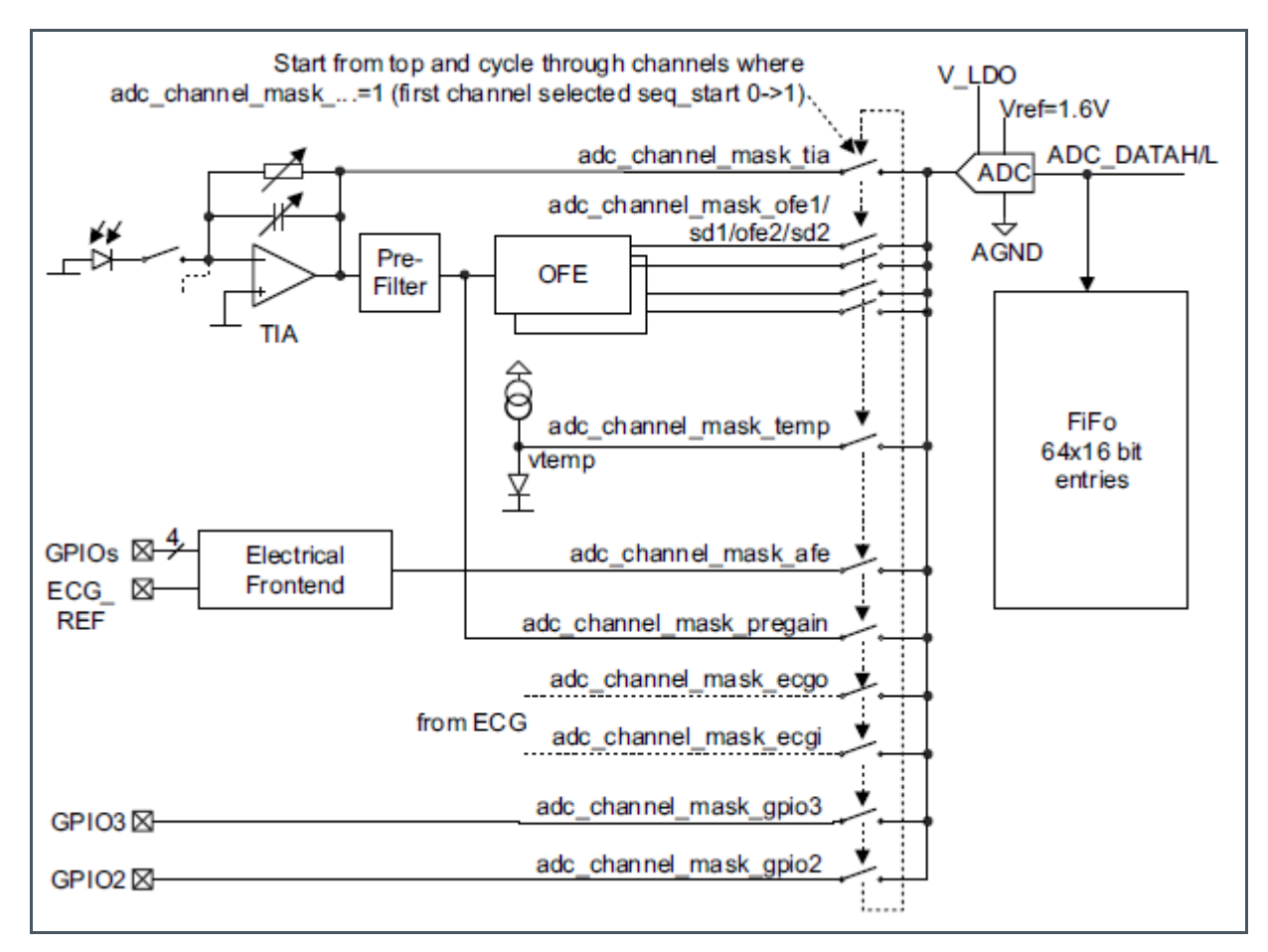

#### **4.5.2 FIFO**

The AS7030B FIFO is 256 bytes long. ADC samples are 2 bytes each, which means, FIFO can hold up to 128 samples. There is a FIFO length register, which indicates how much samples are currently

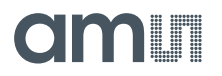

available in the FIFO. The FIFO can send an interrupt when the number of available samples reaches a certain configurable threshold.

### 4.6 Digital Interface

#### **4.6.1 GPIO Pins**

All four GPIO pins can be digitally controlled and can have pull up/down enabled. They can also be used as analog input pins for the EAFE, GPIO2 and GPIO3 can additionally be used with the ADC.

#### **4.6.2 Interrupts**

An interrupt output pin INT is used to interrupt the host. Depending on the setting in register INTENAB each of the interrupt source below can assert INT output pin (active low).

- **irg\_adc:** End of ADC conversion
- **irq\_sequencer:** End of sequencer sequence reached.
- **irg Itf:** A light-to-frequency conversion is finished.
- **irq\_adc\_threshold:** ADC threshold triggered
- **irq\_fifothreshold:** FIFO almost full (as defined in register fifo\_threshold)
- **irq\_fifooverflow:** FIFO overflow (error condition, data is lost)
- **irq\_clipdetect:** TIA output and/or SD output exceeded threshold– see details in CLIPSTATUS
- **irq\_led\_supply\_low:** LED supply low comparator triggered

### 4.7 Sampling Sequencer

The sampling sequencer synchronizes the LED pulsing, the synchronous demodulator, the ADC and the integrator times. The sequencer configuration sets the LED on and off times, synchronous demodulator positive and negative multiplication times, the ADC start time and the integrator start and stop times. The sequencer generates the 8-bit timings based on the 1 μs input clock. The input clock can be reduced with a configurable clock divider.

The sequencer executes measurement cycles with a period defined by Equation 1 where SEQ\_PER and SEQ\_DIV are registers of AS7030B having values from 0 to 255 (see pages 50 and 51 in the AS7030B datasheet):

**Equation 1:**

 $SEQ$ <sub>PER</sub> \* ( $SEQ$ <sub>P</sub>DIV + 1) \* 1 $\mu s$ 

SEQ DIV holds the value of the 1 µs input clock divider.

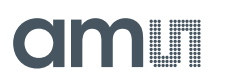

Within one sequencer cycle, the sequencer will:

- **●** Switch on the LEDs at the specified LED start time and then switch them off at the LED stop time.
- Start the positive and negative synchronous modulator multiplications at the specified start and stop times for each operation
- **●** Trigger a conversion of the currently selected ADC channel at the time specified by the ADC start time. After the conversion has finished, ADC channel selection will advance the next enabled ADC channel, which is measured during the next cycle that gives one ADC channel per sequencer cycle. For the TIA channel, two additional ADC timings can be specified. That means TIA can be measured up to 3 times within the same sequencer cycle:
	- A 2<sup>nd</sup> measurement will be done, if the value for "2<sup>nd</sup> TIA" is specified (> 0) and is greater than the one given in "1<sup>st</sup>" plus the time needed for the ADC to finish one conversion.
	- A 3<sup>rd</sup> measurement will be done, if "3<sup>rd</sup> TIA" value is specified (> 0) and is greater than the one given in "2<sup>nd</sup> TIA" plus the time needed for the ADC to finish one conversion.
	- **●** In the case of more than one TIA measurement within the same sequencer cycle, it is important to make sure that the additional measurements can finish within the time of one sequencer cycle.

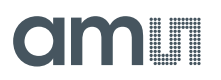

**Figure 14: Sequencer Block Diagram**

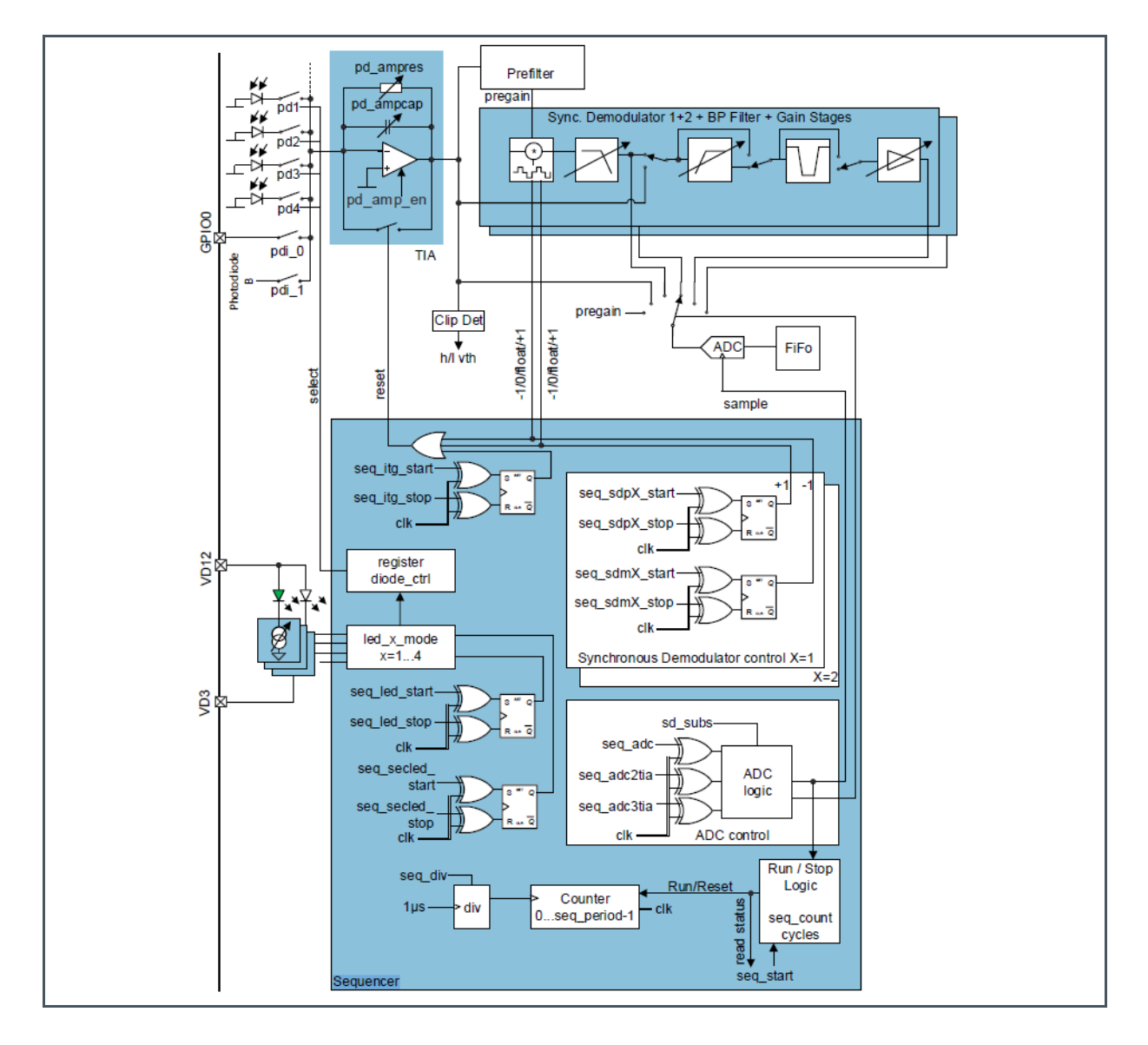

#### **4.7.1 Sampling Rate and Subsampling**

Throughout this document, sampling rate refers to the rate at which the sequencer produces samples of the same ADC channel. This depends on the number of enabled ADC channels and on configuration of the subsampling feature of the sequencer.

Subsampling is used when the application requires lower sample rates than what is possible with the configured SEQ\_PER and SEQ\_DIV values, and with the number of enabled ADC channels. Lower sample rate can also be achieved by setting SEQ\_PER and SEQ\_DIV to large enough values, but this is not advisable as SEQ\_DIV is multiplied to all the timings of the sequencer, thus the LED pulses will become very long, which is probably not desired. SEQ\_DIV should be kept relatively small for finer resolution of the times.

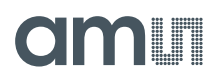

The register SEQ\_CFG and SD\_SUBS configure how subsampling will be executed:

- sd subs field in SD SUBS register defines if subsampling is enabled; when it is 0, no subsampling is done – every sequencer cycle triggers an ADC measurement (Figure 15); setting to N>0, enables subsampling and then for N sequencer cycles the sequencer will not trigger the ADC, followed by one cycle with ADC conversion.
- sd\_subs\_always bit in SEQ\_CFG register defines if all enabled ADC channels are subject to subsampling. Using this only makes sense for more than one enabled ADC channel.
	- sd\_subs\_always = 1: subsampling of all enabled ADC channels (Figure 16)
	- **●** sd\_subs\_always = 0: subsampling of the first enabled ADC channel only (Figure 17)

The following three figures below show how subsampling is executed by the sequencer. In all of them ADC cycle means one ADC iteration through all the enabled channels.

#### **Attention**

ADC cycle is not the same as sequencer cycle. ADC\_SEL is the ADC channel selection; ADC ACCESS is an ADC conversion of the currently selected ADC channel;  $t_{ADC}$  is the configured ADC start time in the sequencer configuration; tsub is the sequencer period given by Equation 1.

In Figure 15 three ADC channels are enabled - 1 (OFE1), 6 (EAFE) and 11 (GPIO2). No subsampling enabled (sd\_subs=0).

In Figure 16 three ADC channels are enabled  $-0$  (TIA), 4 (SD2) and 8 (ECGO). Subsampling is enabled, every second sequencer cycle will trigger the ADC (sd\_subs=2) and all enabled ADC channels are subsampled.

In Figure 17 three ADC channels are enabled  $-0$  (TIA), 4 (SD2) and 8 (ECG0). Subsampling is enabled, every third sequencer cycle will trigger ADC (sd\_subs=3) and only the first enabled ADC channel is subsampled.

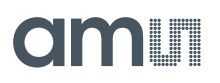

#### **Figure 15:**

**No Subsampling (sd\_subs=0)**

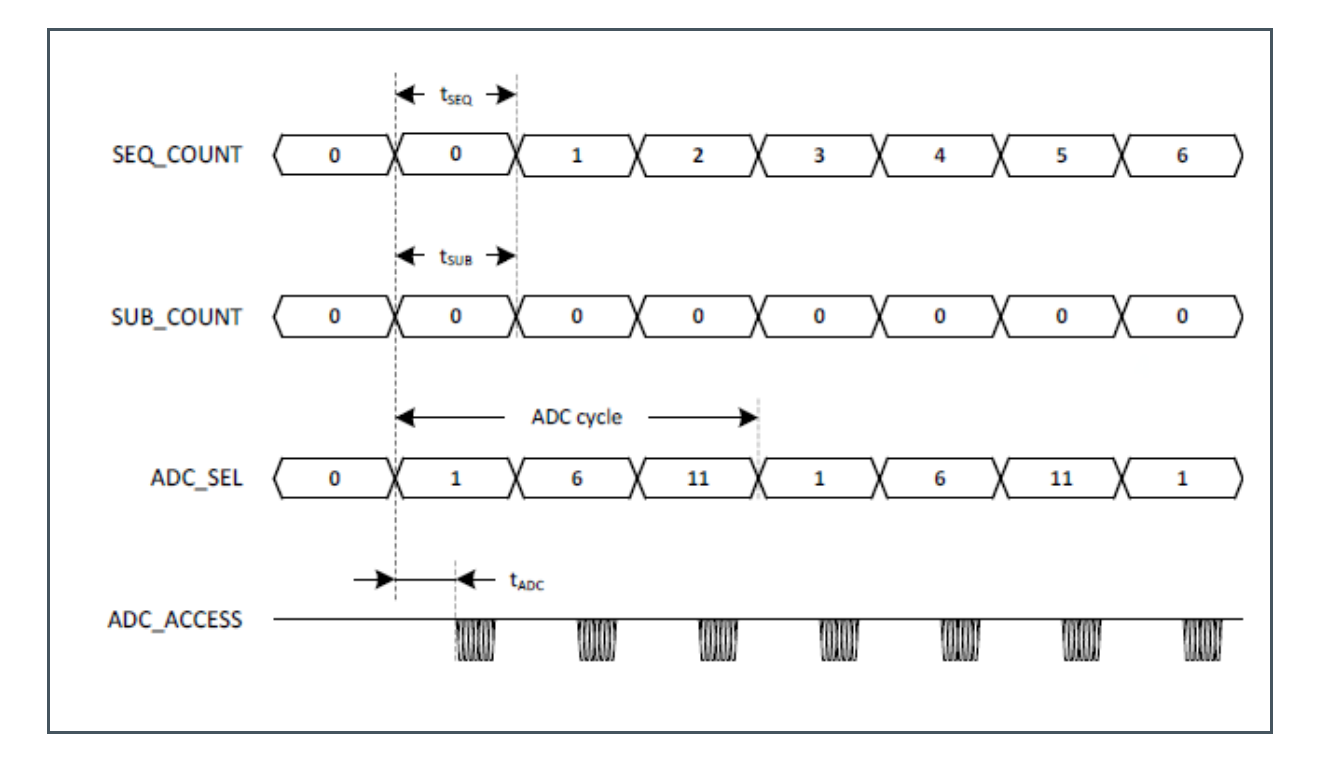

#### **Figure 16:**

**Subsampling of All Enabled ADC Channels (sd\_subs=2 and sd\_subs\_always=1)**

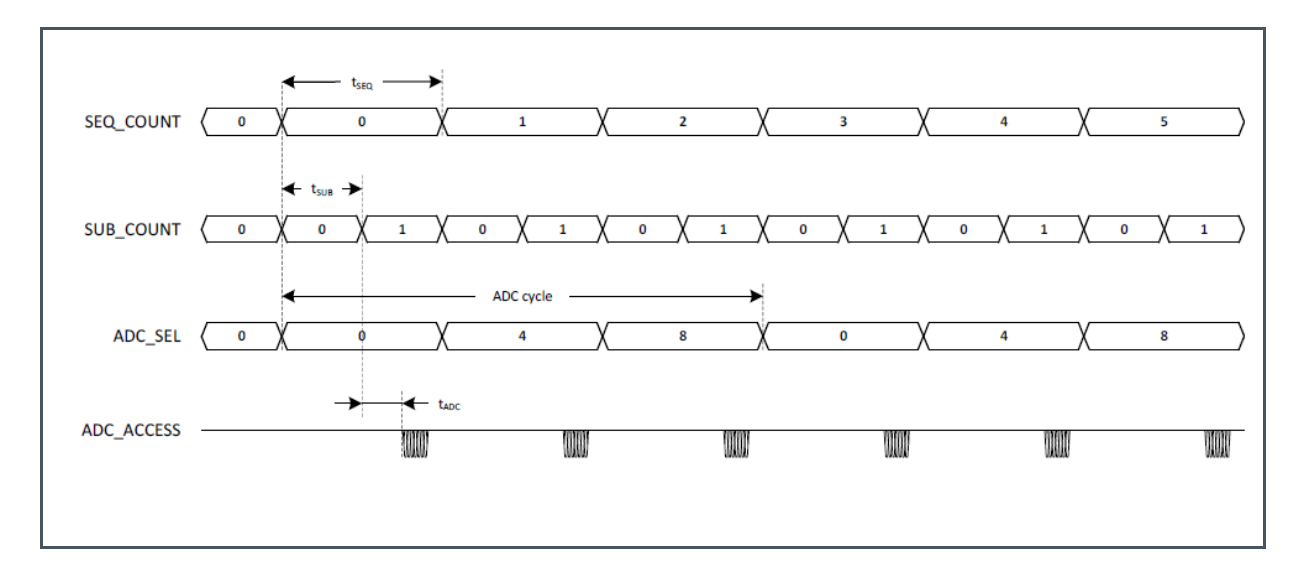

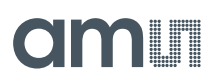

#### **Figure 17:**

**Subsampling of 1st Enabled ADC Channel Only (sd\_subs=3 and sd\_subs\_always=0)**

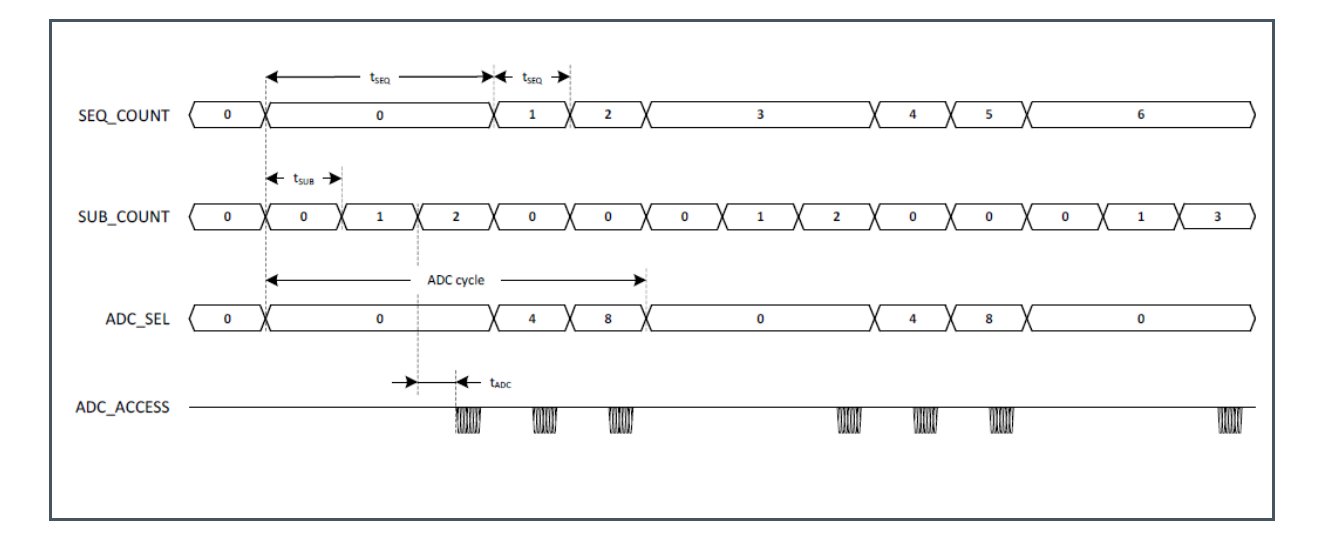

## **5 Software Description**

### 5.1 Software Architecture

**Figure 18: SW Modules**

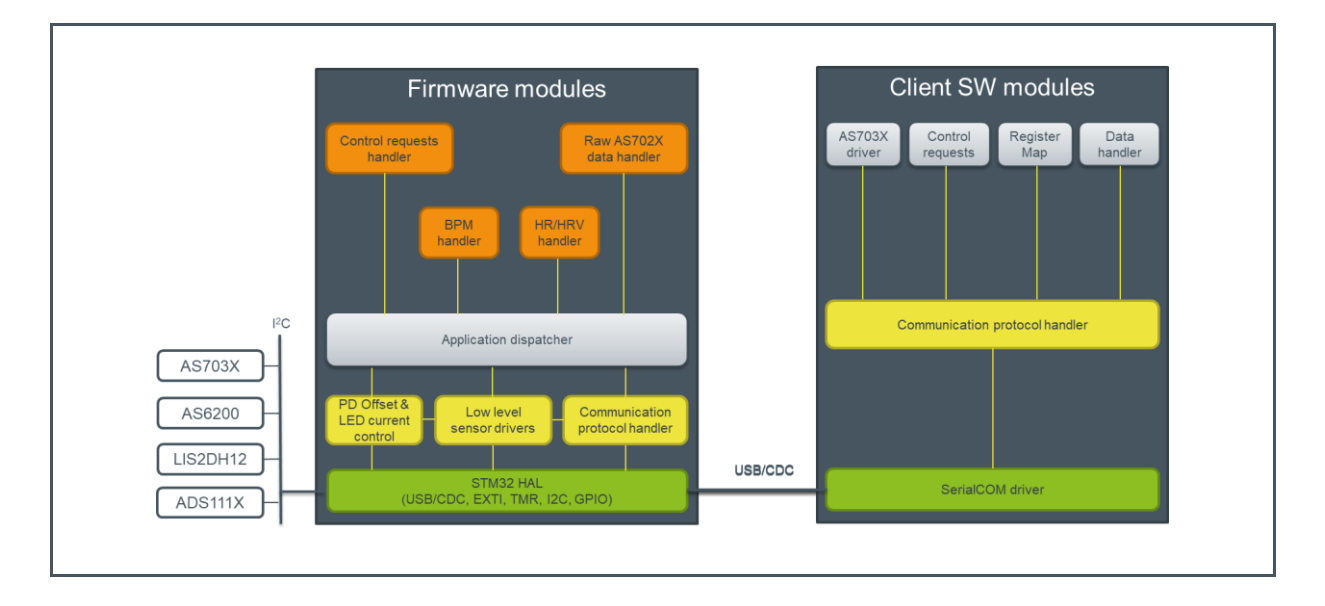

The AS7030B evaluation software consists of firmware and client software (GUI). The firmware runs on an ARM Cortex M4 MCU (STM32L476RETx), implements virtual COM port CDC interface for client communication and vital sign detection applications. The client software displays raw data, algorithm data and power consumption. Raw data can be logged and exported as .csv file for further analysis.

# dm <sub>11</sub>

### **5.1.1 Evaluation Firmware**

### **Figure 19:**

**Firmware Modules**

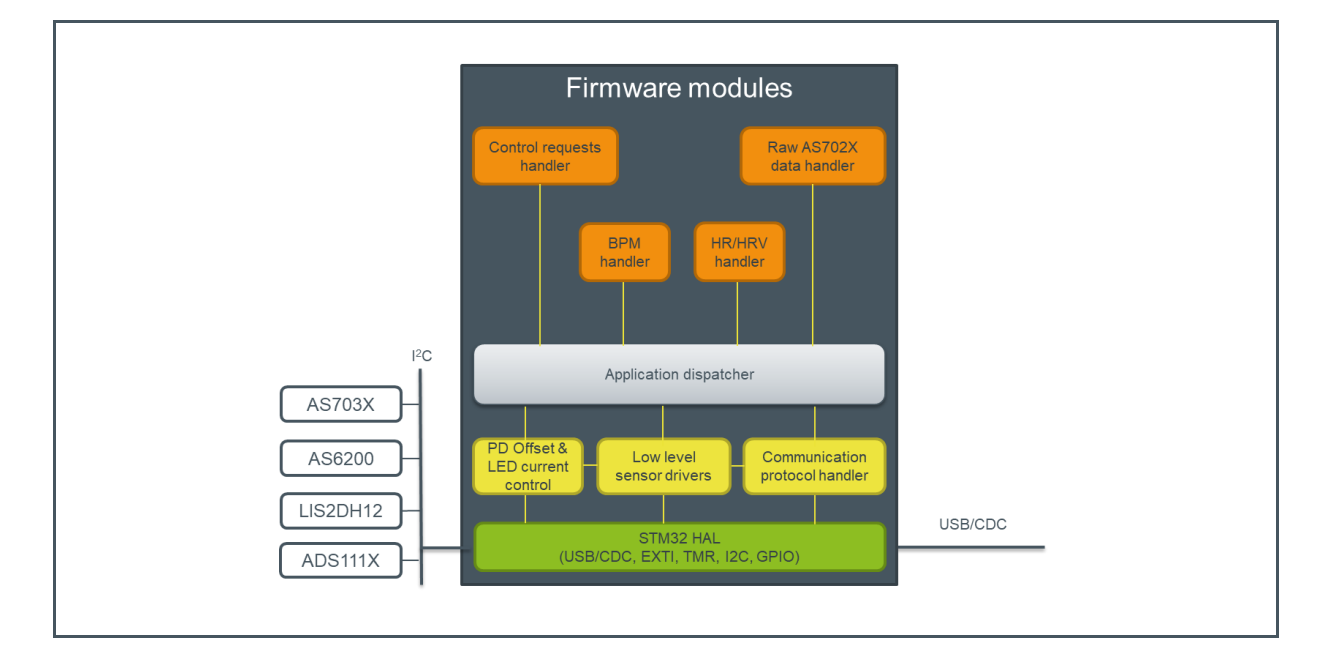

#### **HAL Layer Code Generated by STMCubeMX**

**●** I <sup>2</sup>C, USB, interrupt handling

#### **Low Level Sensor Drivers**

- **●** AS7030B vital sign sensor driver
- LIS2DH12 accelerometer driver for motion compensation
- ADS111X ADC for current consumption measurement

#### **Communication Protocol Handler**

Receives and parses packets coming from the UART interface and based on the protocol type forwards them to the application dispatcher or executes them immediately when packet is one of read/write AS7030B register, get FW number. Packs the responses to the incoming requests (when one is expected) and sends them to the CDC interface for transmission to the host.

#### **PD Offset and LED Current Control Algorithm**

When enabled, its task is to bring the PPG signal to a certain predefined quality (expressed in minimum peak to peak value) whereby using as less LED current as possible. The algorithm uses the output of the TIA and OFE1 channels.

# **OITALLE**

It will first check if offset compensation needs to be applied by comparing the averaged TIA to a high and a low threshold (both fixed in FW, not configurable). If the value is below the low threshold, PD offset is decreased. If it is above the high threshold and if the currently configured PD offset is < 238, PD offset is increased, otherwise the LED current is decreased.

If the TIA signal is within the range defined by the low and high thresholds, the algorithm will check if the amplitude of the OFE1 signal is within certain limits defined by configurable minimum and maximum. In case the calculated OFE amplitude is outside this range, if OFE1 amplitude is below the defined minimum, LED current is increased; if it is above the maximum, LED current is decreased. The range within which the LED current is allowed to change is given by configurable minimum and maximum.

After a change in PD offset and/or LED input current, the algorithm will not do the OFE1 check for a period of 1500 milliseconds (this is the period of a 40 BPM heartrate). The current minimum and maximum values of the OFE1 signal are being reset at a configurable interval.

Refer to chapter PD Offset and LED Current Control Configuration for details on how to configure and use it.

#### **Application Dispatcher**

The application dispatcher is responsible for sending the application requests, received from the client software to the relevant application for execution. The FW implements 3 types of applications – control requests handler, raw data handler and vital sign algorithm handlers. Implemented vital sign algorithm handlers are heart rate monitor (HRM), heart rate variability (HRV) and blood pressure monitor (BPM).

#### **Control Requests Handler**

Handles FW control requests like application selection, AGC configuration and measurement start/stop.

#### **Raw AS7030B Data Handler**

Collects and stores raw AS7030B sample data in a data buffer and sends the buffered data to the client upon request.

#### **Vital Sign Application Handlers – HRM, HRV and BP App Handlers**

Aggregates data needed by the relevant algorithm, runs the algorithm and handles data requests sent from the client.

# am

#### **5.1.2 Client Software**

#### **Figure 20:**

**Client Software Modules**

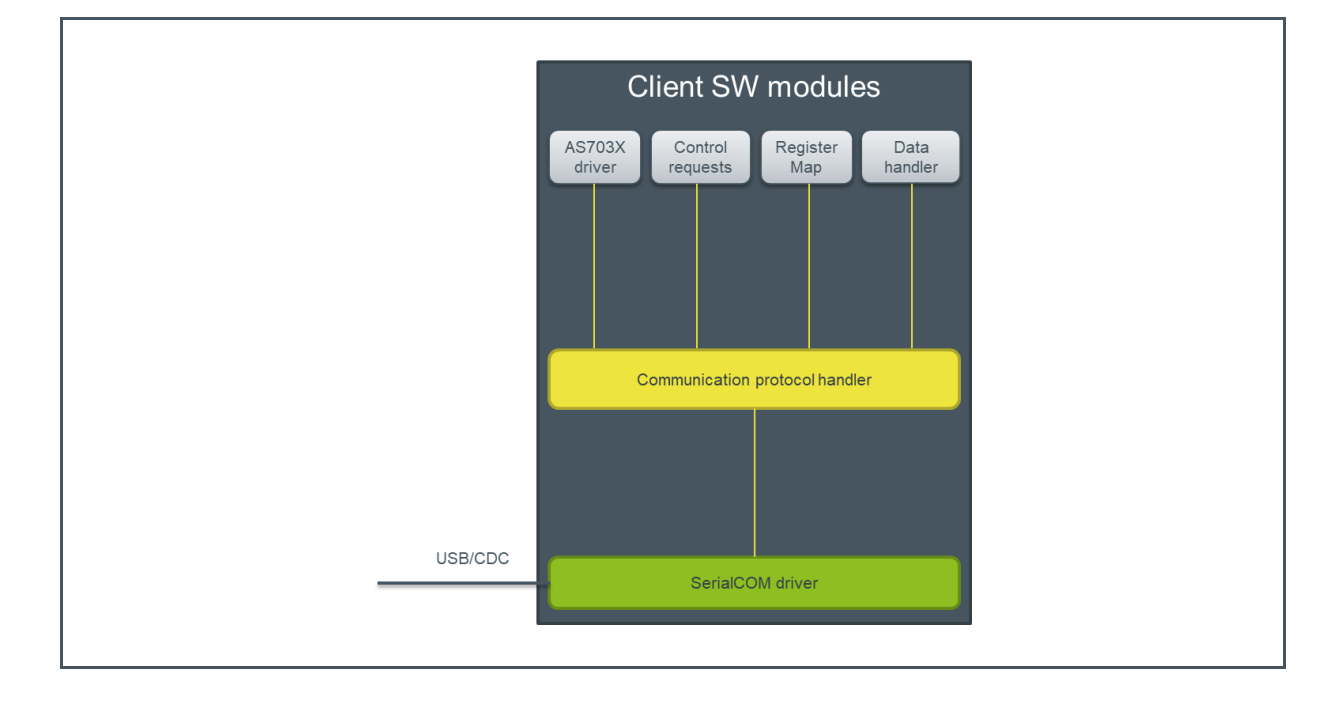

#### **SerialCOM Driver**

Low-level UART communication driver – Open/close COM port connections, send and receive byte streams to/from the UART interface.

#### **Communication Protocol Handler**

Implementation of the communication protocols exchanged between the client software and the FW.

#### **AS7030B Driver**

Driver code used for AS7030B configuration (register read/write).

#### **Control Requests**

FW control requests – Start/stop measurements, select/deselect algorithm and AGC configuration.

#### **Register Map**

Direct access to the complete register set of the AS7030B.

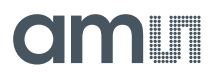

#### **Data Handler**

Handles incoming data – Updates the relevant ADC channel plot and/or updates vital sign data fields of the GUI.

### 5.2 Graphical User Interface

This section describes the Graphical User Interface (GUI) of the AS7030B Vital Sign Sensor application. The application is designed to be used with AS7030B sensor series evaluation kits.

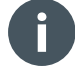

#### **Information**

- User Guide Version 1.0
- Valid for the following software version AS703x Vital Sign Sensor v.1.0.16.1
- Supported hardware AS7030B\_Evalboard v1.0
- Download Navigate to https://ams.com/as7030B#tab/tools and download the latest version.

#### **5.2.1 Overview**

Figure 21 shows the main window of the graphical user interface. To connect to the board the connection control elements are used (1). The measured data is displayed in the main section of the application (6). Additional information about current consumption and temperature is displayed in (9). Calculated heart rate, calculated blood pressure, heart rate variability are displayed in (8).

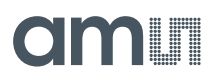

#### **Figure 21:**

**AS7030B Vital Sign Sensor - Graphical User Interface**

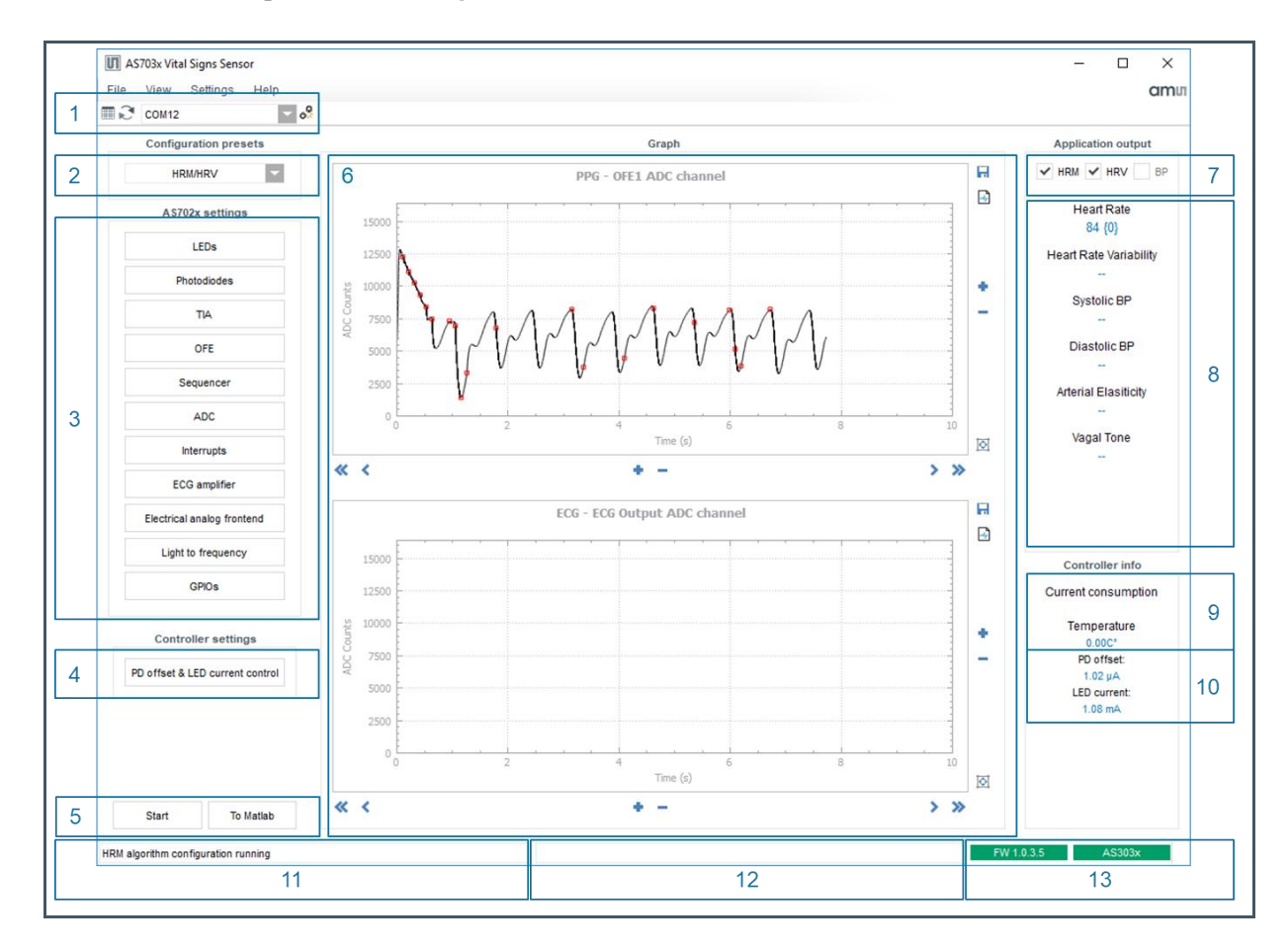

- **1** Connection control elements
- **2** Configuration presets
- **3** AS7030B configuration settings
- **4** Controller configuration settings
- **5** Start/Stop recording
- **6** Graphical representation of data<br>**7** Measurement type
- **7** Measurement type
- **8** Calculated values based on measurement type<br>**9** Temperature (if sensor available) and current co
- **9** Temperature (if sensor available) and current consumption (AS7030B) values<br>**10** The currently configured values for PD offset and Led input current
- **10** The currently configured values for PD offset and Led input current
- **11** Description of the current configuration<br>**12** Status box
- 12 Status box<br>13 Connection
- **13** Connection status and FW version of connected hardware

# dm I

#### **5.2.2 Powering Up and Starting a Measurement**

- **1.** Connect the sensor board and the mainboard via the 10-pin Picoblade cable.
- **2.** Connect the micro USB to USB cable to the mainboard and plug it into your computer.
- **3.** The green power LED will turn ON as soon as the board is powered.
- **4.** Start the client software.
- **5.** Select the appropriate COM port name from the drop down box.
- **6.** Click the connect button  $\mathscr{E}$
- **7.** Connect button will change its icon to  $\mathbf{e}_{\mathbf{x}}^{\mathbf{Q}}$  upon successful connection.
- **8.** The two status boxes on the bottom right side will turn green and show the FW number currently flashed on the board.

#### **Figure 22: Starting a Measurement**

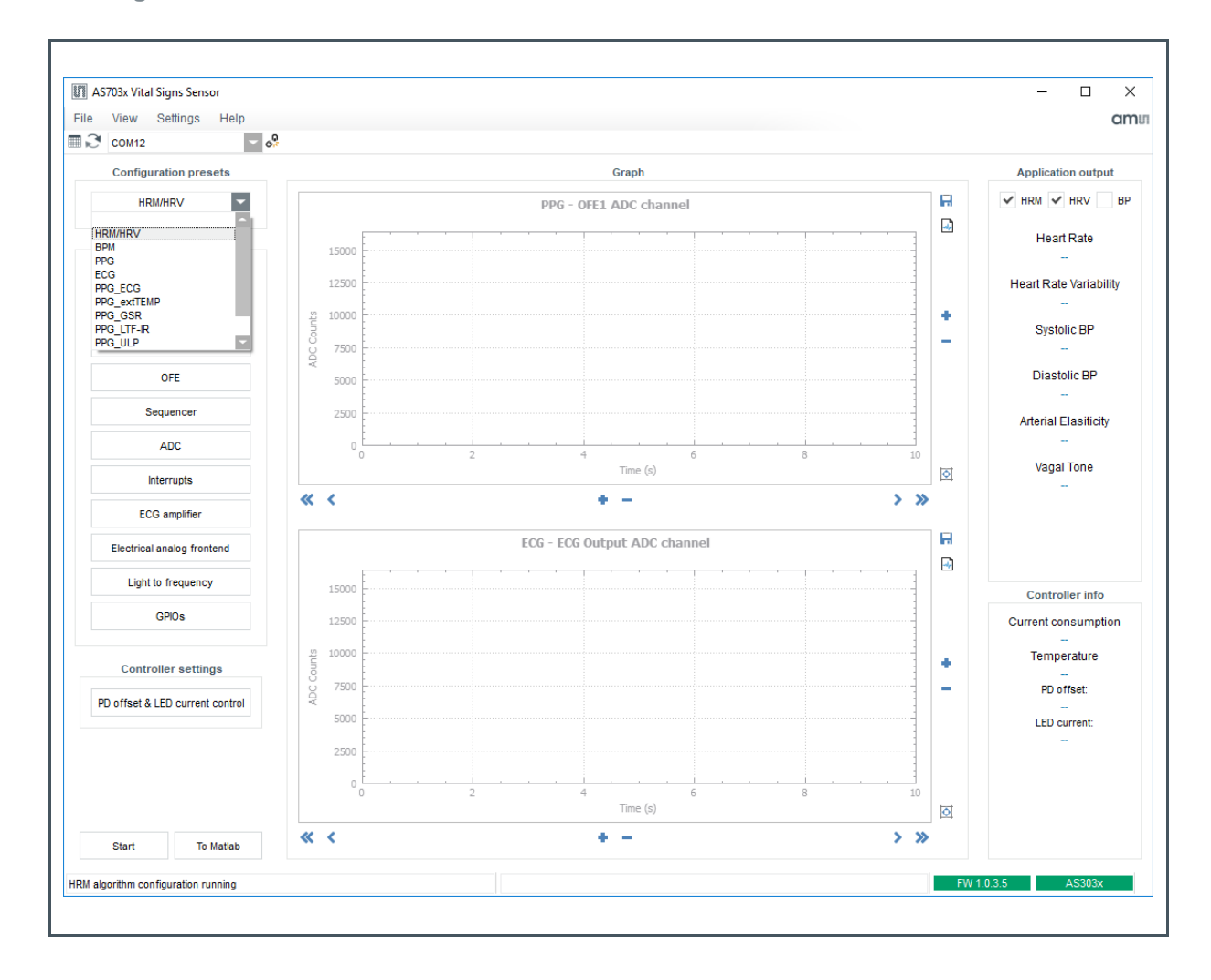

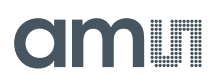

- **1.** Select one of the built-in configuration presets
- **2.** Optionally check and change AS7030B settings. On the first startup after SW installation no settings are loaded, after that the last used settings will be used.
- **3.** To start a measurement with the current settings click on the Start button.
- **4.** The green AS7030B LEDs will turn on, Start button's caption will change to "Stop"
- **5.** Hold the ECG INP and reference electrodes with pointer and middle finger of your left hand, put the pointer finger of your right hand on the ECG INN electrode and the middle finger of your right hand on the AS7030B to measure
- **6.** The raw pulse and ECG data will be displayed in the GUI
- **7.** The output of the algorithm will be displayed on the right hand side of the window. The numbers in the curly brackets show how many seconds have passed since the last result different than zero was reported. After five seconds of no new result, the values will time out and the content of the fields will change to "--".

#### **5.2.3 Setting Up for Blood Pressure Measurement**

**Figure 23:**

**Running Blood Pressure Measurement**

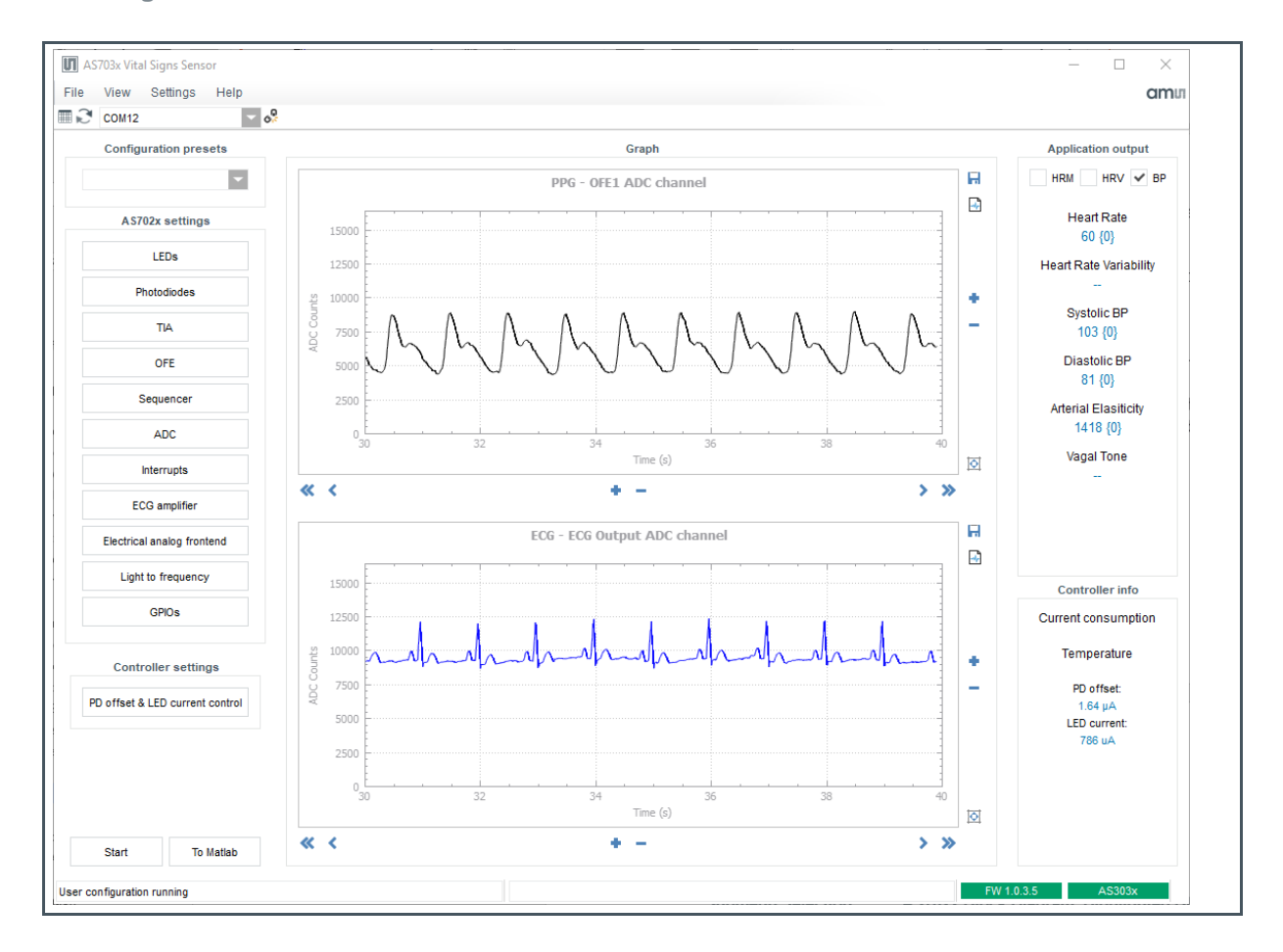

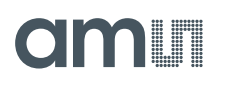

The blood pressure measurement will give most accurate results with a personalized user profile. A default user profile is used, if no custom profile exists. To create a new user profile, open menu Settings and select "Open user data dialog".

#### **Figure 24: User Data Window**

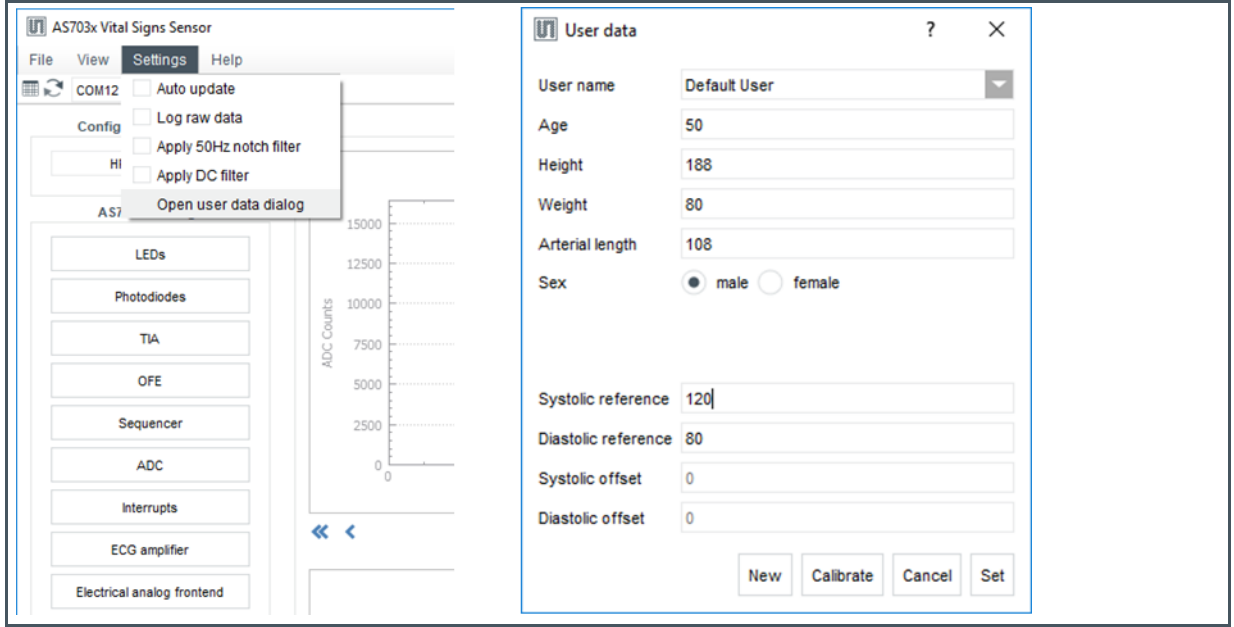

In the "User data" window click on button "New". The field "User name" will change to "New user" and the "New" button will change its caption to "Save". Enter all field values:

- **●** Age Age in years
- **●** Height In cm
- Weight In kg
- Arterial length In cm (0 = unknown); to measure the arterial length, please measure the distance from the tip of your right middle finger to the middle of the line from your left nipple to the left axle as shown in Figure 25. If the field is left zero, the arterial length will be estimated based on the user's height.
- Systolic and Diastolic reference Obtained with a reference device (e.g. a cuff device)
- Systolic offset Calculated during calibration, not enabled for user input
- Diastolic offset Calculated during calibration, not enabled for user input

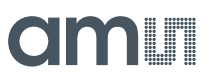

#### **Figure 25: Measurement of the Arterial Length**

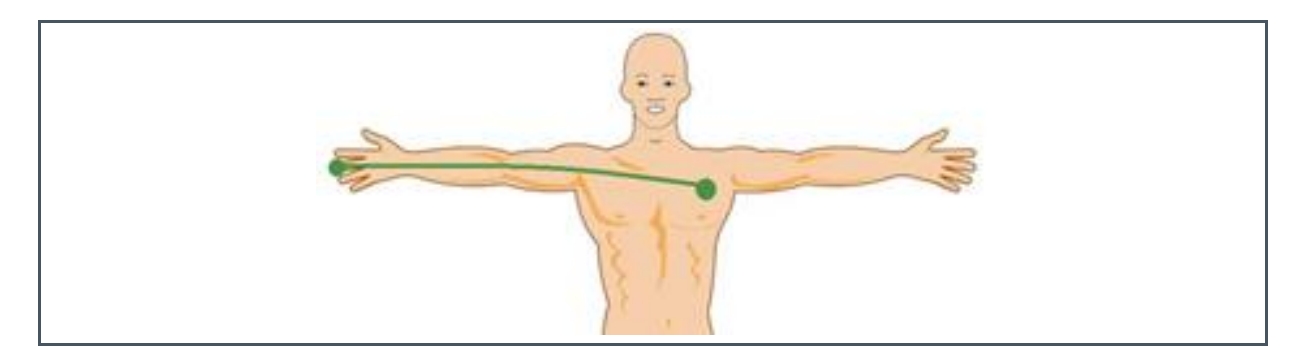

Click "Save" to add the newly created user profile to the user profile database.

#### **Figure 26: Creating a New User**

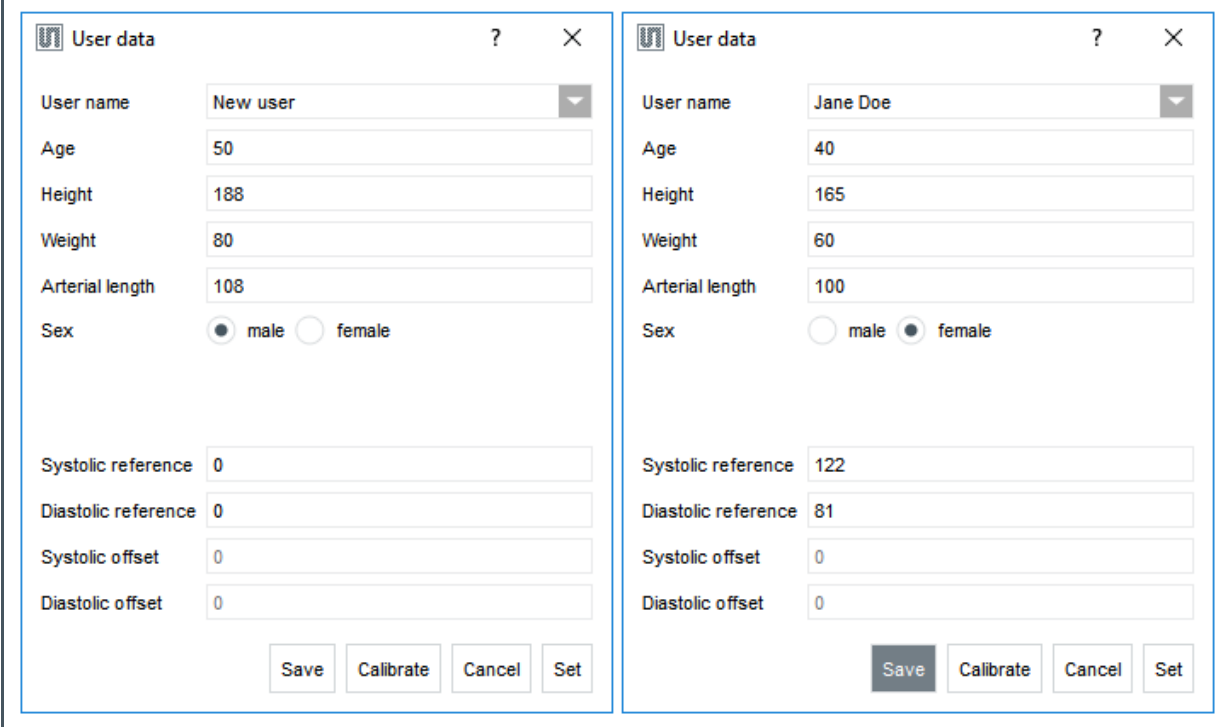

Next step is to execute the calibration procedure in order to get the values for Systolic and Diastolic offsets. This requires that the board is connected and the "BPM" configuration is selected from the configuration presets. If not, click "Set" to close the "User data" window and go back to the "Main" window ("Set" also sets the current user). Connect to the board, select the "BPM" preset and go back to the "User data" window to execute the calibration procedure.

# **amin**

#### **Calibration Procedure**

Select the user to calibrate from the "User name" combo box and click the "Calibrate" button. The caption of the "Calibrate" button will change to "Calibrating…".

**Figure 27: User Calibration**

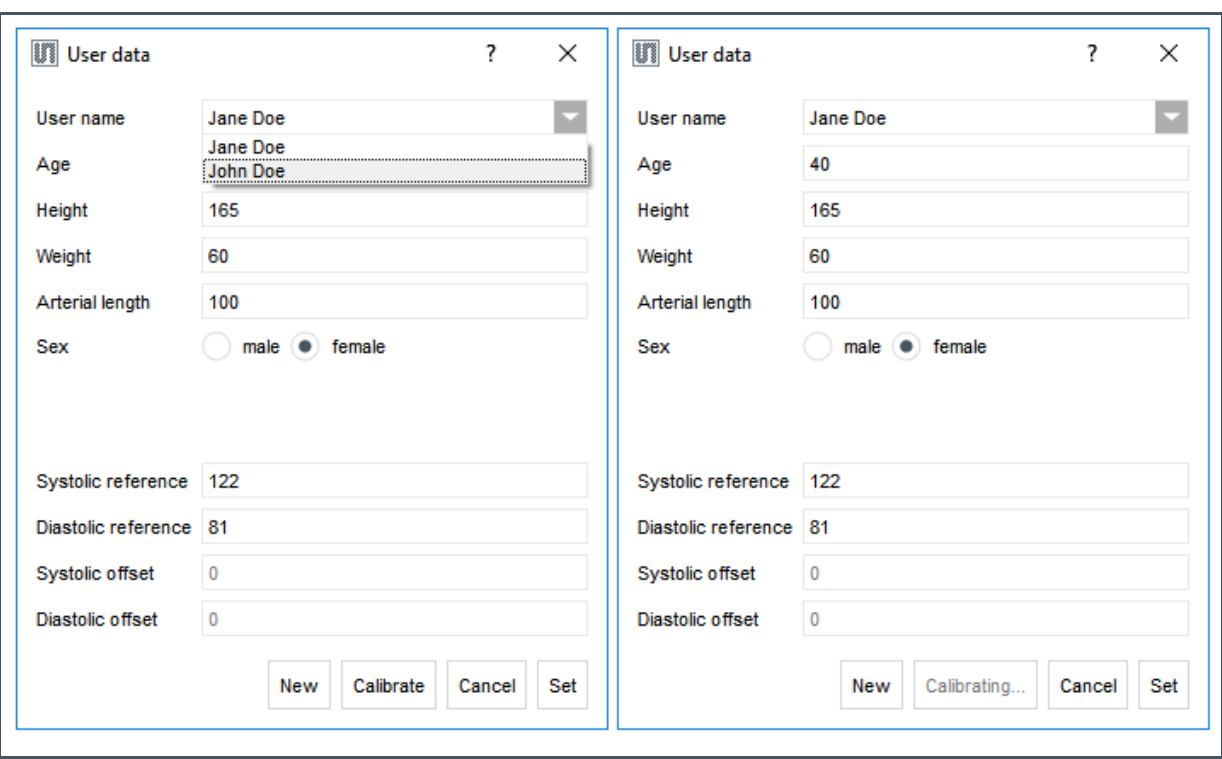

Blood pressure measurement will start. The "Start" button will turn to "Stop", the PPG and ECG graphs will start plotting the raw data, and blood pressure values will start displaying on the "Main" window.

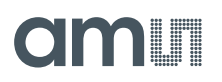

#### **Figure 28: Calibration Ongoing**

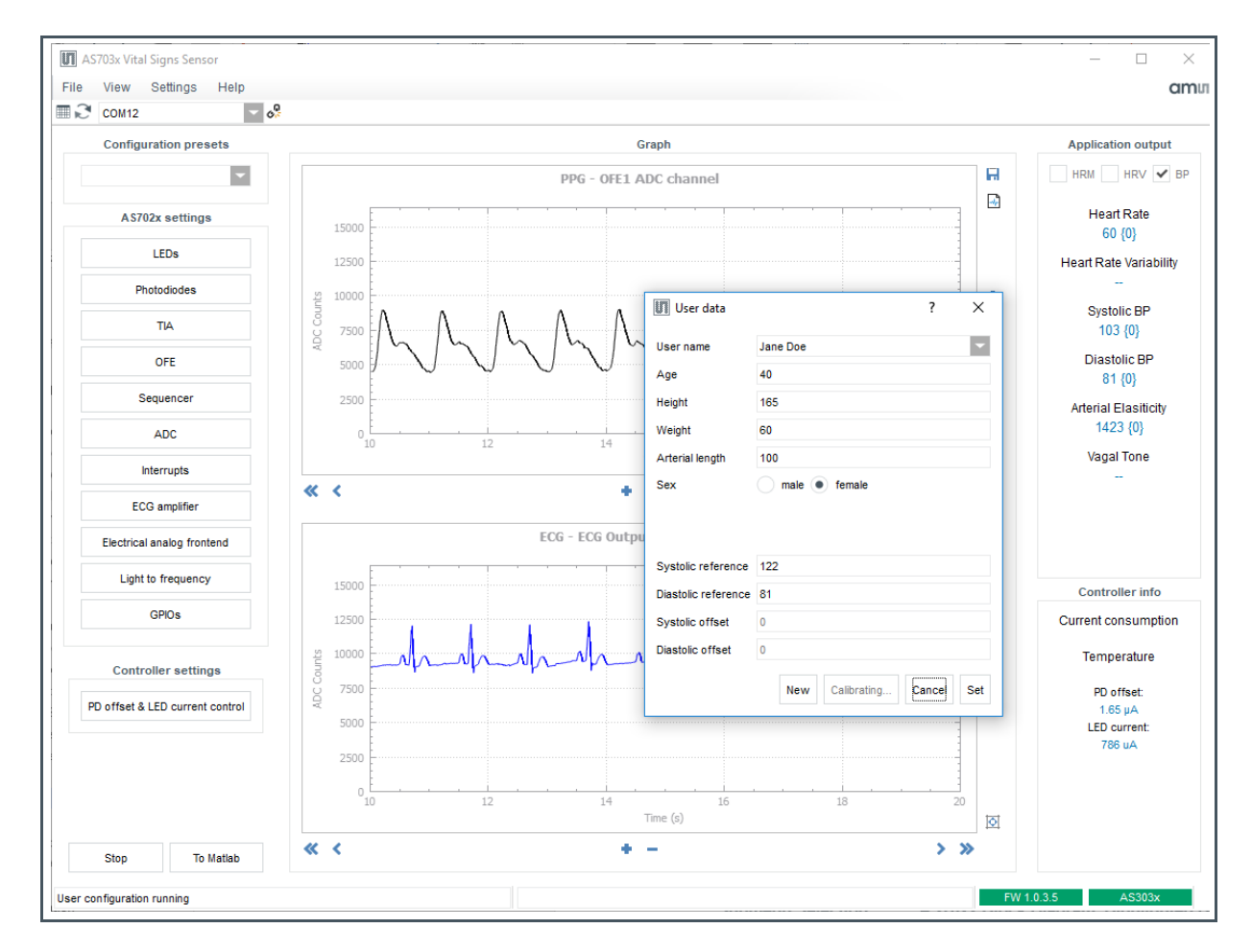

After calculating the five blood pressure values successfully, calibration will be finished, the measurement is stopped and the values for "Systolic offset" and "Diastolic offset" are updated.

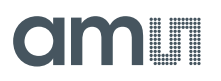

#### **Figure 29: Calibration Finished**

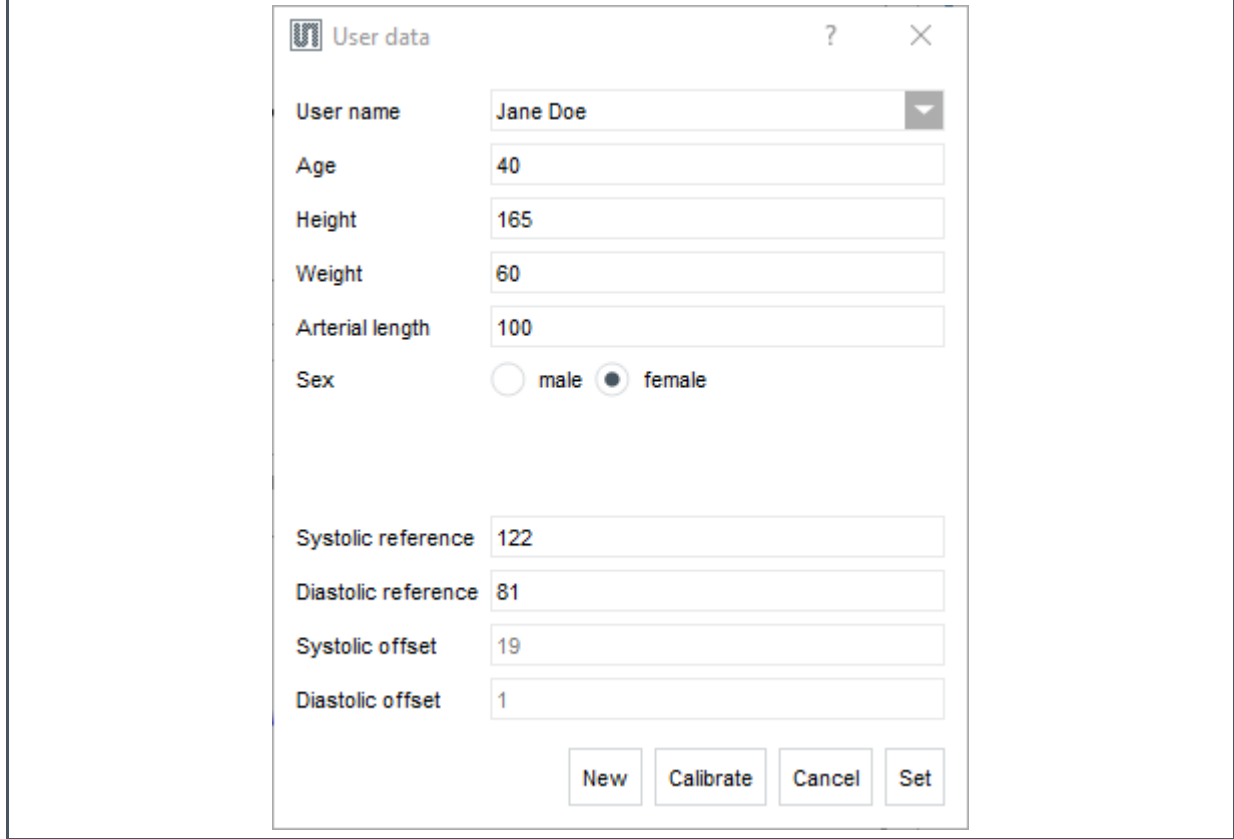

Click "Set" to save the values and close the window.

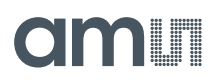

### **5.2.4 AS7030B Configuration Settings**

The AS7030B configuration settings are located on the left of the evaluation software (see Figure 21). At power-up, the board starts with the following default configuration:

- The two green LEDS LED1(VD1) and LED2(VD2) are enabled, the LED current set to 1 mA
- **•** Sequencer period set to 2000 µs
- Photodiode Trans-Impedance amplifier (TIA) is on and used
- **●** All filters are on and used
- ADC is set to measure only the optical front end 1 after the gain stage (OFE1)

The individual settings of each of the AS7030B blocks can be viewed/changed in the dedicated configuration sub menu. To enter the submenus press the corresponding button.

**Figure 30: Submenu Selection Figure 31: AS7030B Block Diagram. Highlighted Blocks are Configured in the According Submenus.**

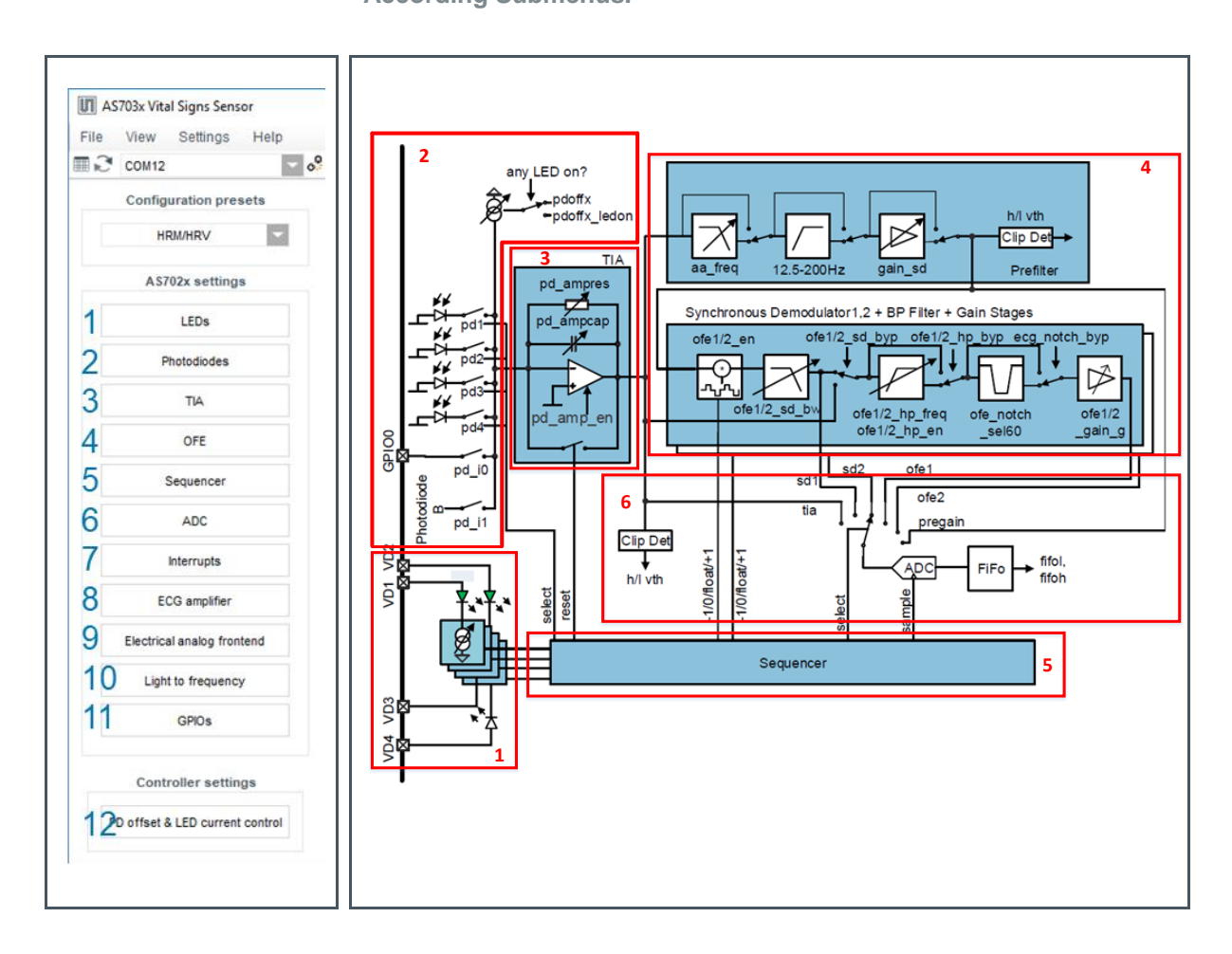

For further information, please refer to the AS7030B Datasheet

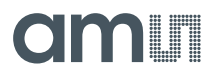

#### **LED Configuration**

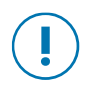

#### **Attention**

LED current, LED mode and LED state can be set in the "LEDs configuration" window. It is recommended to configure the current only when the output is not active as there is no latch implemented to keep the 10 bits consistent.

The LED current can be set via sliders in a range of 0.7 -100 mA. Using the Boost option the LED current can be doubled. The LEDx on option is only active in manual mode. In all other cases the LEDs will be controlled by the logic.

The textbox LEDs current (mA) shown in Figure 32 allows to enter a numeric value for LED current which will be set to all LEDs.

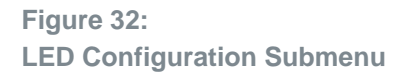

**Figure 33: LED Driver Block Diagram**

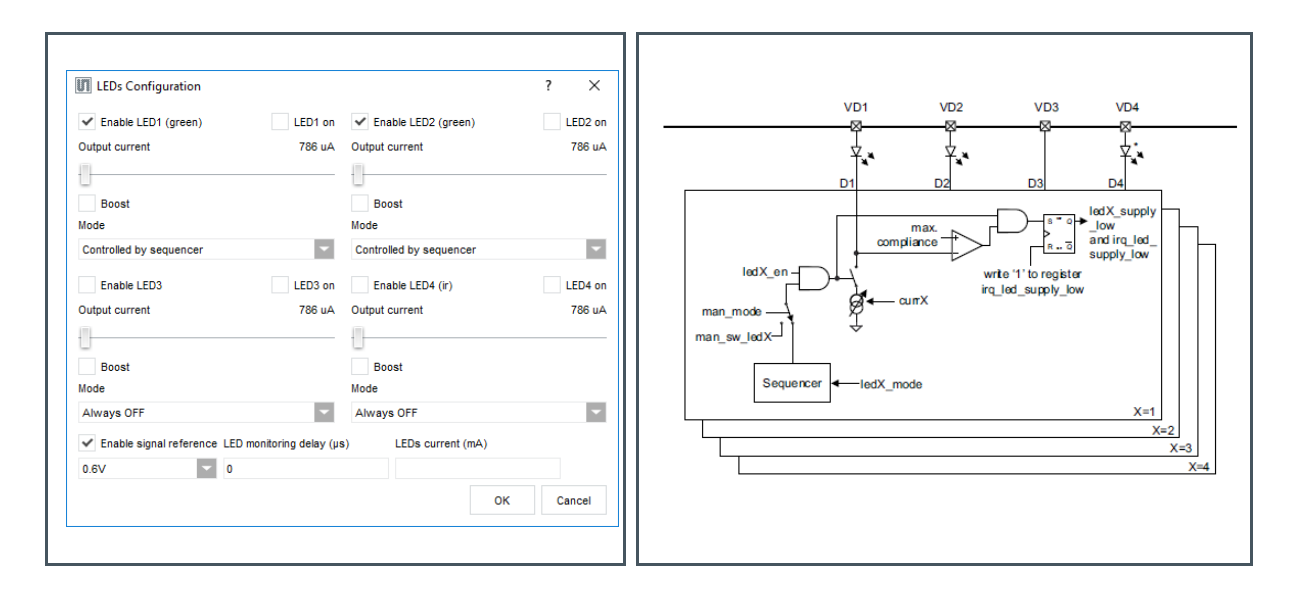

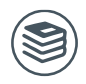

**For further information, please refer to the following document:**

● AS7030B Datasheet page 24 ff

#### **Photodiodes Configuration**

Select the photodiodes which are to be connected to TIA input. The offset current is optional, this allows cancellation of constant light sources like sunlight. Default value for the input offset current is 0

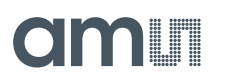

for both – LEDs off and any LED on. By default the offset is controlled by the PD offset control algorithm accessible via menu 12.

For an external photodiode or any other sensor with (low) current output, the pins GPIO0 and GPIO1 can be used as input.

The sequencer controls the diodes – see **DIODE\_CTRL** described in register **MAN\_SEQ\_CFG**.

**Figure 34: Photodiode Configuration Submenu** **Figure 35: Photodiode Block Diagram**

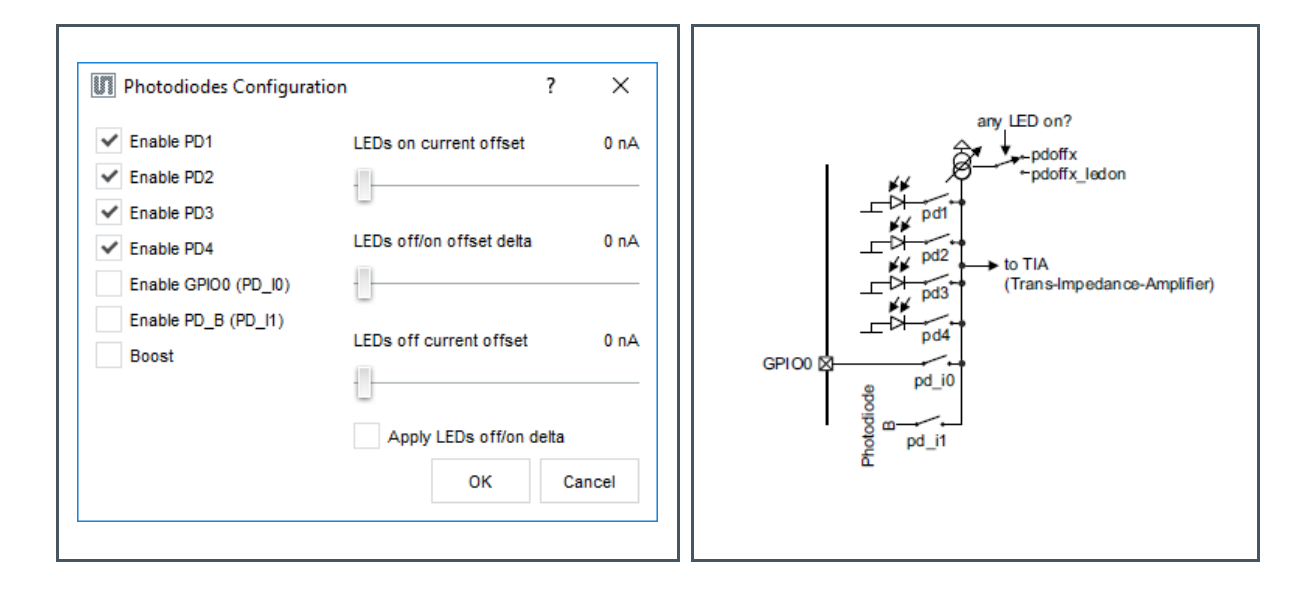

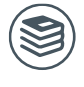

**For further information, please refer to the following document:**

● AS7030B Datasheet page. 35ff.

#### **TIA (Trans-Impedance Amplifier) Configuration**

The TIA has to be configured according to the information in the AS7030B datasheet (table in figure 33. AS703x Block Diagram).

It is recommended to keep the TIA settings at their default.

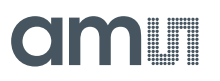

**Figure 36: TIA Configuration Submenu** **Figure 37: TIA Block Diagram**

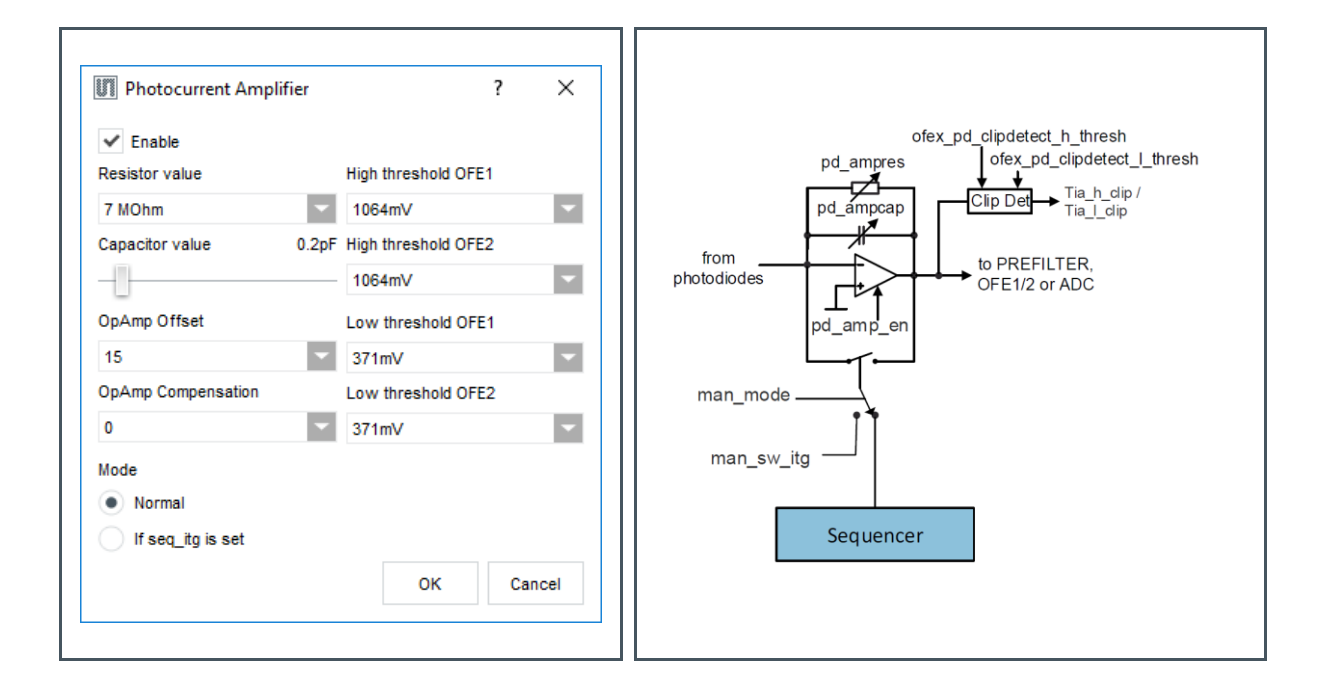

For changing the TIA, stick to the following suggestions:

#### **Figure 38: TIA Suggestion**

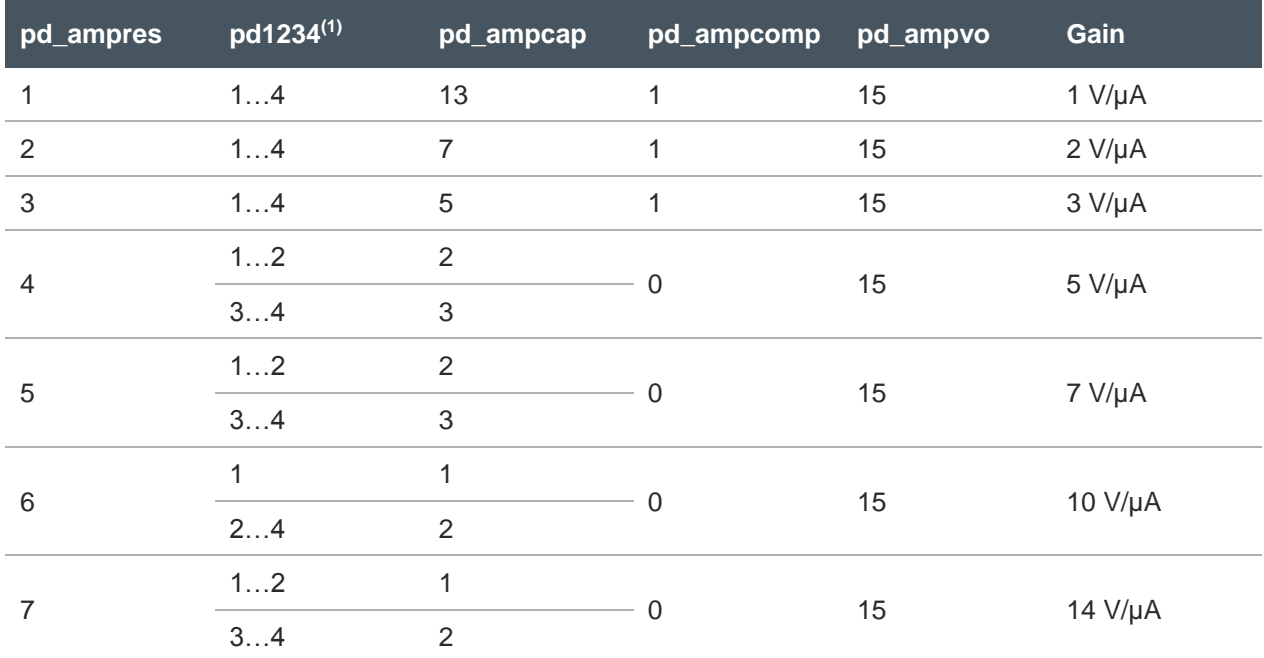

# am

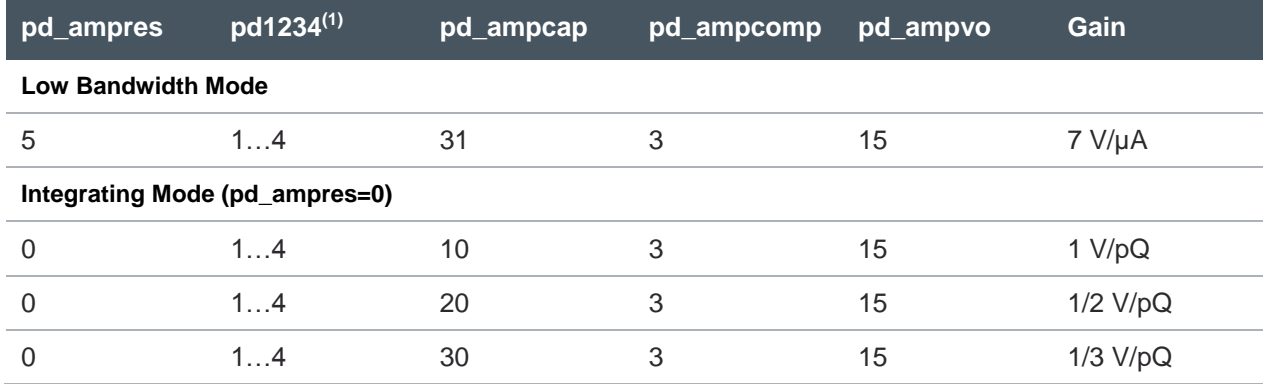

(1) pd1234 … number of active photodiodes (for example, pd1=1, pd2=0, pd3=1, pd4=0 -> pd1234=2)

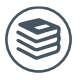

#### **For further information, please refer to the following document:**

● AS7030B Datasheet page. 40 ff.

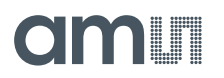

#### **OFE (Optical Frontend) Configuration**

In this window, the OFE blocks can be enabled and the filter chain is configured.

#### **Figure 39: OFE Configuration Submenu**

**Figure 40: OFE Block Diagram**

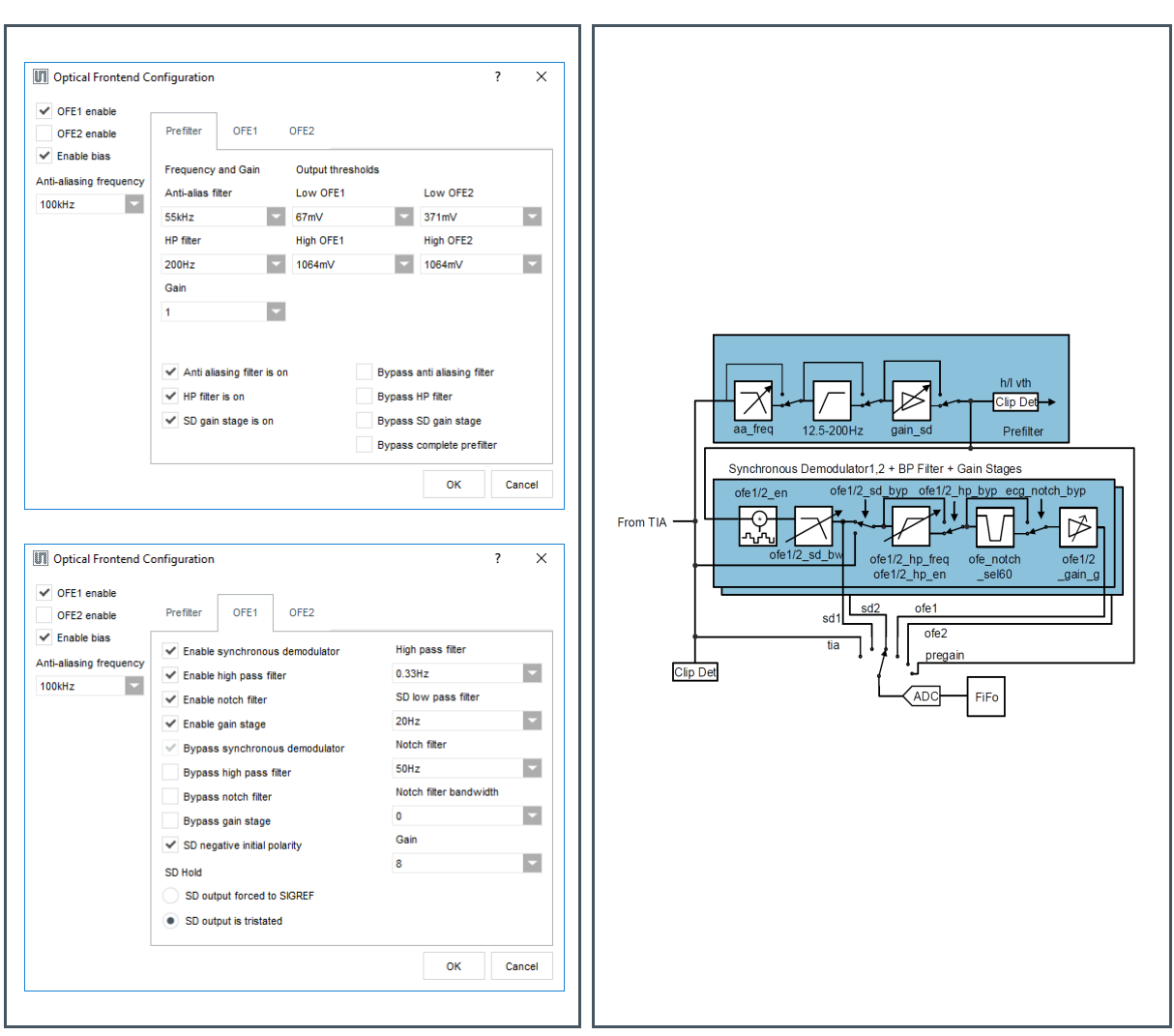

Check OFE1 and/or OFE2 check box to enable the corresponding OFE block.

To optimize signal quality adapt the OFE Gain setting to your application. The Bandwidth of HP and LP can also be changed to suit your needs. The "SD negative initial polarity" switch will invert the signal.

The "Prefilter" tab is used to configure the input filters of the two synchronous demodulators. For reference, please see **OFE\_CFGA**, **OFE\_CFGB**, **OFE\_CFGC** and **OFE\_CFGD** register descriptions in the AS7030B datasheet.

# dm **I**

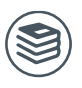

**For further information, please refer to the following document:**

● AS7030B Datasheet page. 47 ff ...

#### **Sequencer Configuration**

**Figure 41: Sequencer Configuration Submenu**

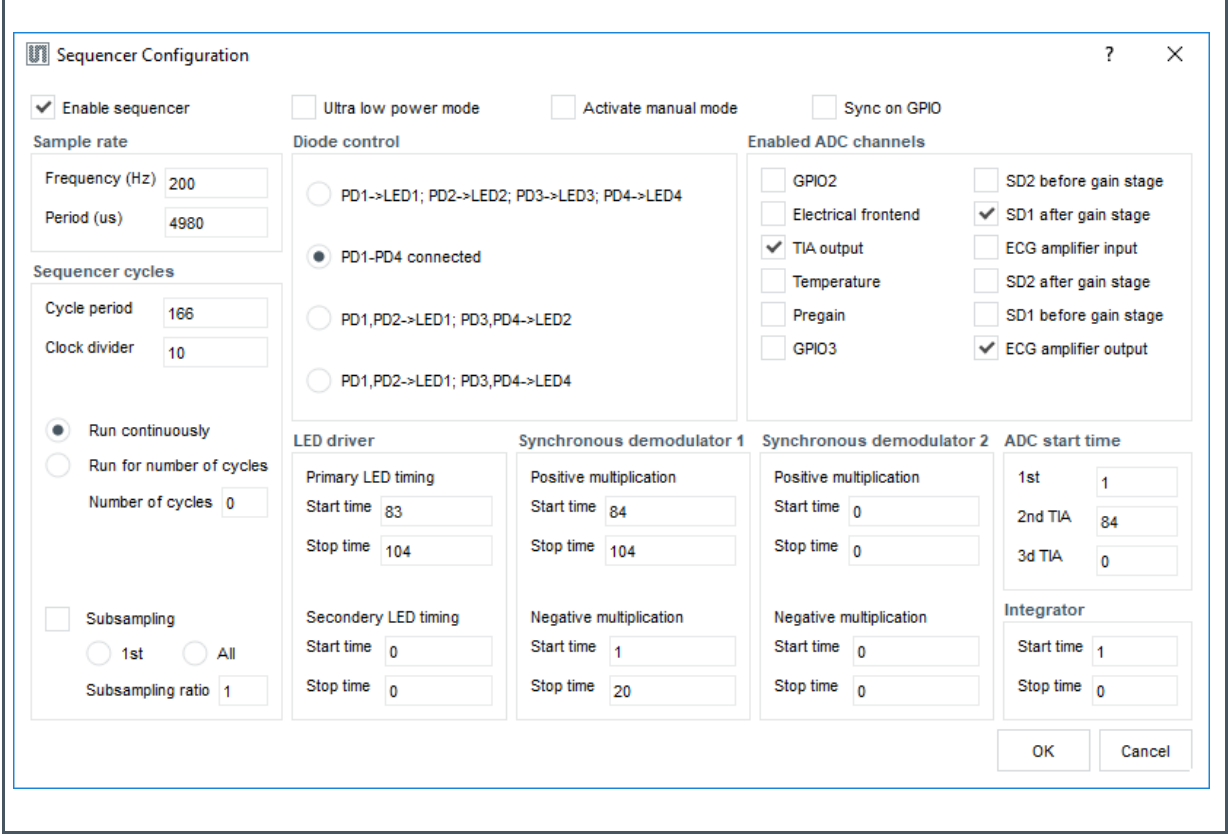

The "Cycle period" field of the "Sequencer configuration" window (see Figure 41) holds the value of the SEQ\_PER register. The client software will automatically calculate its value from the user input for Sample frequency/period entered in the fields "Frequency (Hz)" / "Period (µs)" of the "Sequencer configuration" window (Figure 41). Sample period/frequency is the period/frequency between # of samples of the **same** ADC channel and it depends on the number of enabled ADC channels. If the calculation yields a value for the cycle period that is bigger than 255 - the maximum possible,

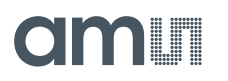

subsampling will be enabled<sup>1</sup>. Please refer to Sampling Rate and Subsampling for details on sampling rate.

Use this window to enable/disable ADC channels.

Any change in the values of the fields for sample frequency, sample period, cycle period and in the ADC channel selection will cause a new calculation of the values for the rest of the fields.

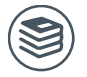

#### **For further information, please refer to the following document:**

AS7030B Datasheet page. 47 ff.

#### **ADC Configuration**

This window configures the clock divider of the 1 MHz ADC input clock and the ADC settling periods. ADC channels are enabled in the Sequencer Configuration window. The selection is shown below.

**Figure 42: ADC Configuration Submenu** **Figure 43: ADC Block Diagram**

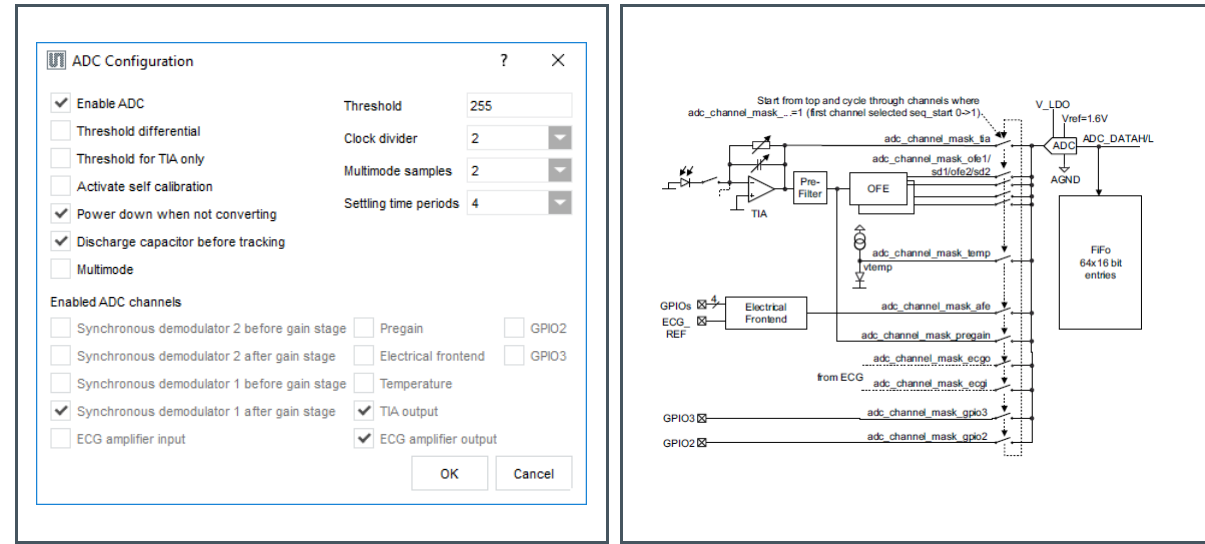

<sup>1</sup> For example, with one ADC channel enabled and desired sample rate of 200 Hz, the sequencer cycle period needs to be 5000 µs. If (SEQ\_DIV+1) is 10, the SEQ\_PER register should be 500, but as it is 8 bits, it cannot fit the value 500. It is also not advisable to increase the clock divider as that will affect all the other timing settings, it is better to keep that small to give finer granularity of the timing. To achieve the 200 Hz sample rate, the cycle period will be set to 250 and subsampling enabled with subsampling ratio of  $2$  – meaning the ADC will be triggered every  $2^{nd}$  sequencer cycle. That will give a sample rate of 200 Hz / 5000 µs period.

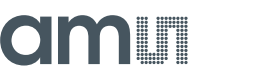

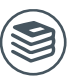

**For further information, please refer to the following document:**

AS7030B Datasheet page. 98 ff.

#### **Interrupts Configuration**

Enable interrupt sources:

- ADC: End of ADC conversion
- Sequencer: End of sequencer sequence reached.
- LTF: A light-to-frequency conversion is finished.
- ADC threshold: ADC threshold triggered see ADC threshold.
- FIFO threshold: FIFO almost full (default is each sample triggers an interrupt)
- FIFO overflow: FIFO overflow (error condition, data is lost
- **●** Clipdetect: TIA output and/or SD output exceeded threshold– see details in CLIPSTATUS
- LED supply low: LED supply low comparator triggered see details in LEDSTATUS

**Figure 44: Interrupt Configuration Submenu**

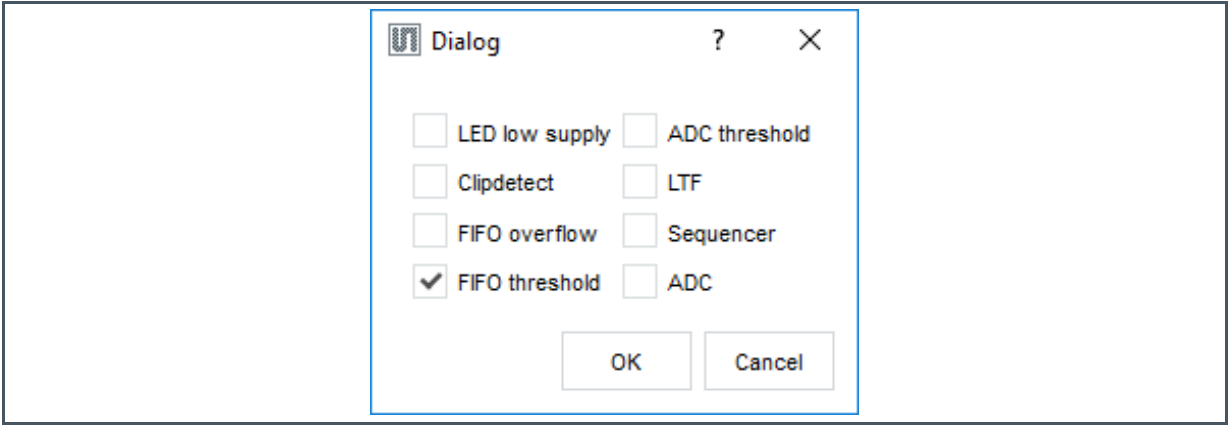

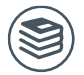

**For further information, please refer to the following document:**

● AS7030B Datasheet page.109ff.

#### **ECG Amplifier Configuration**

The ECG (electro cardiogram) amplifier is a high impedance, low noise instrumentation amplifier with analog circuitry to band pass filter the signal. Gain is distributed between 3 gain stages. The gain in the first stage determines the tradeoff between achievable noise level and achievable input offset voltage. With the highest gain of 4 at the first gain stage (G1) about 400 mV of offset can be managed.

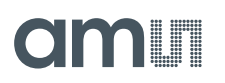

This value scales up to a max of 1.6 V of offset at gain 1. An optional 50/60 Hz notch filter can be enabled to attenuate unwanted noise from mains coupling.

The recommended gain settings are 4-6-8 and 4-6-16.

The ECG signal can be used independently or together with PPG in further computation. (e.g. blood pressure).

#### **Figure 45:**

**ECG Amplifier Configuration Submenu**

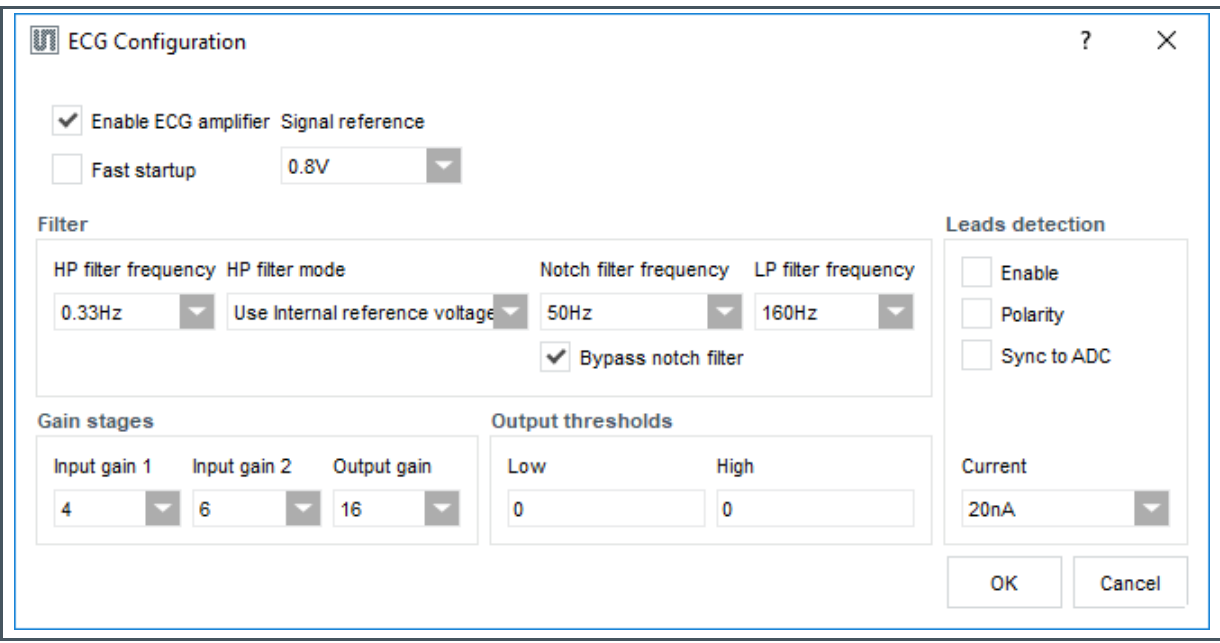

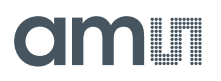

#### **Figure 46: ECG Amplifier Block Diagram**

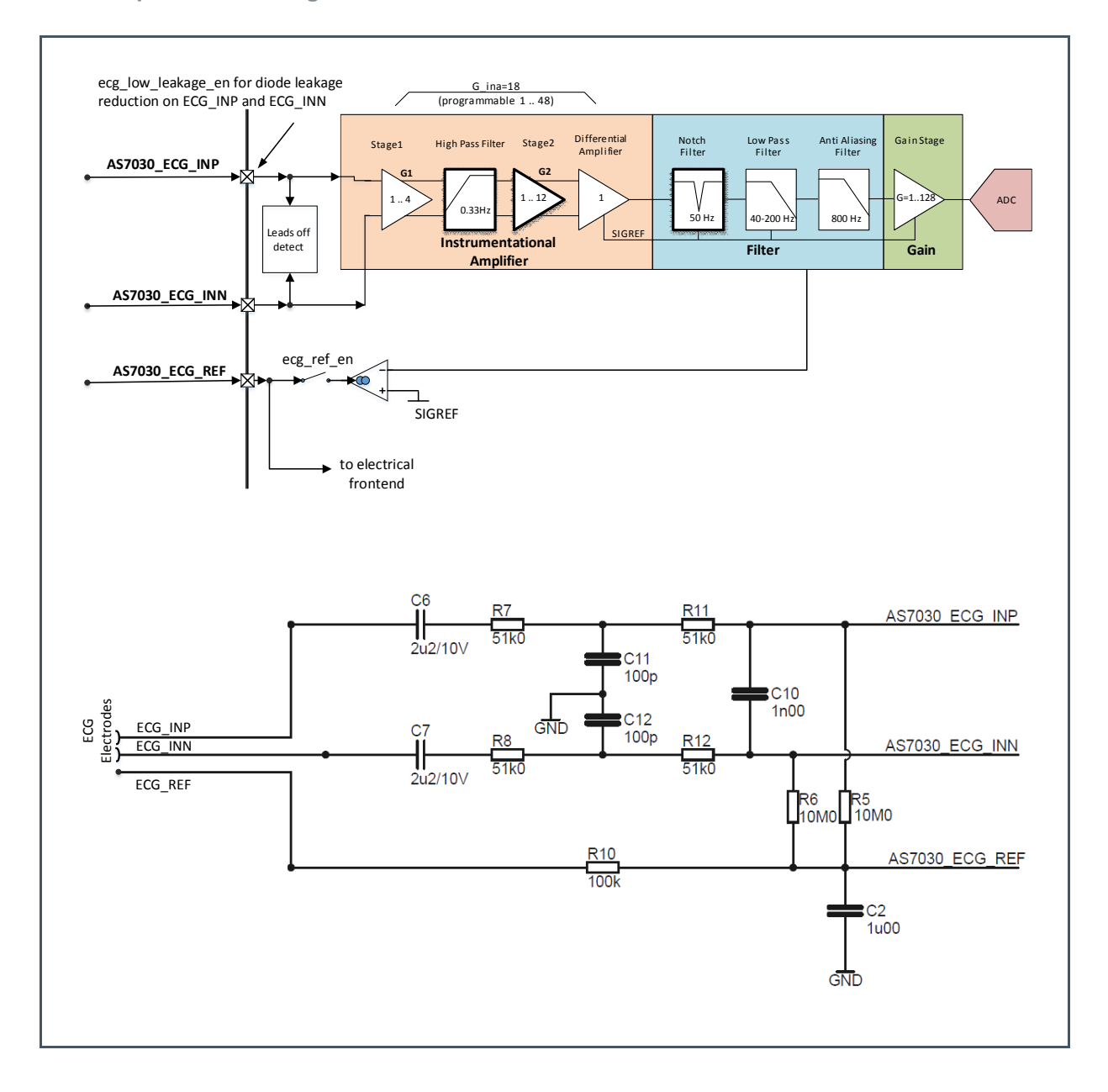

#### **For further information, please refer to the following document:**

● AS7030B Datasheet page. 91ff.

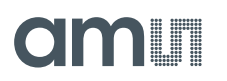

#### **Electrical Analog Frontend Configuration**

The electrical analog front end consists of three identical signal paths with independent settings of bias condition, gain and offset.

Here the EAF\_CFG, EAF\_GST, EAF\_BIAS, EAF\_DAC and EAF\_DAC\_CFG registers are set.

**Figure 47:**

**Electrical-Analog-Frontend Configuration Submenu**

**Figure 48: Electrical-Analog-Frontend Block Diagram**

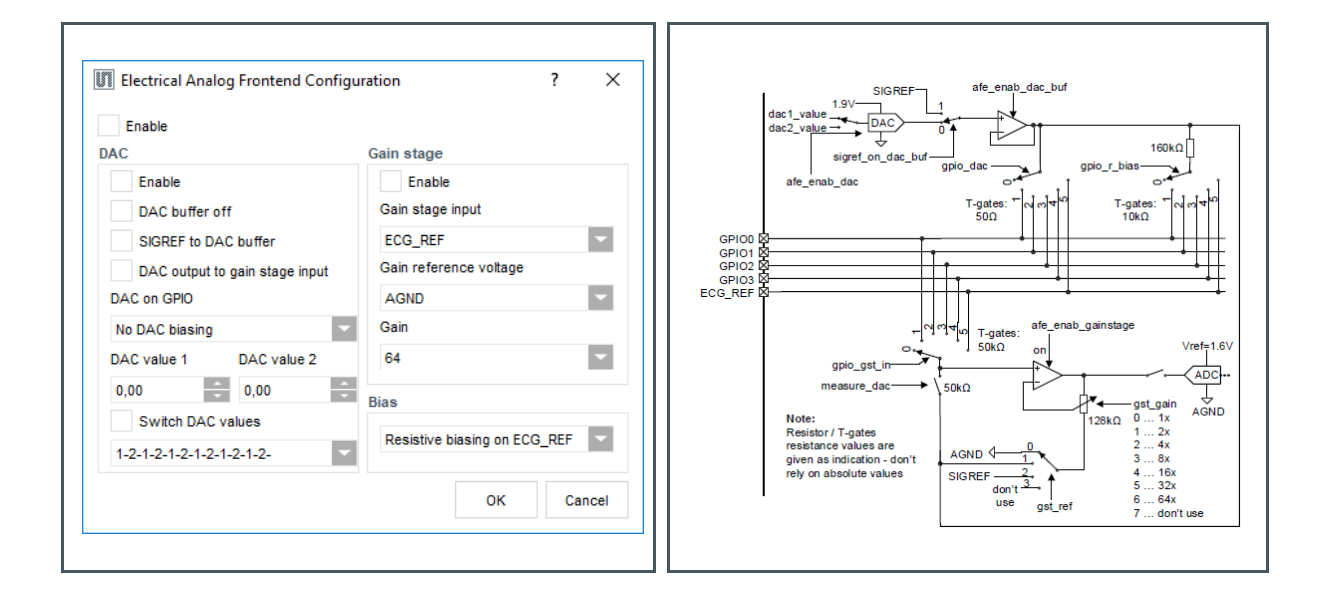

**For further information, please refer to the following document:**

● AS7030B Datasheet page. 84ff.

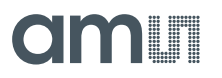

#### **Light-to-Frequency Configuration**

Light-to-frequency feature can be used to measure light input directly. Its main purpose is proximity detection.

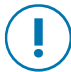

#### **Attention**

Do not use diodes that are connected to the TIA (register **PD\_A, PD\_B, PD1...4**) at the same time when itf\_en is enabled on the same diode.

For detailed information, please refer to the AS7030B datasheet.

**Figure 49: Light-to-Frequency Configuration Submenu**

**Figure 50: Light-to-Frequency Block Diagram**

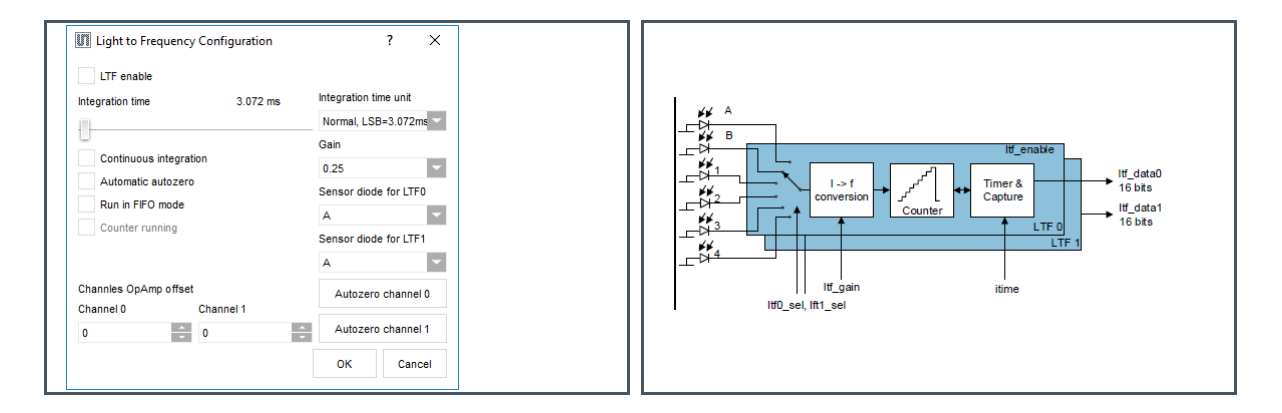

The following registers can be shown/configured in the dialog: **ITIME**, **LTF\_CONFIG**, **LTF\_SEL** and **LTF\_GAIN**.

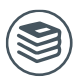

**For further information, please refer to the following document:**

● AS7030B Datasheet page. 73ff.

#### **GPIOs Configuration**

To set a GPIO to analog mode check the check box from the "GPIO mode" group box. If left unchecked, then the GPIO is a digital output or input, depending on the state of the "GPIOx enable output" check boxes - unchecked means the pin is digital input. If the pin is set as digital output, it's state can be set via the corresponding check box in the "Output state" group box.

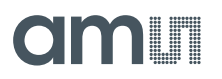

**Figure 51: GPIO Configuration Submenu** **Figure 52: GIPO Block Diagram**

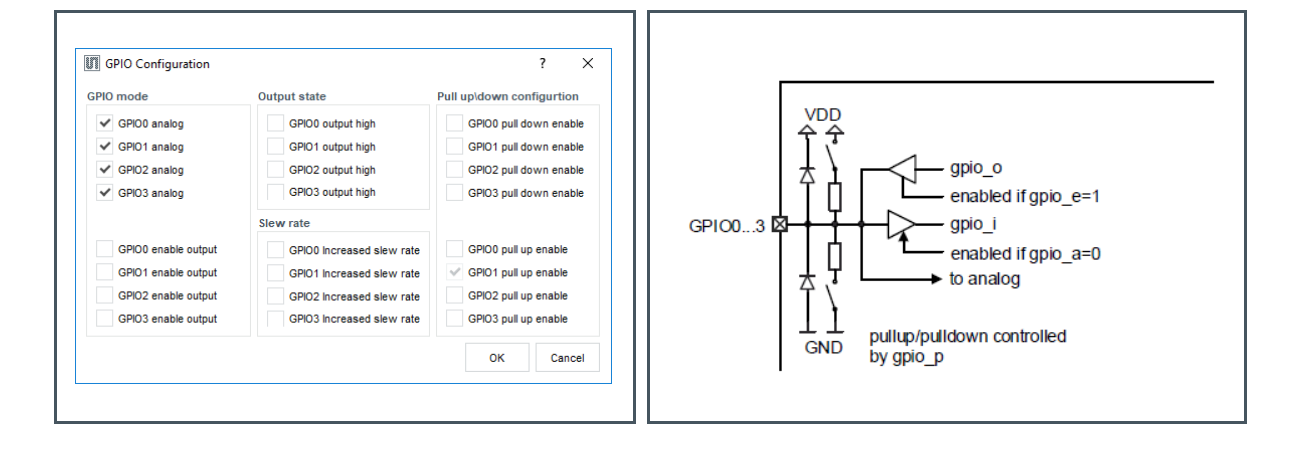

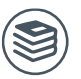

**For further information, please refer to the following document:**

AS7030B Datasheet page. 113ff.

#### **5.2.5 Controller Configuration**

This section describes the configurations of the firmware running on the microcontroller that communicates with the AS7030B.

#### **PD Offset and LED Current Control Configuration**

The PD offset and LED current control is an algorithmic approach to increase signal quality of PPG signals. The algorithm continuously monitors the TIA and OFE1 outputs and if necessary reconfigures the AS7030B while measuring to ensure ideal conditions.

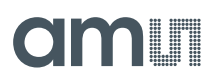

#### **Figure 53:**

**PD Offset & LED Current Control Submenu**

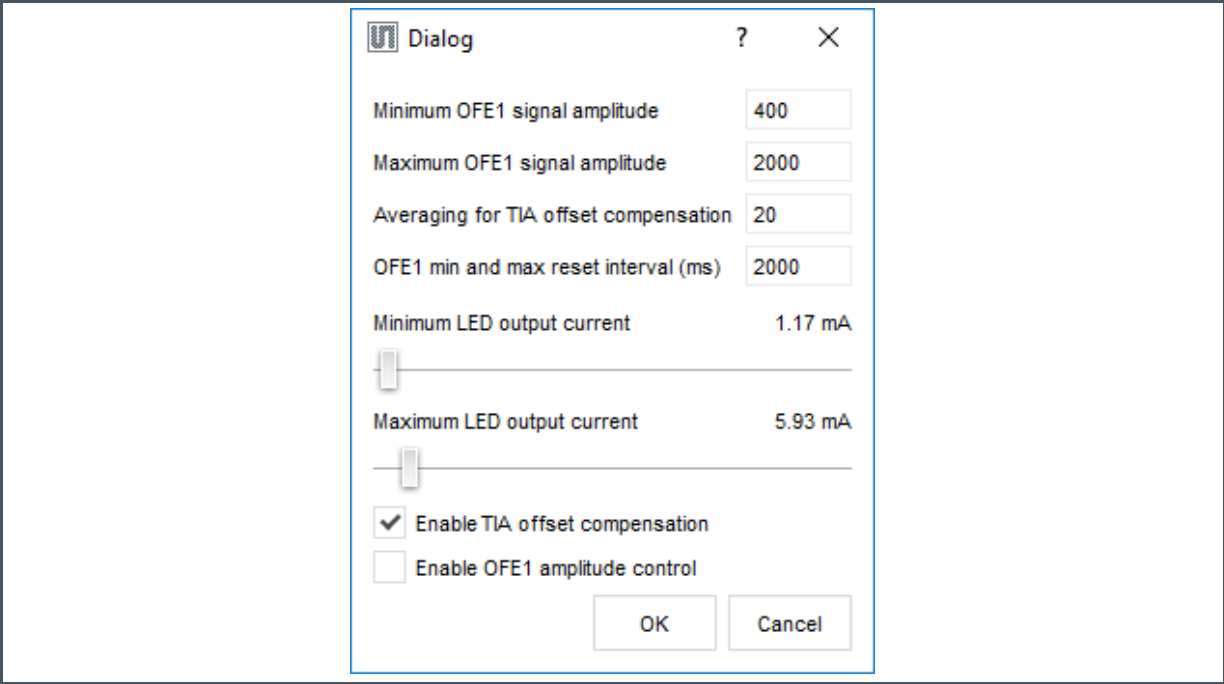

Minimum OFE1 signal amplitude – If the amplitude of the OFE1 signal drops below that value, LED current will be increased, if LED current control is enabled.

Maximum OFE1 signal amplitude – If the amplitude of the OFE1 signal grows above that value, LED current will be decreased, if LED current control is enabled.

Averaging for TIA offset compensation – How many samples are averaged before TIA mean value is assessed based on which PD offset is corrected.

OFE1 min and max reset interval – The interval at which the min and max values are calculated over a moving average are reset in order to keep a recent history and to avoid random spikes.

Minimum and maximum LED output current – Sets the range in which the LED current can move if LED current control is enabled. If LED current control is disabled the LED have constant LED current set in the LED Configuration window.

Enable TIA offset compensation and Enable OFE amplitude control – Check boxes define what will be controlled by the algorithm and if the algorithm is enabled. If both checkboxes are unchecked, the algorithm is disabled and there will be no correction for TIA offset and LED current control.

Enable TIA offset compensation check box: When checked, enables TIA offset compensation.

Enable OFE amplitude control check box: When checked, enables LED current control. LED current control only works together with TIA offset compensation.

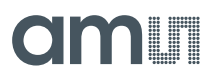

#### **5.2.6 Advanced Settings**

#### **Additional ADC Channels and Light-to-Frequency Data Display**

The AS7030B Vital Sign Sensors evaluation software allows to display multiple channels. The PPG and ECG channels are always active in the main windows. Additional channels can be displayed via the View menu as shown in Figure 54

To display a data plot of an ADC channel other than OFE1 and ECG Output, click on menu "View  $\rightarrow$ ADC Channels" and then on the desired ADC channel.

For Light-to-Frequency data output, click on "View  $\rightarrow$  LTF".

A separate plot window will open.

#### **Figure 54: Additional Output Channels**

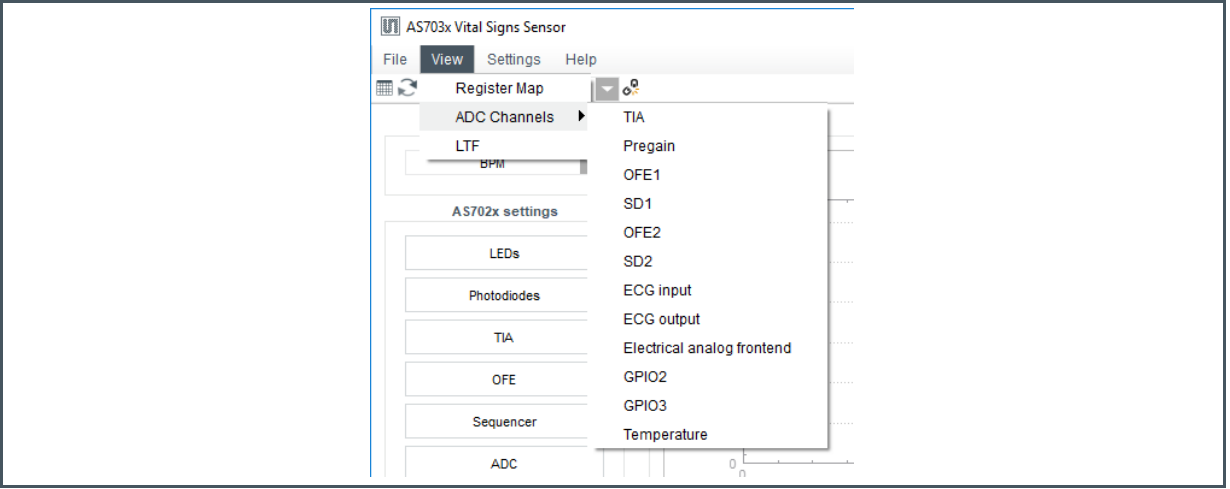

#### **Register Map**

The "Register Map" window is used to view/change the contents of the complete set of AS7030B user register. To open it, click on the "View  $\rightarrow$  Register Map" menu.

Changing a register value can be done either by modifying its value in the relevant "Value" field or by toggling a bit by clicking on the relevant bit cell. Changing a value in the register map will not update the current selection in the configuration windows of the GUI. Also, a change in any of the configuration windows will not trigger an automatic update of the already opened register map window. To update the values, click on the refresh button marked with the orange rounded rectangle on the "Register Map" picture on the right.

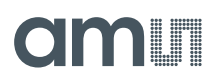

#### **Figure 55: Register Map Dialog**

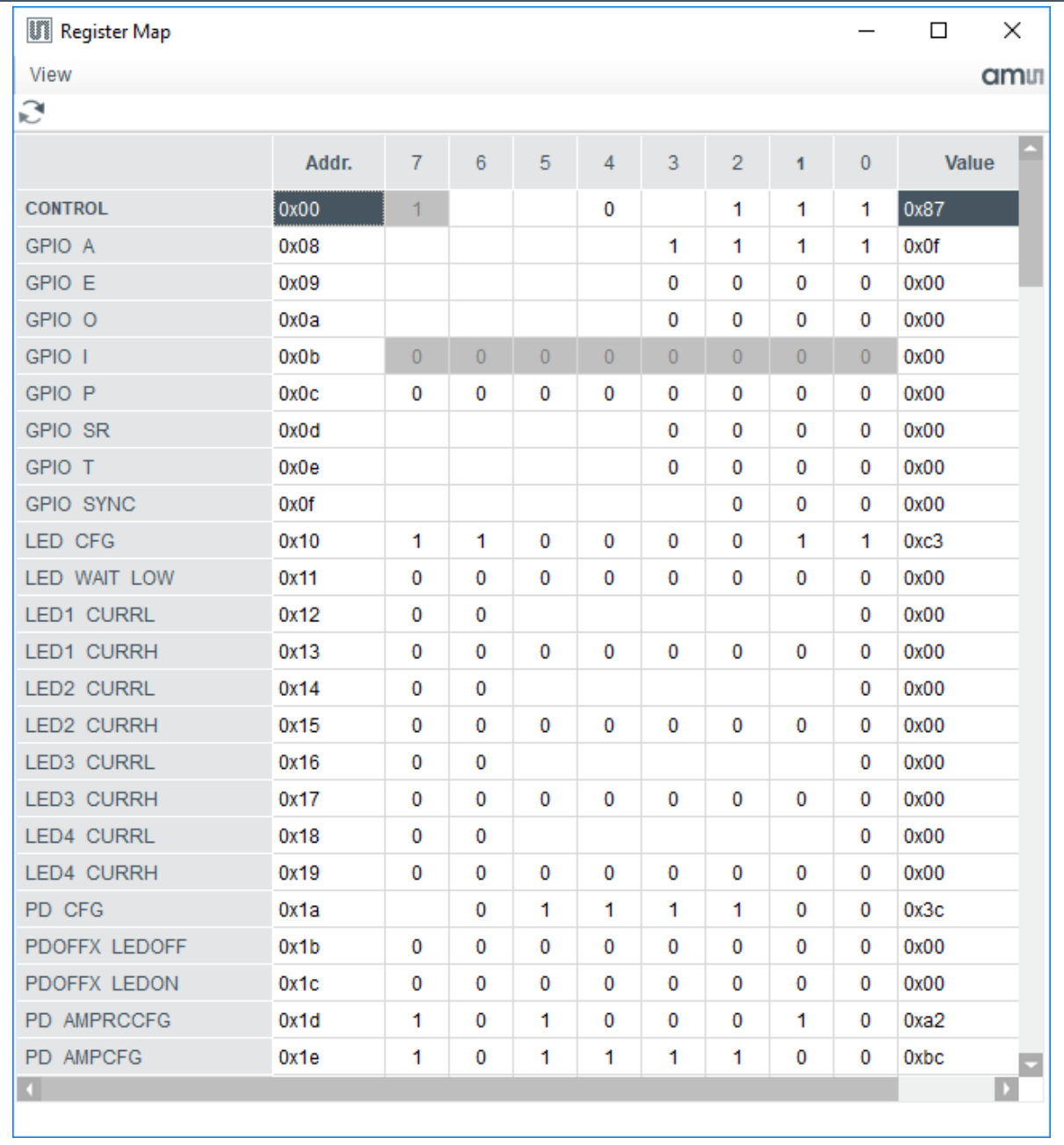

#### **Saving Current Configuration Settings to a File**

The current configuration settings can be exported to a file. To do this, click on the "File  $\rightarrow$  Save Configuration" menu. This will open the "Save Configuration File" dialog box on the second picture on the right. Enter file name and choose the file location, then click "Save".

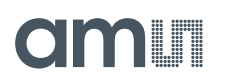

#### **Loading Configuration Settings from File**

To load a previously exported configuration settings, click on the "File  $\rightarrow$  Load Configuration" menu. This will open the "Select Configuration File" dialog box. Select the configuration file from which to load settings and click "Open" button.

The settings imported from the file can be reviewed in the relevant configuration windows.

If the GUI is connected to the board, the newly imported settings will be applied immediately, otherwise upon successful connection to the board.

**Figure 56: Safe and Load Configuration Menu Entries**

**Figure 57: Safe Configuration File Dialog**

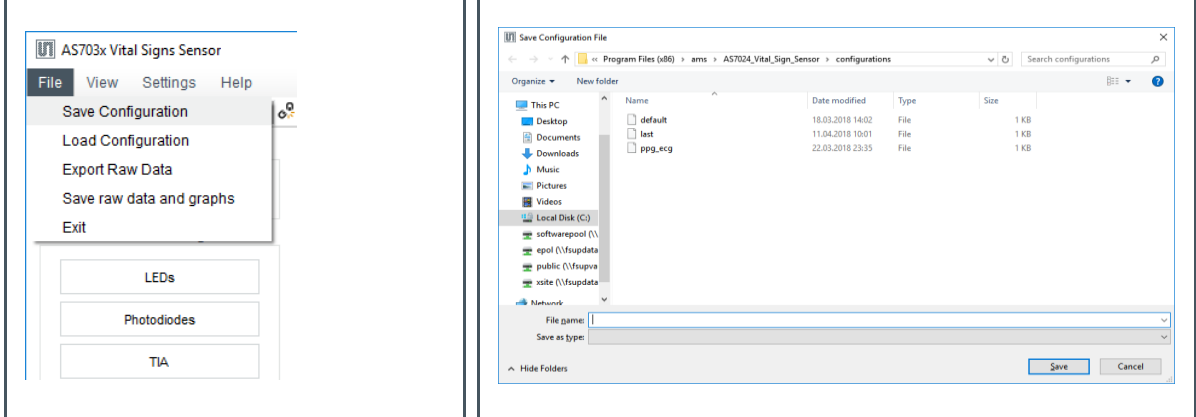

#### **Raw Data Logging and Exporting**

By default, during measurement the raw data from the AS7030B is logged in memory. When a measurement is stopped, this data can be exported to a comma delimited file by clicking on the "File  $\rightarrow$  Export Raw Data" menu and selecting the file location and file name in the save file dialog box.

Raw data file format:

- First raw has the column captions
- First column has the timestamp in milliseconds
- Columns 2<sup>nd</sup> to the last have the data from the enabled ADC channels

Direct to file data logging can be enabled by checking the "Log raw data" check box in the "Settings" menu.

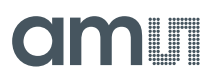

**Figure 58: Export Raw Data Menu** **Figure 59: Log Raw Data Menu**

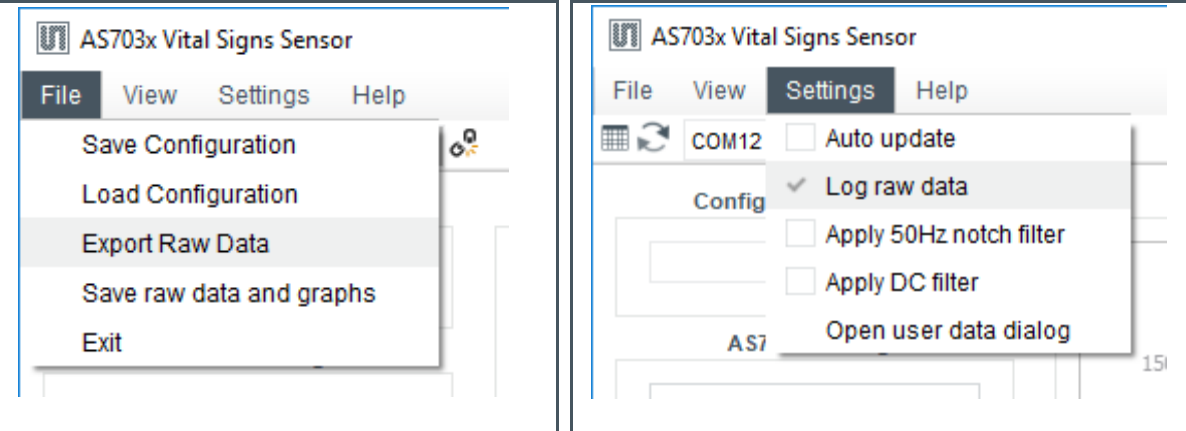

#### **5.2.7 Signal Optimization**

Three settings have a major impact on signal strength and quality:

- **LED** current
- **●** OFE gain
- **Offset compensation**

LED current has a direct impact on signal strength with minimal impact on noise. OFE gain will increase overall signal strength but also increase noise. We recommend the following settings to begin with and start experimenting from there:

**Figure 60: Useful Start Settings**

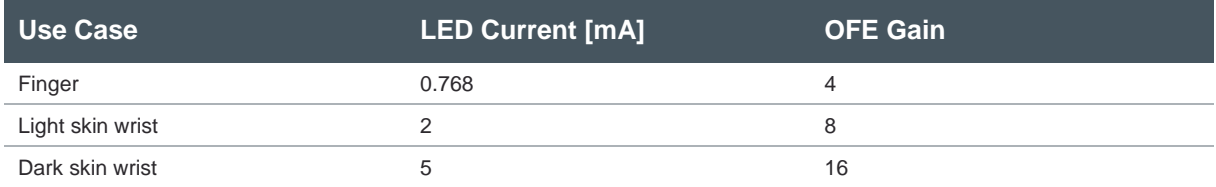

# **amin**

### 5.3 FW, Driver, API

### **5.3.1 Controller Firmware Update over USB**

#### **Starting in DFU Mode**

In order to update the FW over USB on the AS7030B Evaluation Board the MCU has to be started in DFU mode. To do so follow the steps below:

- **1.** If the board is connected to the PC, disconnect it.
- **2.** Press the button marked with yellow on the picture below and connect the USB cable to the computer while keeping the button pressed. Release the button once the USB cable is plugged in.

**Figure 61: Evaluation Board**

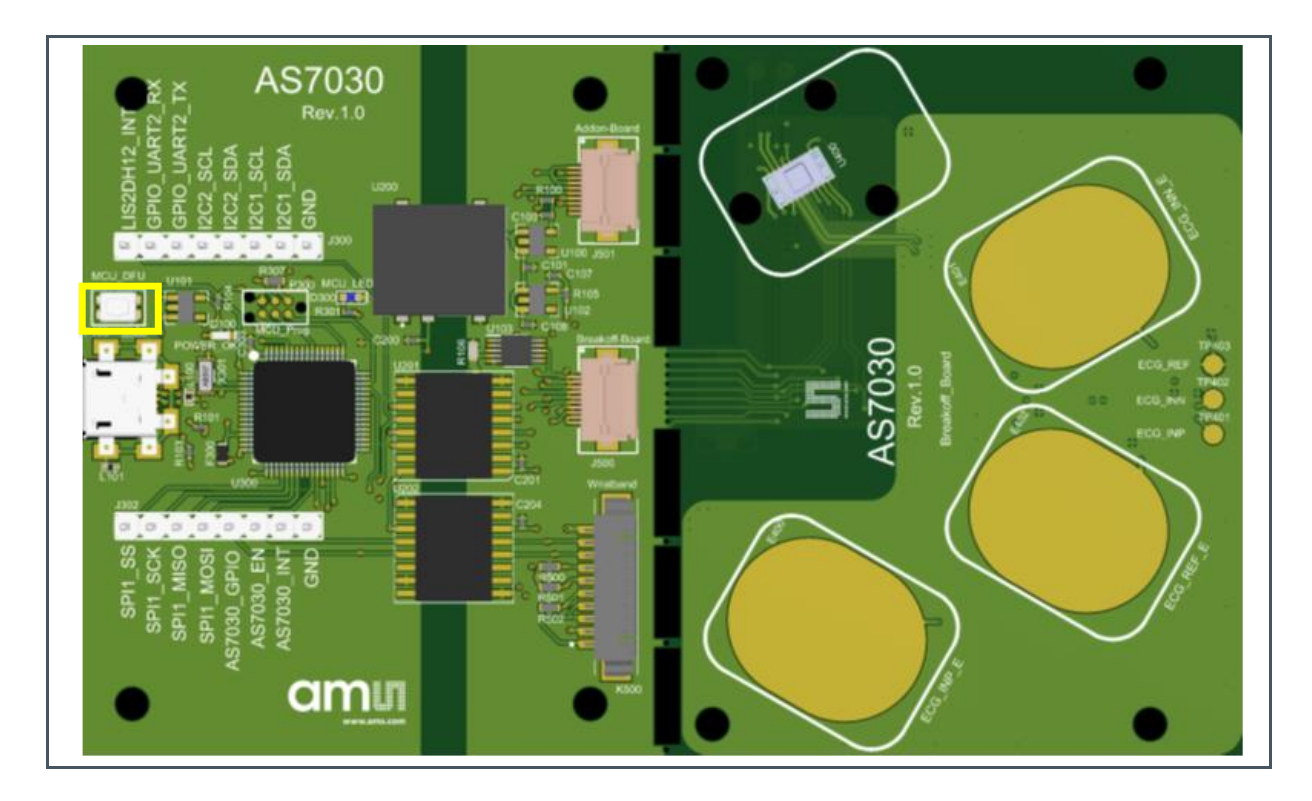

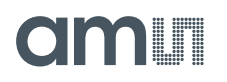

**3.** Start the DfuSeDemo.exe from the "extras\DFU" folder located at the installation folder of the GUI (if not changed during installation should be "C:\Program Files (x86)\ams\AS703x\_Vital\_Sign\_Sensor").

#### **Figure 62: DfuSeDemo Started**

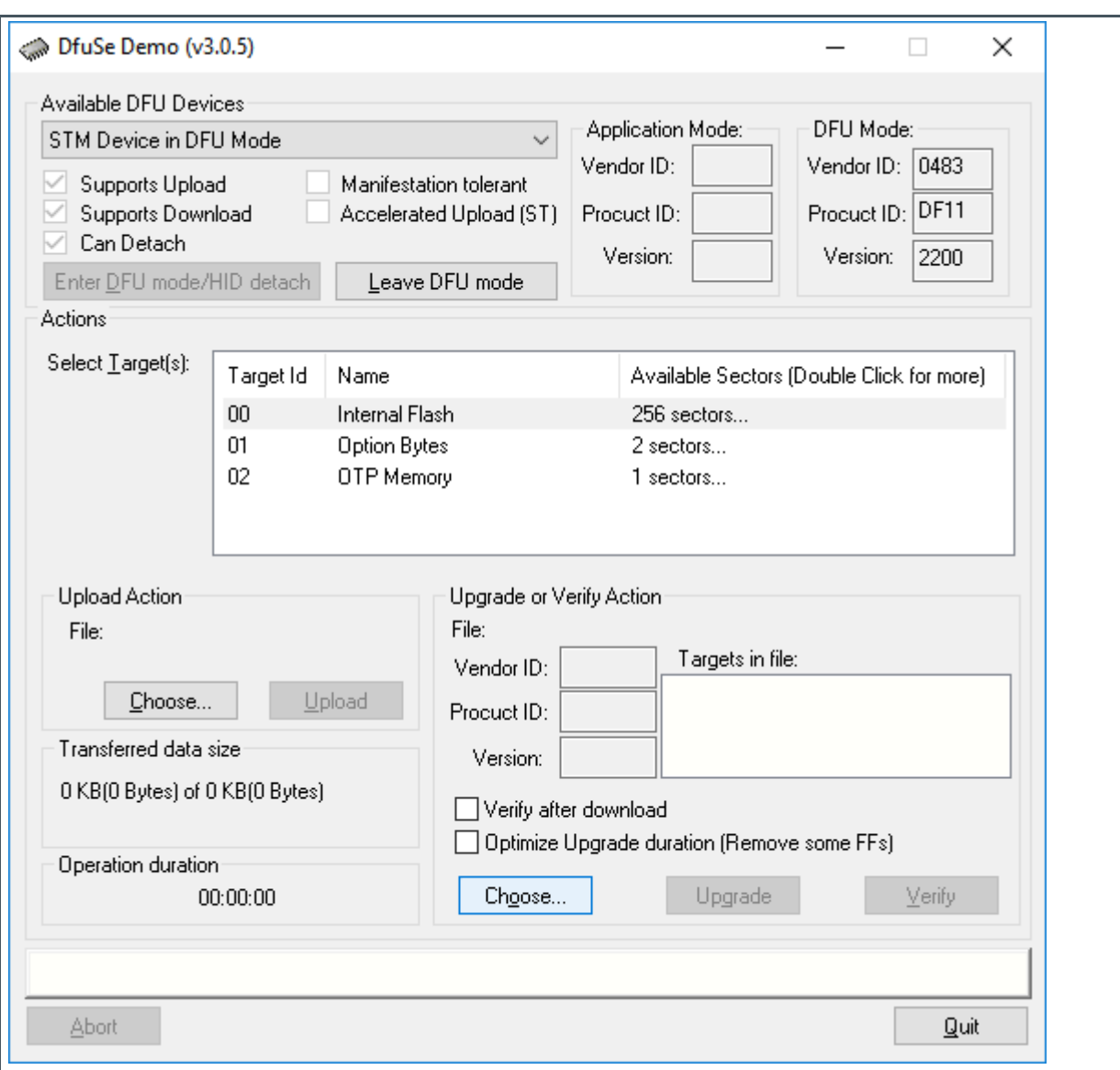

Click "Choose" to select the .dfu file containing the new FW and click on "Open".

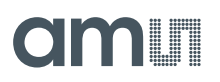

#### **Figure 63: Choosing Firmware DFU Package**

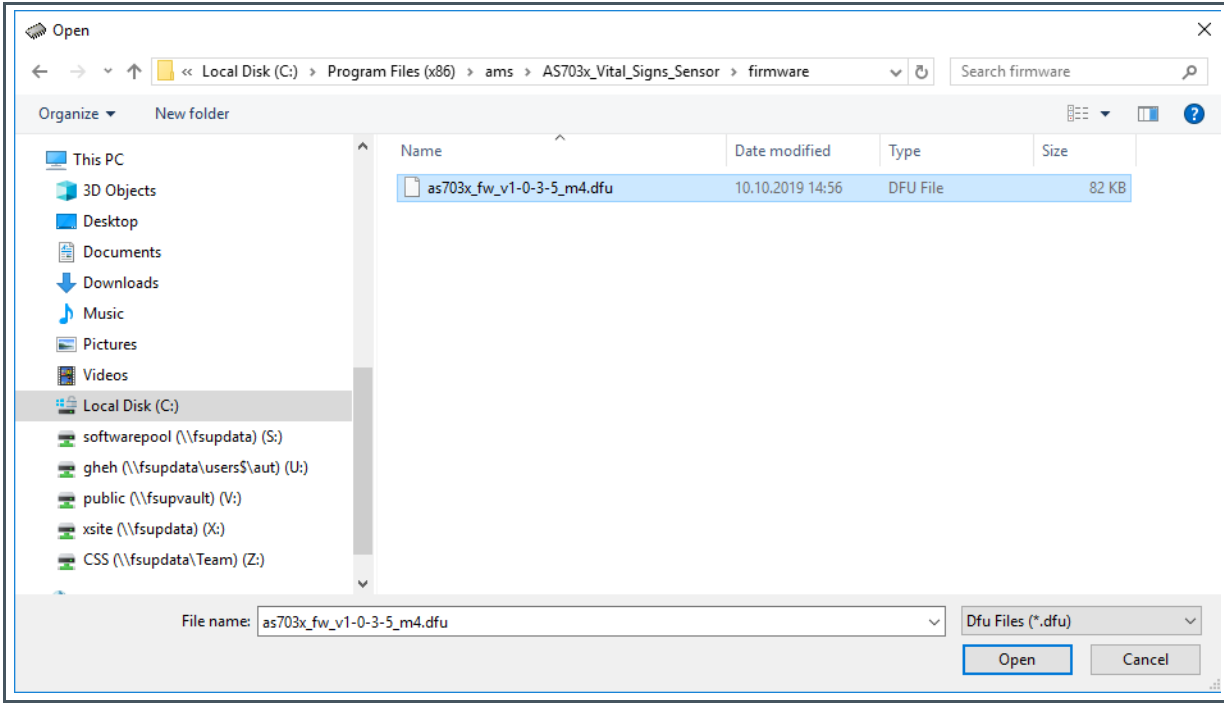

**●** If the firmware was correctly loaded, the "Upgrade" button will be enabled, click on it to start the upgrade process.

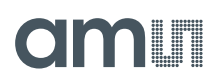

#### **Figure 64:**

**Firmware Correctly Loaded**

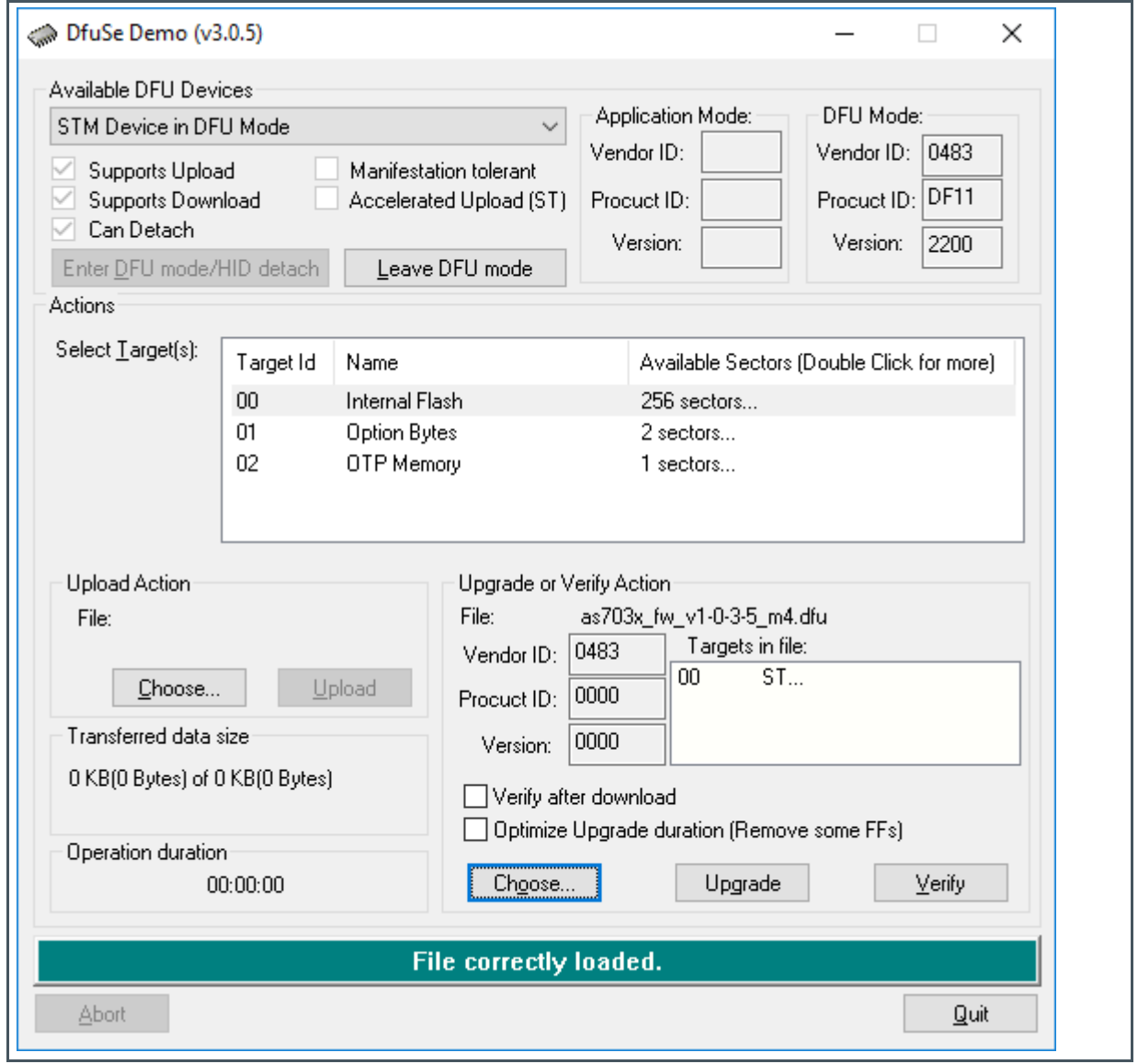

**•** The pop-up window shown in the figure below will then open. Click on "Yes" to continue.

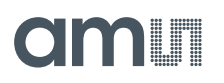

**Figure 65: Confirm Firmware Upgrade**

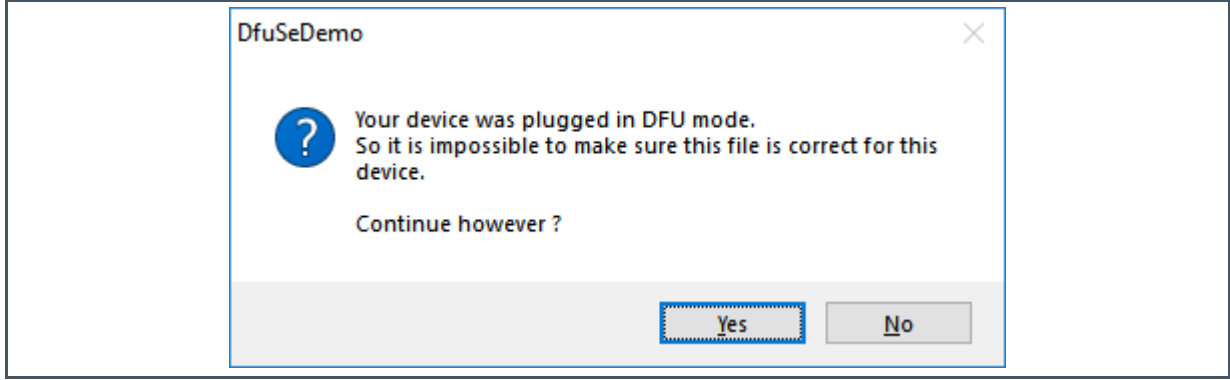

**●** The upgrade process will start; upgrade status will be displayed at the bottom of the window.

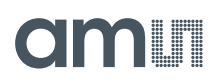

#### **Figure 66:**

**Firmware Upgrade Ongoing**

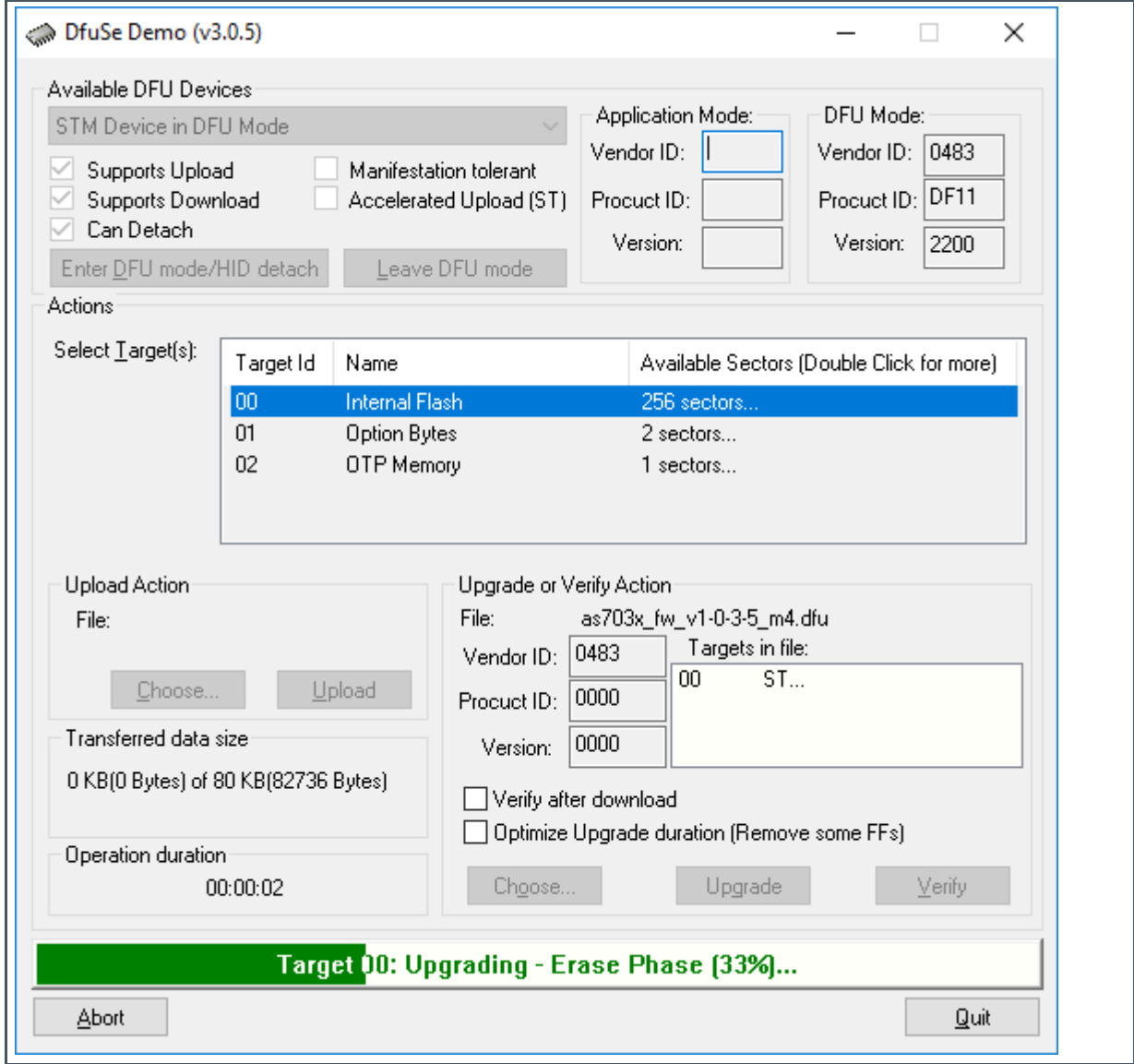

**●** After the FW upgrade finished, click on "Leave DFU mode", then "Quit".

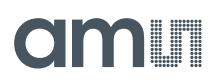

#### **Figure 67:**

**Firmware Upgrade Finished**

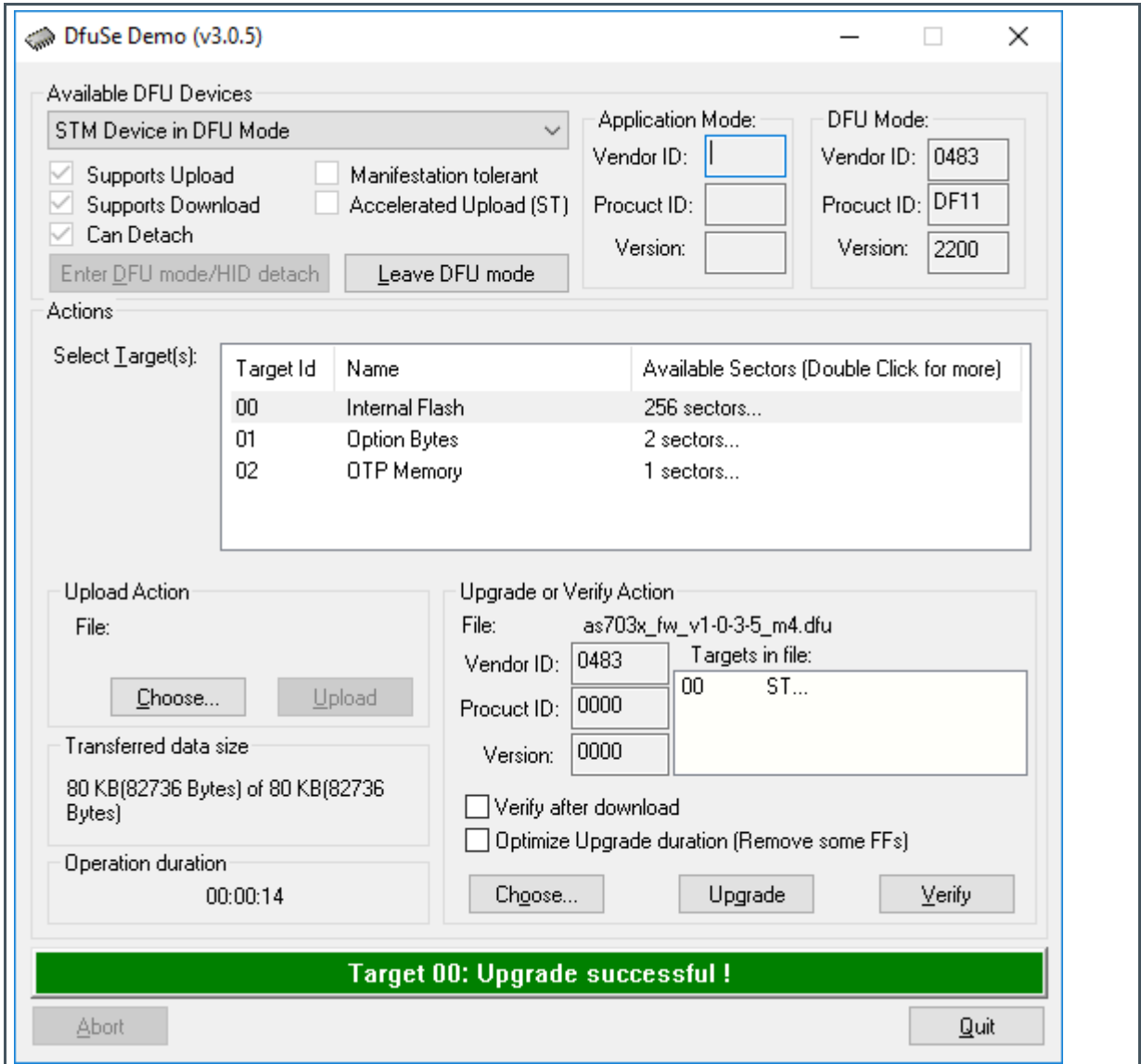

**●** You can now disconnect and reconnect the Mainboard and start using it in the GUI

## **6 Revision Information**

**Changes from previous version to current revision v1-00 Page**

Initial version

Page and figure numbers for the previous version may differ from page and figure numbers in the current revision.

**●** Correction of typographical errors is not explicitly mentioned.

## **7 Legal Information**

#### **Copyrights & Disclaimer**

Copyright ams AG, Tobelbader Strasse 30, 8141 Premstaetten, Austria-Europe. Trademarks Registered. All rights reserved. The material herein may not be reproduced, adapted, merged, translated, stored, or used without the prior written consent of the copyright owner.

Demo Kits, Evaluation Kits and Reference Designs are provided to recipient on an "as is" basis for demonstration and evaluation purposes only and are not considered to be finished end-products intended and fit for general consumer use, commercial applications and applications with special requirements such as but not limited to medical equipment or automotive applications. Demo Kits, Evaluation Kits and Reference Designs have not been tested for compliance with electromagnetic compatibility (EMC) standards and directives, unless otherwise specified. Demo Kits, Evaluation Kits and Reference Designs shall be used by qualified personnel only.

ams AG reserves the right to change functionality and price of Demo Kits, Evaluation Kits and Reference Designs at any time and without notice.

Any express or implied warranties, including, but not limited to the implied warranties of merchantability and fitness for a particular purpose are disclaimed. Any claims and demands and any direct, indirect, incidental, special, exemplary or consequential damages arising from the inadequacy of the provided Demo Kits, Evaluation Kits and Reference Designs or incurred losses of any kind (e.g. loss of use, data or profits or business interruption however caused) as a consequence of their use are excluded.

ams AG shall not be liable to recipient or any third party for any damages, including but not limited to personal injury, property damage, loss of profits, loss of use, interruption of business or indirect, special, incidental or consequential damages, of any kind, in connection with or arising out of the furnishing, performance or use of the technical data herein. No obligation or liability to recipient or any third party shall arise or flow out of ams AG rendering of technical or other services.

#### **RoHS Compliant & ams Green Statement**

**RoHS Compliant:** The term RoHS compliant means that ams AG products fully comply with current RoHS directives. Our semiconductor products do not contain any chemicals for all 6 substance categories plus additional 4 substance categories (per amendment EU 2015/863), including the requirement that lead not exceed 0.1% by weight in homogeneous materials. Where designed to be soldered at high temperatures, RoHS compliant products are suitable for use in specified lead-free processes.

**ams Green (RoHS compliant and no Sb/Br/Cl):** ams Green defines that in addition to RoHS compliance, our products are free of Bromine (Br) and Antimony (Sb) based flame retardants (Br or Sb do not exceed 0.1% by weight in homogeneous material) and do not contain Chlorine (Cl not exceed 0.1% by weight in homogeneous material).

**Important Information:** The information provided in this statement represents ams AG knowledge and belief as of the date that it is provided. ams AG bases its knowledge and belief on information provided by third parties, and makes no representation or warranty as to the accuracy of such information. Efforts are underway to better integrate information from third parties. ams AG has taken and continues to take reasonable steps to provide representative and accurate information but may not have conducted destructive testing or chemical analysis on incoming materials and chemicals. ams AG and ams AG suppliers consider certain information to be proprietary, and thus CAS numbers and other limited information may not be available for release.

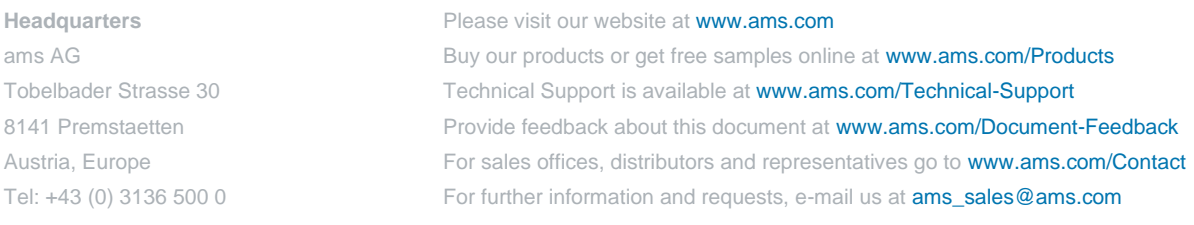

### **X-ON Electronics**

Largest Supplier of Electrical and Electronic Components

*Click to view similar products for* [Interface Development Tools](https://www.x-on.com.au/category/embedded-solutions/engineering-tools/analog-digital-ic-development-tools/interface-development-tools) *category:*

*Click to view products by* [Ams](https://www.x-on.com.au/manufacturer/ams) *manufacturer:* 

Other Similar products are found below :

[DP130SSEVM](https://www.x-on.com.au/mpn/texasinstruments/dp130ssevm) [ISO3086TEVM-436](https://www.x-on.com.au/mpn/texasinstruments/iso3086tevm436) [ADP5585CP-EVALZ](https://www.x-on.com.au/mpn/analogdevices/adp5585cpevalz) [CHA2066-99F](https://www.x-on.com.au/mpn/unitedmonolithicsemiconductors/cha206699f) [AS8650-DB](https://www.x-on.com.au/mpn/ams/as8650db) [MLX80104 TESTINTERFACE](https://www.x-on.com.au/mpn/melexis/mlx80104testinterface) [I2C-CPEV/NOPB](https://www.x-on.com.au/mpn/texasinstruments/i2ccpevnopb) [ISO35TEVM-434](https://www.x-on.com.au/mpn/texasinstruments/iso35tevm434) [416100120-3](https://www.x-on.com.au/mpn/digitalview/4161001203) [XR18910ILEVB](https://www.x-on.com.au/mpn/maxlinear/xr18910ilevb) [XR21B1421IL28-0A-EVB](https://www.x-on.com.au/mpn/maxlinear/xr21b1421il280aevb) [EVAL-ADM2491EEBZ](https://www.x-on.com.au/mpn/analogdevices/evaladm2491eebz) [MAXREFDES23DB#](https://www.x-on.com.au/mpn/maxim/maxrefdes23db) [MAX9286COAXEVKIT#](https://www.x-on.com.au/mpn/maxim/max9286coaxevkit) [MAX3100EVKIT](https://www.x-on.com.au/mpn/maxim/max3100evkit) [MAX13235EEVKIT](https://www.x-on.com.au/mpn/maxim/max13235eevkit) [MAX14970EVKIT#](https://www.x-on.com.au/mpn/maxim/max14970evkit) [XR21B1424IV64-0A-EVB](https://www.x-on.com.au/mpn/maxlinear/xr21b1424iv640aevb) [CMOD232+](https://www.x-on.com.au/mpn/maxim/cmod232) [MAX13042EEVKIT+](https://www.x-on.com.au/mpn/maxim/max13042eevkit) [MAX14838EVKIT#](https://www.x-on.com.au/mpn/maxim/max14838evkit) [MAXCAM705OV635AAA#](https://www.x-on.com.au/mpn/maxim/maxcam705ov635aaa) [MAX9205EVKIT](https://www.x-on.com.au/mpn/maxim/max9205evkit) [DS100BR111AEVK/NOPB](https://www.x-on.com.au/mpn/texasinstruments/ds100br111aevknopb) [DC241C](https://www.x-on.com.au/mpn/analogdevices/dc241c) [MAX9286RCARH3DB#](https://www.x-on.com.au/mpn/maxim/max9286rcarh3db) [MAX13035EEVKIT+](https://www.x-on.com.au/mpn/maxim/max13035eevkit) [DC1794A](https://www.x-on.com.au/mpn/analogdevices/dc1794a) [SN65HVS885EVM](https://www.x-on.com.au/mpn/texasinstruments/sn65hvs885evm) [EVB81112-A1](https://www.x-on.com.au/mpn/melexis/evb81112a1) [DFR0257](https://www.x-on.com.au/mpn/dfrobot/dfr0257) [ZLR964122L](https://www.x-on.com.au/mpn/microsemi/zlr964122l) [ZLR88822L](https://www.x-on.com.au/mpn/microsemi/zlr88822l) [DC196A-B](https://www.x-on.com.au/mpn/analogdevices/dc196ab) [DC196A-A](https://www.x-on.com.au/mpn/analogdevices/dc196aa) [DC327A](https://www.x-on.com.au/mpn/analogdevices/dc327a) [OM13585UL](https://www.x-on.com.au/mpn/nxp/om13585ul) [MAX16972AGEEVKIT#](https://www.x-on.com.au/mpn/maxim/max16972ageevkit) [MARS1-DEMO3-ADAPTER-GEVB](https://www.x-on.com.au/mpn/onsemiconductor/mars1demo3adaptergevb) [MAX7315EVKIT+](https://www.x-on.com.au/mpn/maxim/max7315evkit) [PIM511](https://www.x-on.com.au/mpn/pimoroni/pim511) [PIM536](https://www.x-on.com.au/mpn/pimoroni/pim536) [PIM517](https://www.x-on.com.au/mpn/pimoroni/pim517) [DEV-17512](https://www.x-on.com.au/mpn/sparkfun/dev17512) [STR-FUSB3307MPX-PPS-GEVK](https://www.x-on.com.au/mpn/onsemiconductor/strfusb3307mpxppsgevk) [MAXREFDES177#](https://www.x-on.com.au/mpn/maxim/maxrefdes177) [EVAL-ADM2567EEBZ](https://www.x-on.com.au/mpn/analogdevices/evaladm2567eebz) [EVAL-ADN4654EBZ](https://www.x-on.com.au/mpn/analogdevices/evaladn4654ebz) [MAX9275COAXEVKIT#](https://www.x-on.com.au/mpn/maxim/max9275coaxevkit) [MAX2202XEVKIT#](https://www.x-on.com.au/mpn/maxim/max2202xevkit)